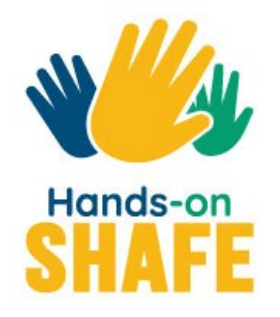

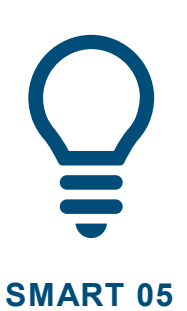

# **Agenda, Klok en Kaarten**

Apps op een mobiel apparaat gebruiken om je dag te organiseren en je weg te vinden.

# **[Start cursus >](#page-1-0)**

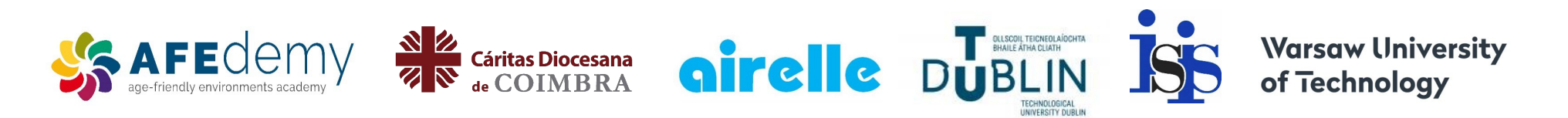

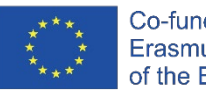

Co-funded by the Erasmus+ Programme of the European Union

The European Commission's support for the production of this publication does not constitute an endorsement of the contents, which reflect the views only of the authors, and the Commission cannot be held responsible for any use which may be made of the information contained therein.

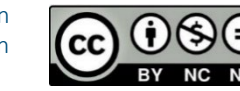

Google™, Android™, Google Maps™, Google Play™ store and other marks are trademarks of Google LLC.

# <span id="page-1-0"></span>**SMART MODULE 5**

# **Agenda, klok en kaarten**

Deze module behandelt toepassingen van een mobiel apparaat die nuttig kunnen zijn bij het organiseren van je dag. De apps "Agenda", "Klok" en "Google Maps" zijn zeer nuttig om je te helpen afspraken te onthouden en de weg ernaartoe te vinden.

 $\mathbf{8}$ 

Agenda, klok en kaarten **SMART MODULE 5**

# **Doelgroep**

Deze module is bedoeld voor wie de inhoud van de eerdere modules **SMART 02: Bellen en gebeld worden met een smartphone** en **SMART 03: Communiceren per tekst met een smartphone** met vertrouwen beheerst en geïnteresseerd is in wat een mobiel apparaat voor je kan betekenen als je reist en mensen ontmoet.

In deze module wordt een praktijkgerichte aanpak gebruikt en wordt gekeken naar verschillende manieren om drie nuttige soorten apps te gebruiken: de "Agenda" en de "Klok" om je tijd te organiseren en de "Google Maps"-app om je te helpen bij je reizen.

Deze module gaat ervanuit dat je een Android apparaat gebruikt.

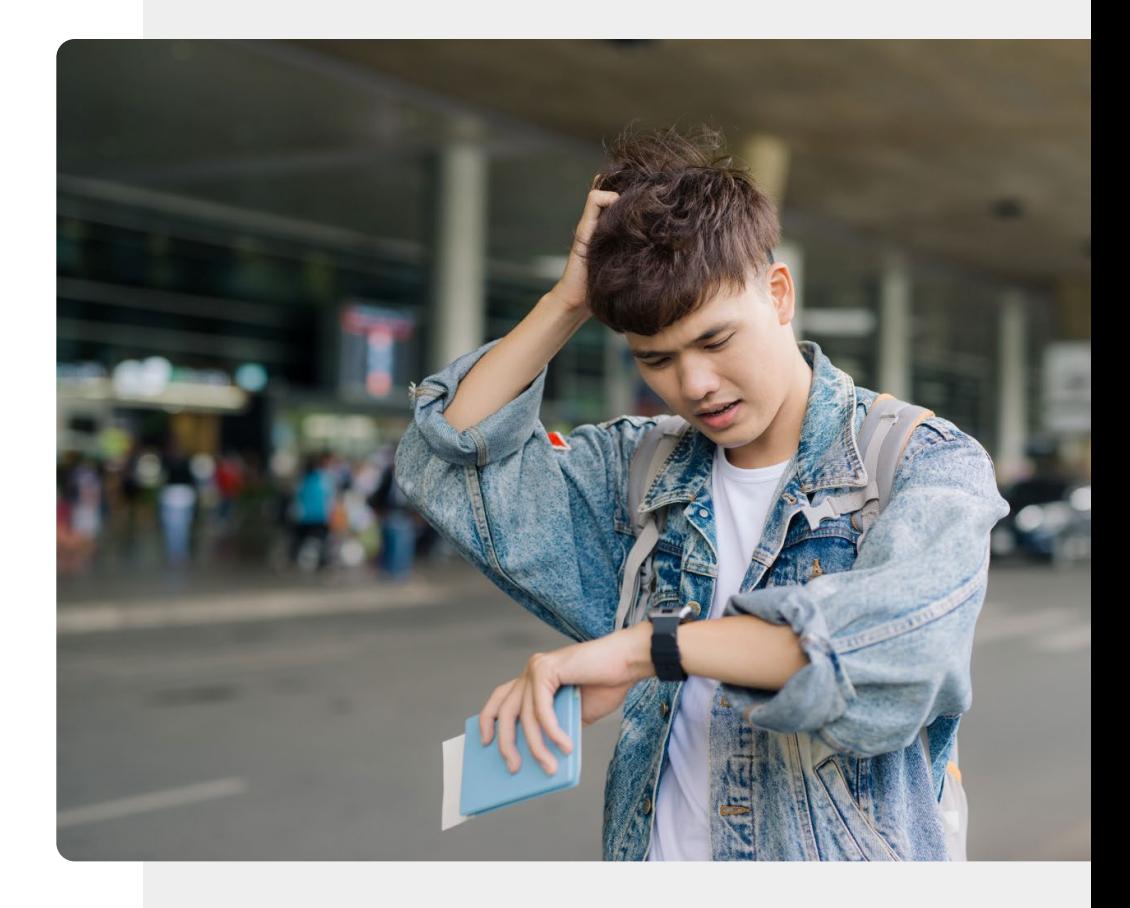

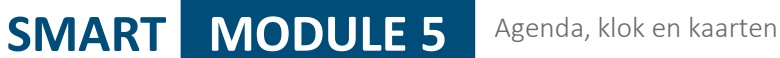

# Wat je leert in deze module

- 1 Hoe de "Agenda" app je kan helpen met herinneringen en alarmeringen.
- 2 Hoe je een wekker of timer kunt instellen en gebruiken met de "Klok" app.
- 3 Over het bijhouden van verschillende tijdzones met de "Klok" app.

4 Gebruik van "Google Maps" om de weg te vinden.

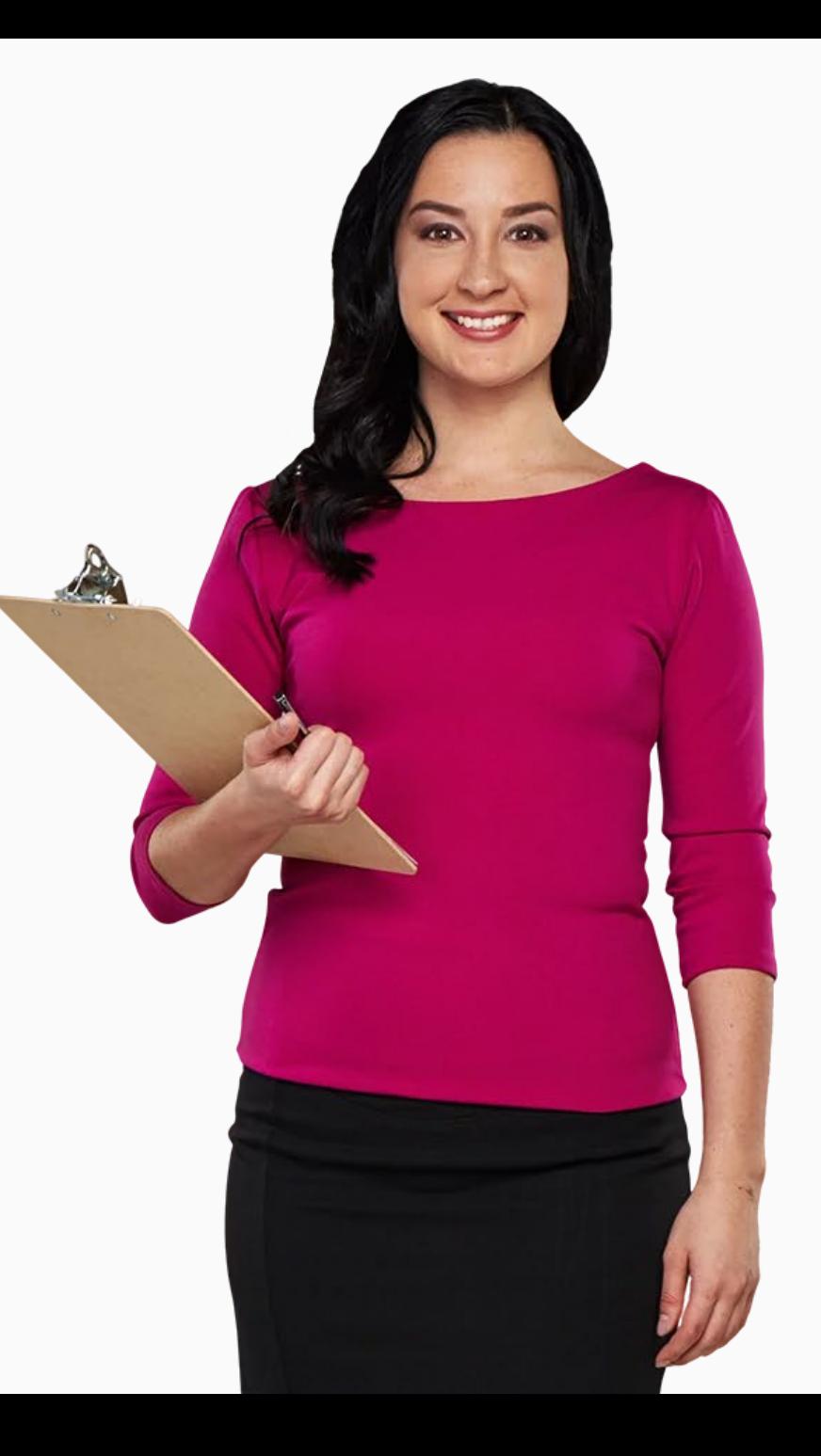

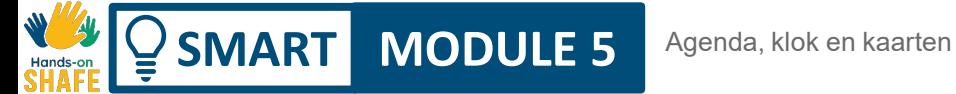

# **Hoofdstukken in deze module**

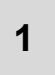

**1** Agenda en herinneringen gebruiken op een mobiel apparaat.

Het gebruik van wekkers, timers en wereldklokken op een mobiel apparaat. **2**

**3** Het gebruik van "Google Maps" voor het vinden van de weg.

# $\left|\frac{1}{\sqrt{2}}\right|$  **SMART MODULE 5 Hoofdstuk 1**

<span id="page-5-0"></span>20:00

2019 calendar

# **Agenda's en herinneringen gebruiken op een mobiel apparaat**

 $\overline{M}$ 

In dit hoofdstuk wordt uitgelegd hoe je de applicatie "Agenda" op je mobiele apparaat kunt gebruiken. Je kunt de applicatie "Agenda" gebruiken om herinneringen in te stellen voor data van vergaderingen, afspraken of verjaardagen, zodat je telefoon je eraan herinnert wanneer de gebeurtenis plaatsvindt.

# Wat je leert in dit hoofdstuk

**SMART MODULE 5 Hoofdstuk 1**

1 Hoe vind je de "Agenda" app.

2 Hoe ziet de ''Agenda'' app eruit.

3 Hoe voeg je een afspraak toe (herhaling).

4 Hoe zoek en bewerk je afspraken.

5

**Second** 

Wat gebeurt er als de afspraak plaatsvindt.

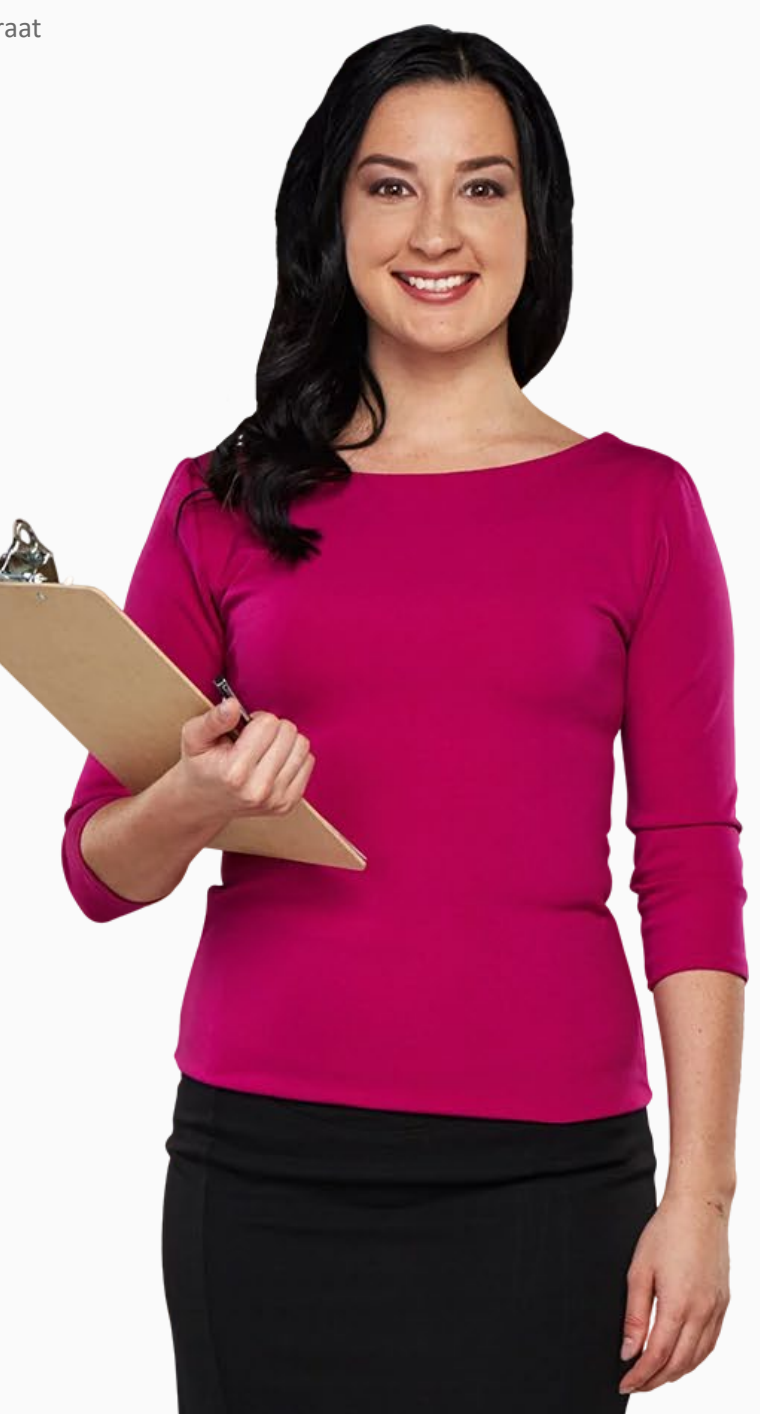

# **Het toevoegen van afspraken en het bekijken van de kalender**

Je kunt de app "Agenda" gebruiken om te vertellen welke dag het op een bepaalde datum zal zijn, en ook om afspraken in te stellen om je te herinneren aan speciale gelegenheden of belangrijke dagen in de toekomst.

Je kunt het ook gebruiken om waarschuwingen in te voegen voor regelmatig voorkomende afspraken, zoals wekelijkse afspraken met een fysiotherapeut, of eenmalige, zoals een bezoek aan de dokter of een ontmoeting met vrienden. Je kunt afspraken weken van tevoren toevoegen en de app kan dienen als een herinnering.

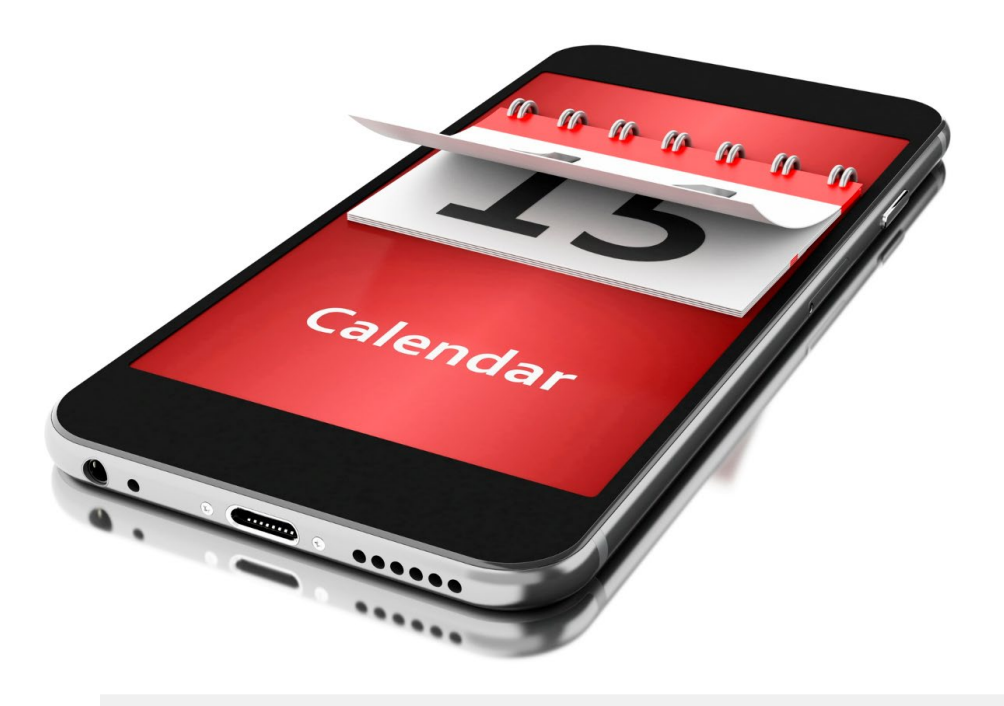

# **Hoe vind ik de 'Agenda' app?**

De app "Agenda" vind je meestal op je beginscherm met het pictogram "Agenda".

Het is belangrijk om te weten dat het pictogram voor de app "Agenda" op verschillende toestellen verschillende kleuren kan hebben.

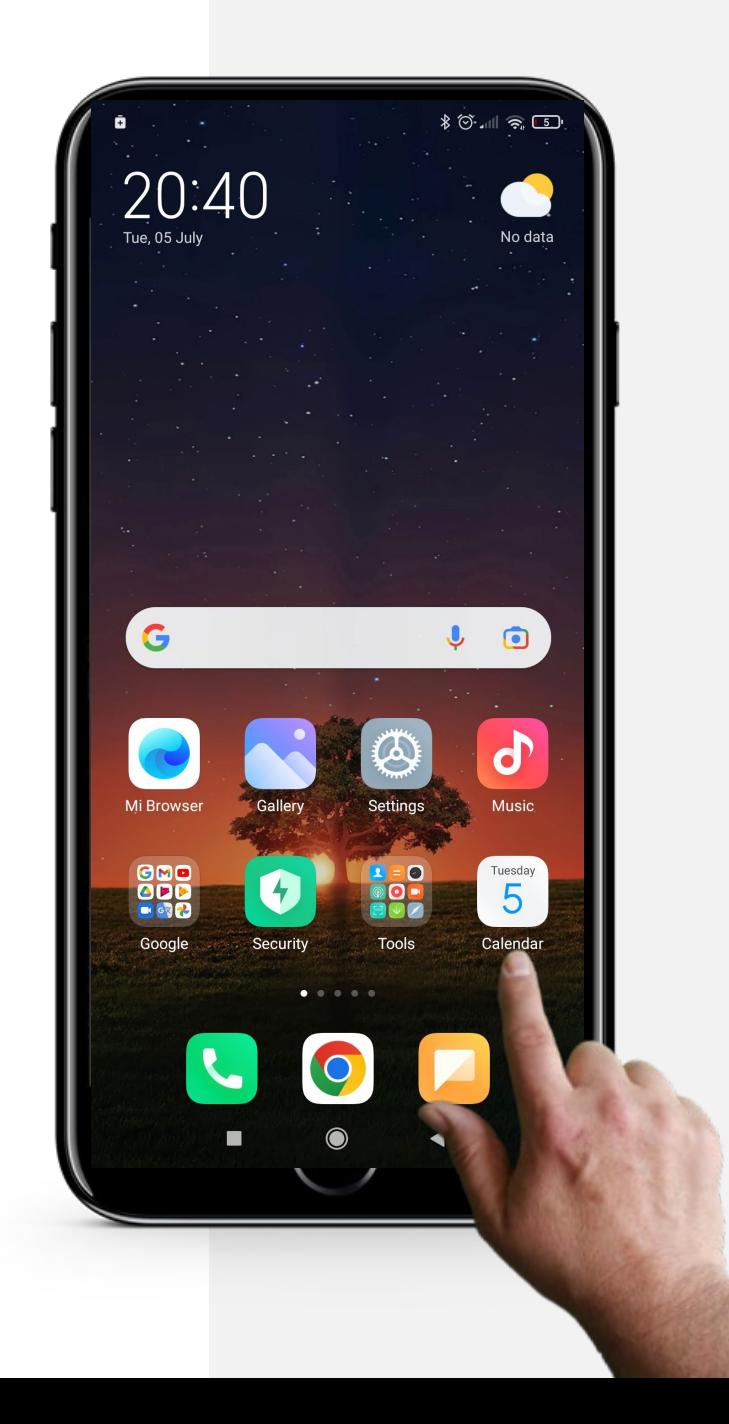

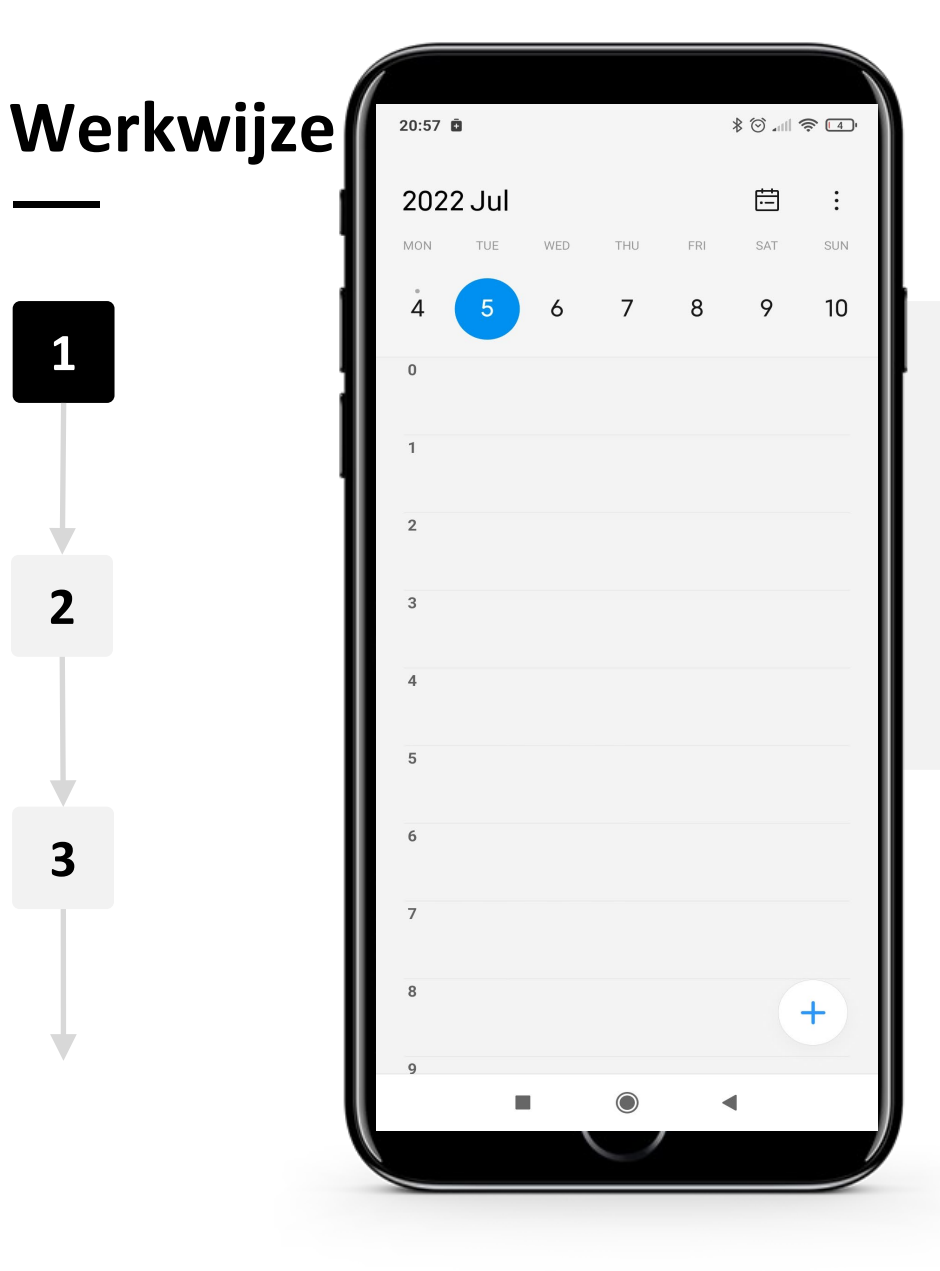

### **Het openen van de 'Agenda' app**

Nadat je het pictogram van de app "Agenda" op je startscherm hebt gevonden, tik je op het pictogram.

Dit zal je leiden naar de hoofdpagina van de "Agenda" app, meestal met de datum van vandaag zoals hier getoond.

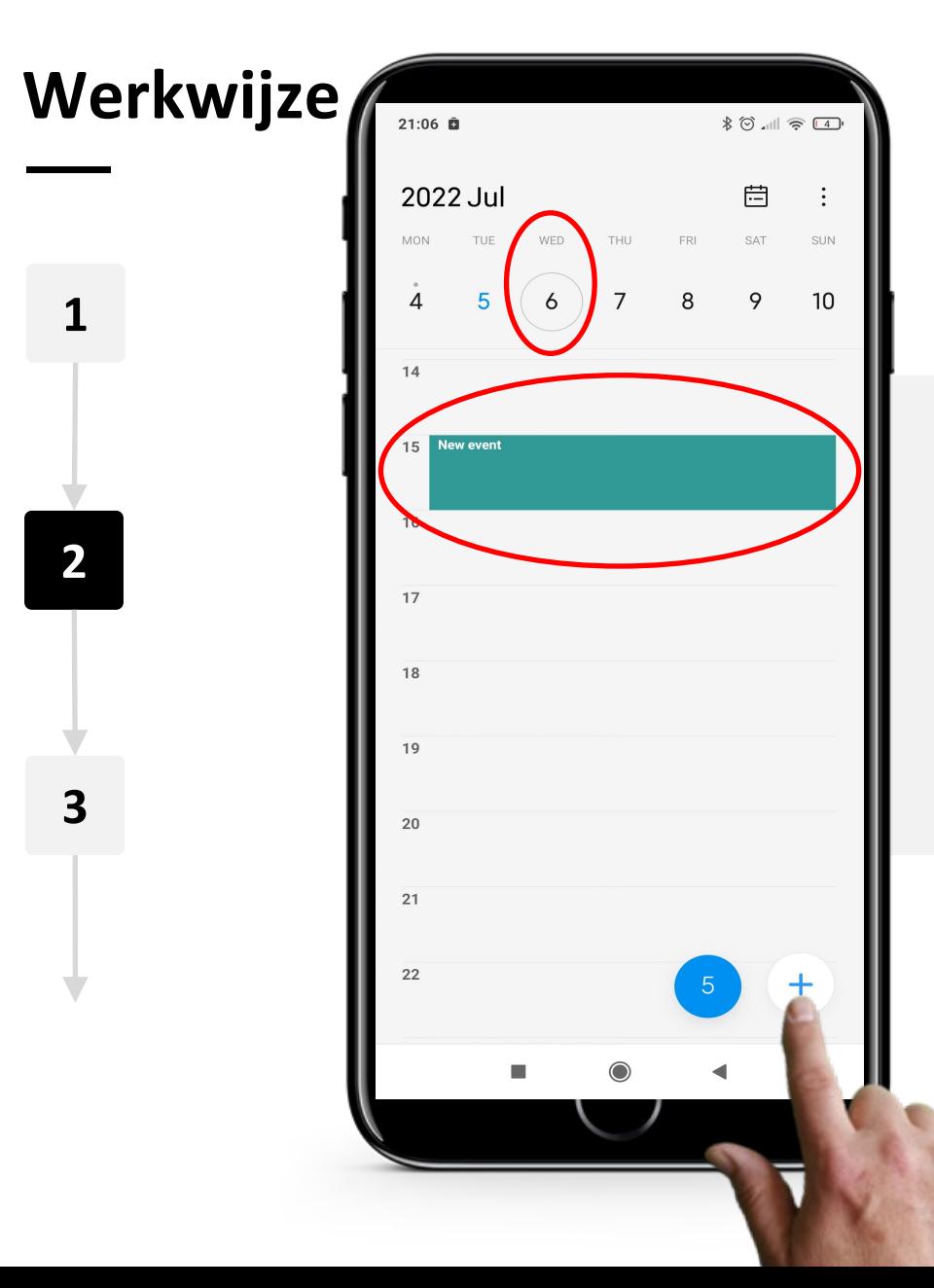

### **Navigeren binnen de 'Agenda' app**

Om een nieuwe afspraak toe te voegen, tik je op de dag en vervolgens op de tijd waarop je het afspraak wilt toevoegen.

Tik tenslotte op het  $\mathbb{L}^n$  teken linksonder in het scherm om de afspraak aan te maken.

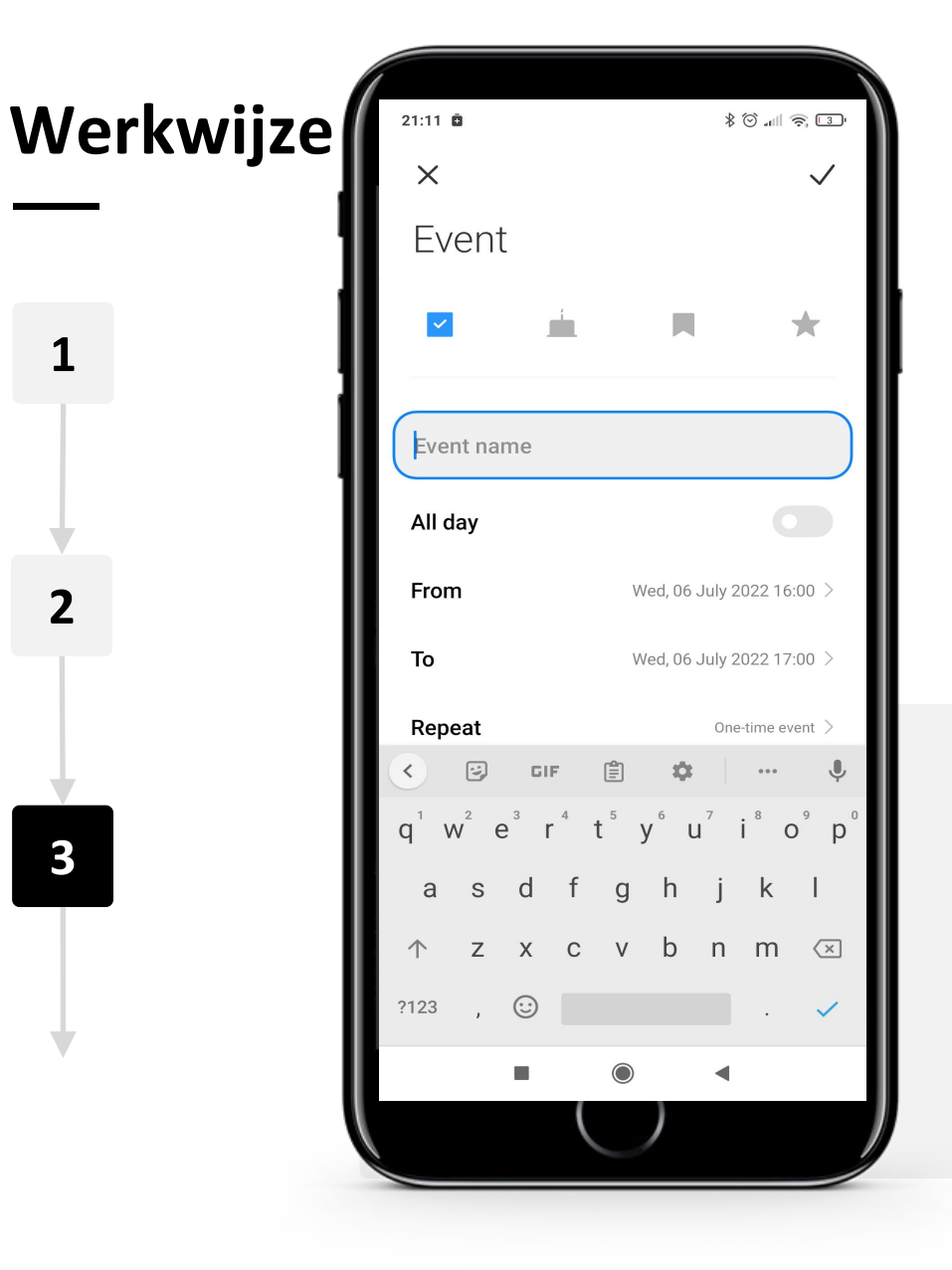

### **Een afspraak bewerken (herinnering)**

Zoals in de afbeelding te zien is, kom je op een pagina waar je een afspraak kunt bewerken. Je kunt dit scherm gebruiken om extra informatie toe te voegen en vervolgens je nieuwe afspraak aan te maken.

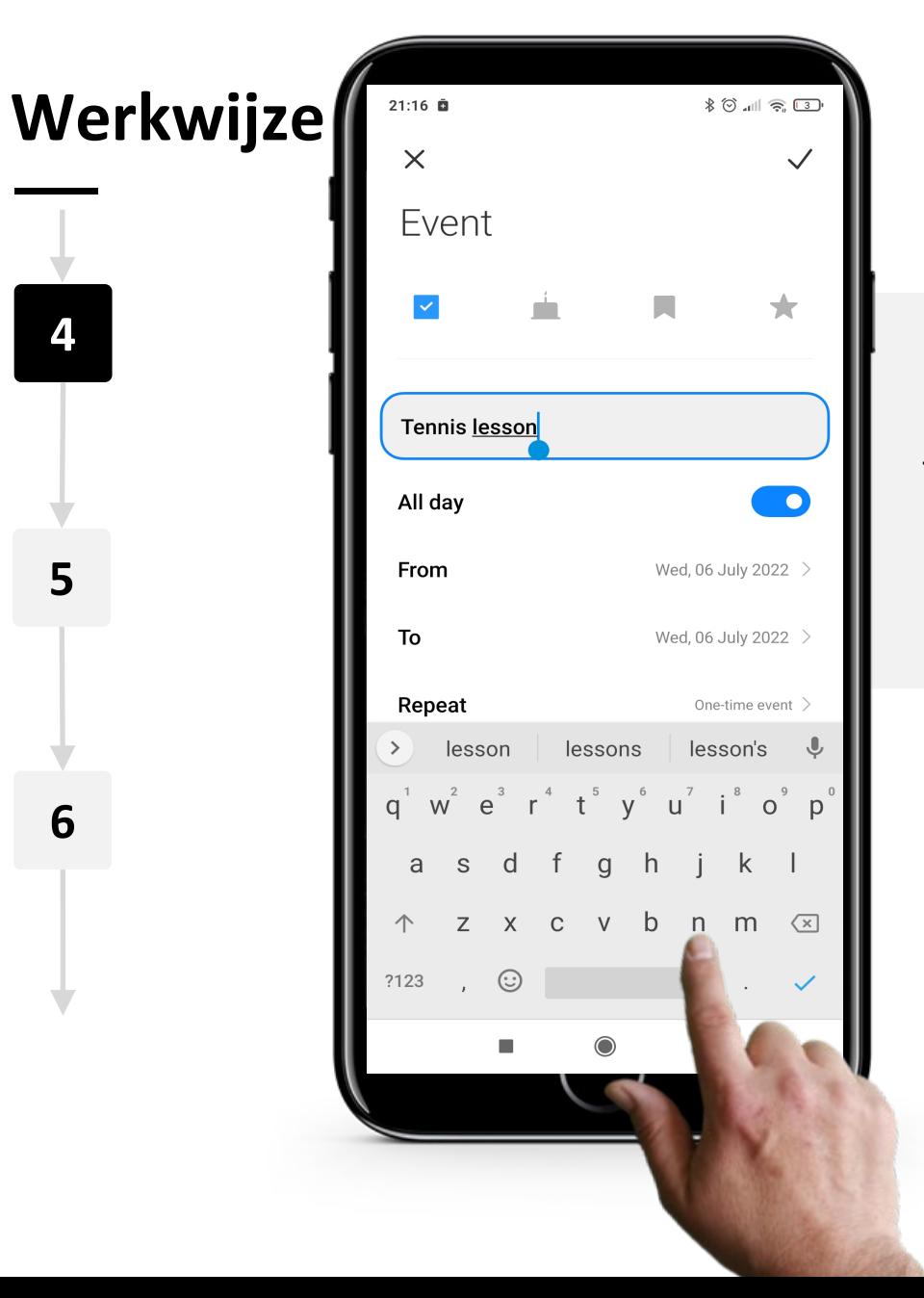

Hands-or

### **Een afspraak bewerken (herinnering)**

Je kunt de naam van een afspraak wijzigen, bijvoorbeeld als je een belangrijke vergadering of afspraak hebt.

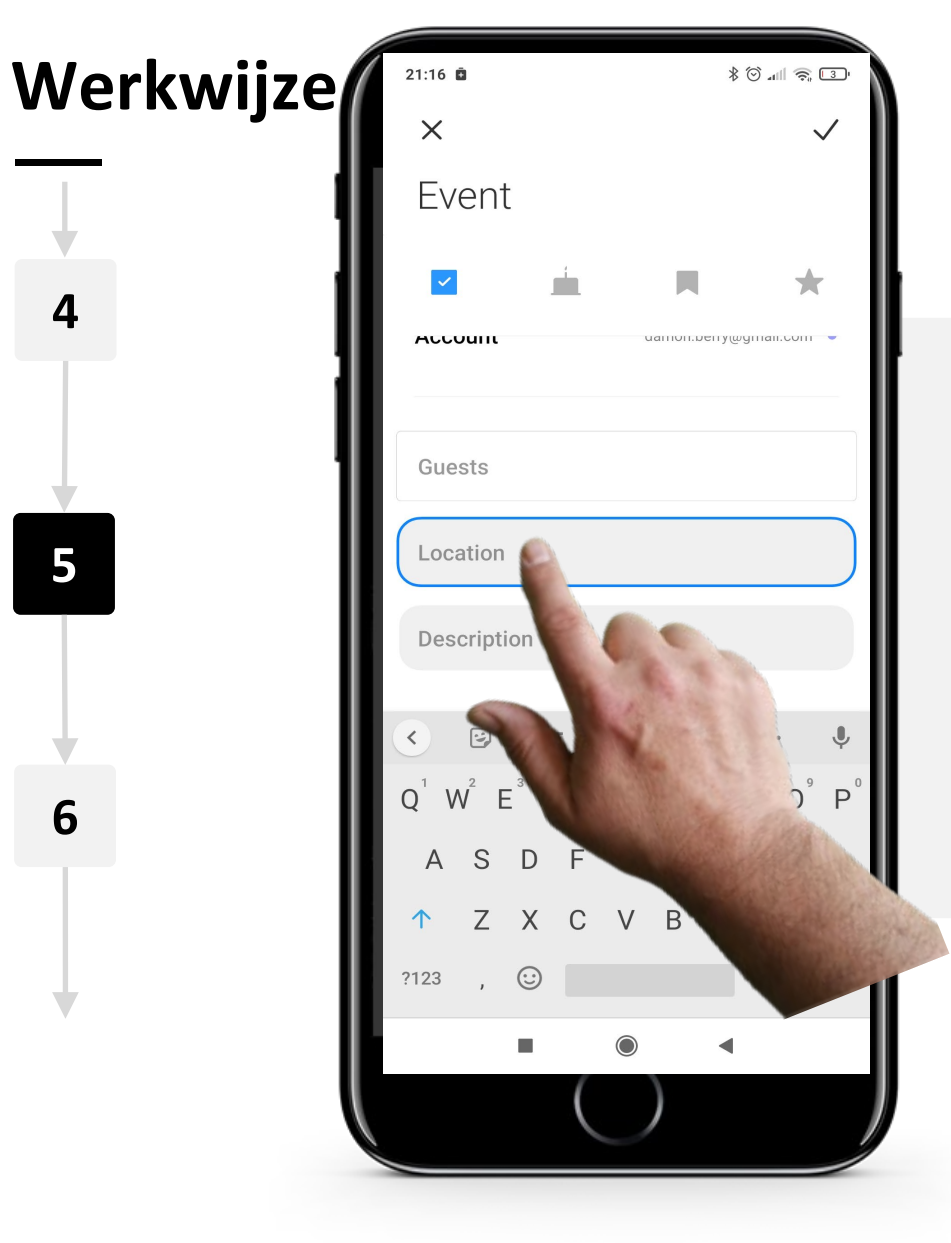

### **Een afspraak bewerken (herinnering)**

Het toevoegen van een locatie voor een afspraak is niet verplicht, maar soms is het handig om te onthouden waar het plaatsvindt.

Eerst moet je omhoog vegen om het locatievak te bereiken, tik er dan op om een locatienaam in te voeren.

Agenda's en herinneringen gebruiken op een mobiel apparaat

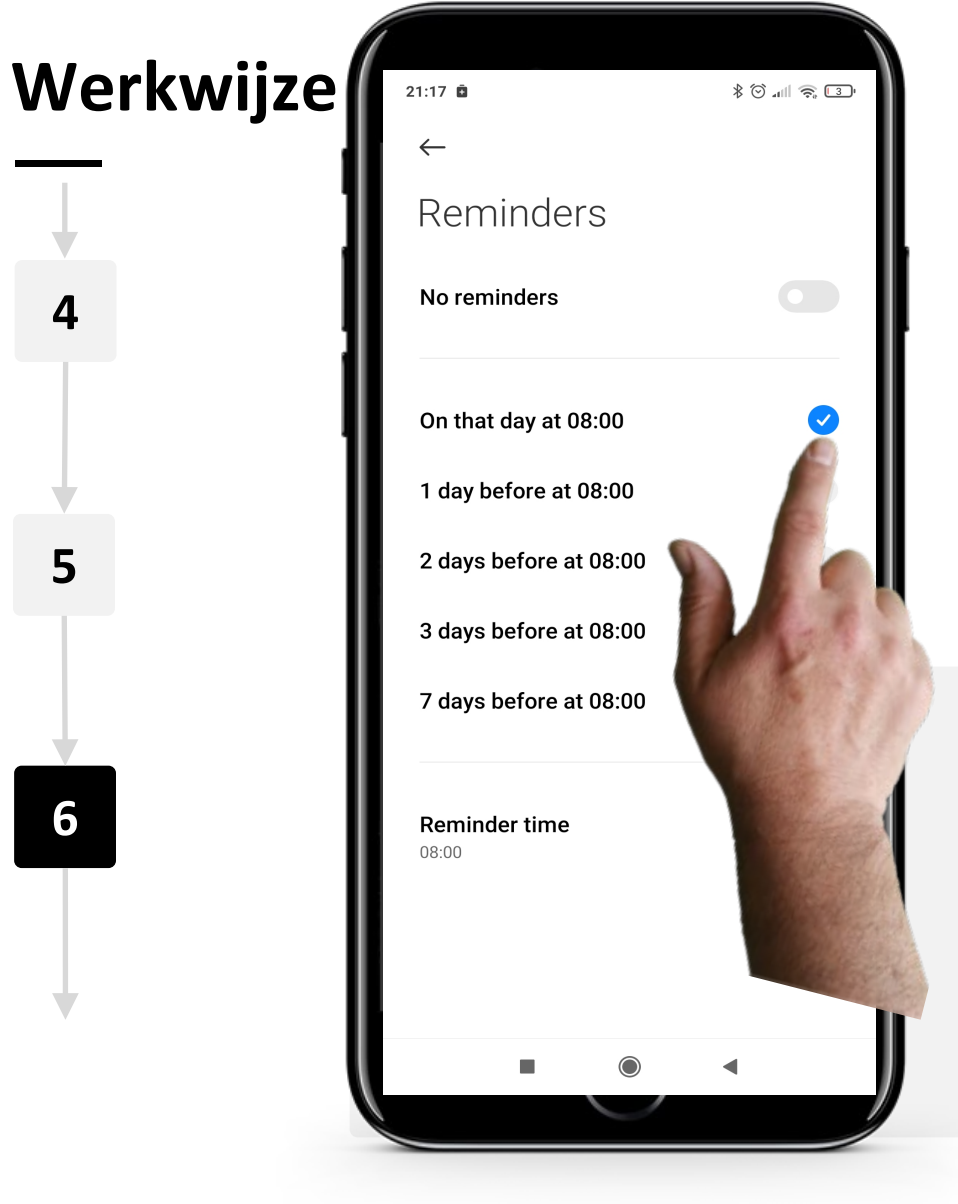

**SMART MODULE 5 Hoofdstuk 1**

**4**

**5**

**6**

### **Een afspraak bewerken (herinnering)**

Kies "Op die dag om 08:00" om een herinnering aan een afspraak te krijgen.

Je kunt ook de "Herinneringstijd" onderaan het scherm aanpassen.

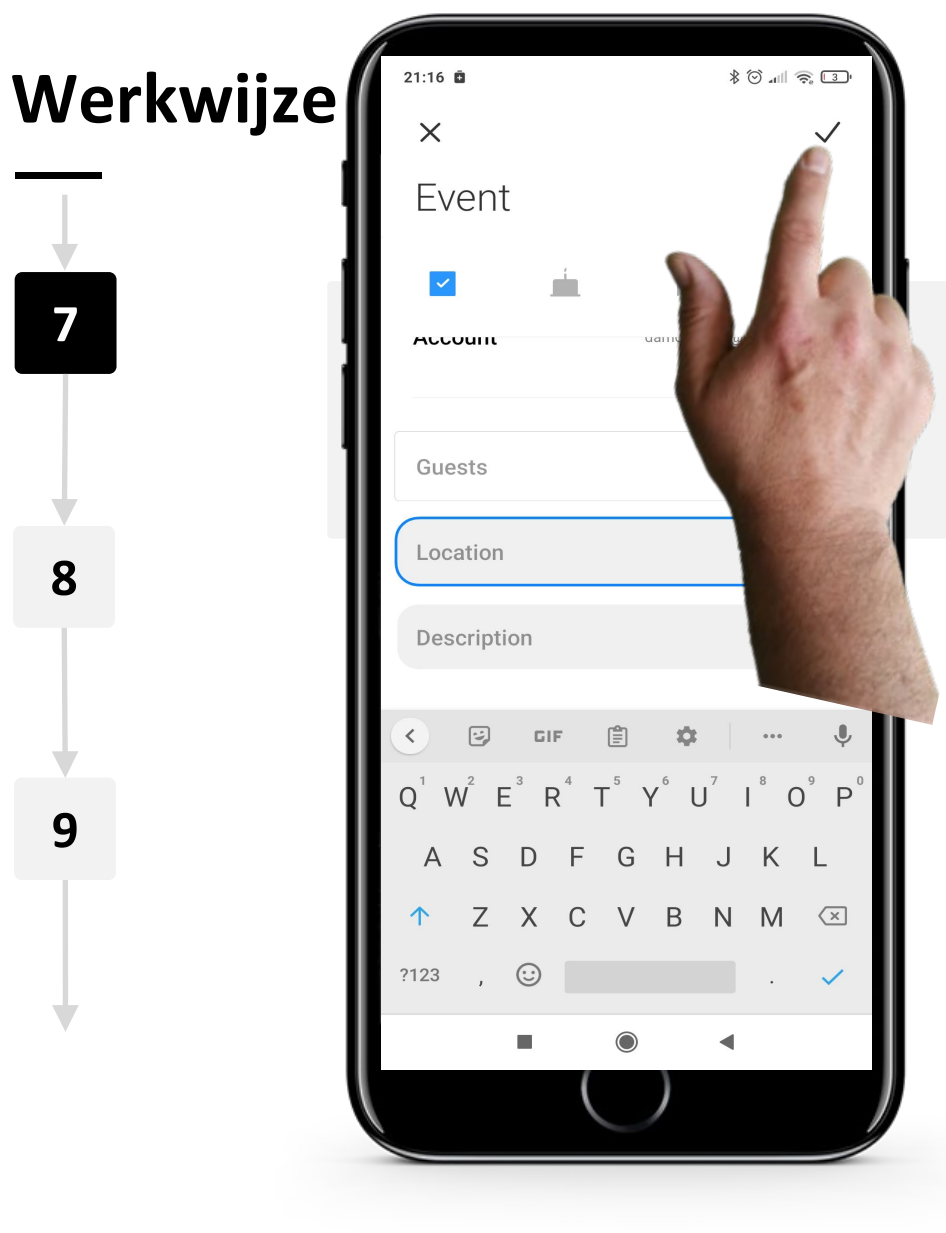

**7**

WWW.

 $\bigcap$ 

**8**

**9**

### **Een afspraak indienen**

Druk als laatste op het, " $\checkmark$ " teken om een afspraak op te slaan.

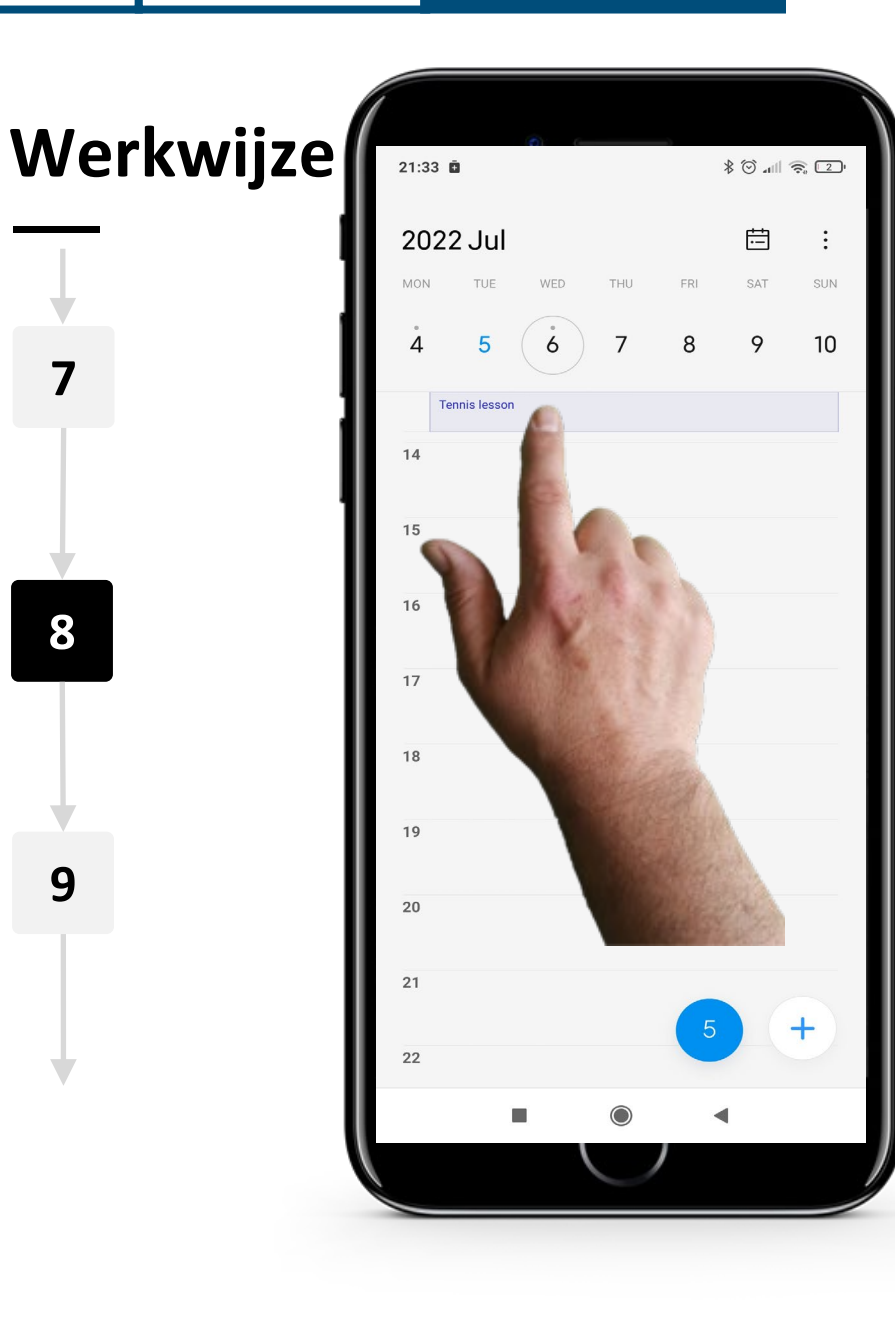

### **Navigeren door de app "Agenda" met een afspraak**

Je ziet nu dat de opgeslagen afspraak zichtbaar is op de hoofdpagina "Agenda".

Als je op de afspraak tikt, worden de details getoond en kun je deze als je wilt weer bewerken.

Agenda's en herinneringen gebruiken op een mobiel apparaat

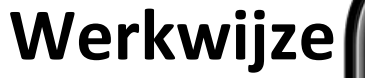

**SMART MODULE 5 Hoofdstuk 1**

**7**

**8**

**9**

# 8:29 Ö Wed, 6 Jul  $\frac{1}{2}$   $\frac{1}{2}$   $\frac{1}{2}$   $\frac{1}{2}$   $\frac{1}{2}$   $\frac{1}{2}$   $\frac{1}{2}$   $\frac{1}{2}$ 冈 1 Today: 148.8KB This month: 433.4MB  $\boxed{1}$  Calendar · 29m **Tennis lesson** 6 Jul  $\times$

### **Wanneer de afspraak plaatsvindt**

Op de dag van je afspraak zal je mobiele apparaat je een melding geven op het specifieke tijdstip dat je hebt gekozen bij het bewerken van de details van de afspraak. Zodra je de herinnering ziet, kunt u deze sluiten of snoozen.

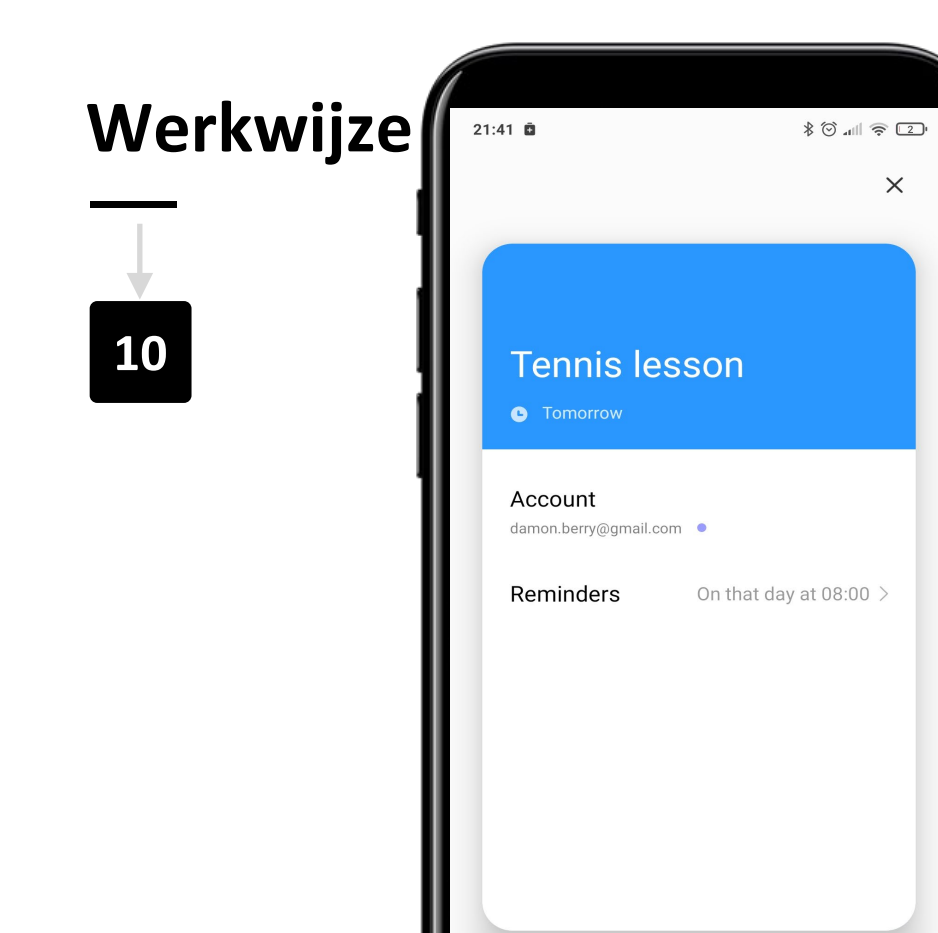

M

**SMART MODULE 5 Hoofdstuk 1**

Hands-

### **Het verwijderen van een afspraak**

Om een afspraak te verwijderen, tik je gewoon op de afspraak op de hoofdpagina "Agenda". Tik vervolgens op de prullenbakknop "f" om het te verwijderen.

# **Doe de opdracht!**

Teresa wil graag een doktersafspraak toevoegen aan de "Agenda" app op haar telefoon. Kun je helpen?

- Ontmoet en leer Teresa kennen. Informatie over Teresa vind je [hier.](https://hands-on-shafe.eu/nl/meet/teresa)
- Teresa wil een agenda-alert invoeren voor een belangrijke doktersafspraak, aanstaande donderdag om 10 uur.
- Op je mobiele apparaat gebruik je de "Agenda" app om een afspraak in te voeren die Teresa.
- Voeg een herinnering toe voor Teresa om 8 uur op donderdag.

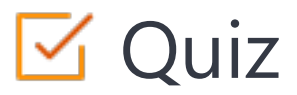

### Click the **Quiz** button to edit this object

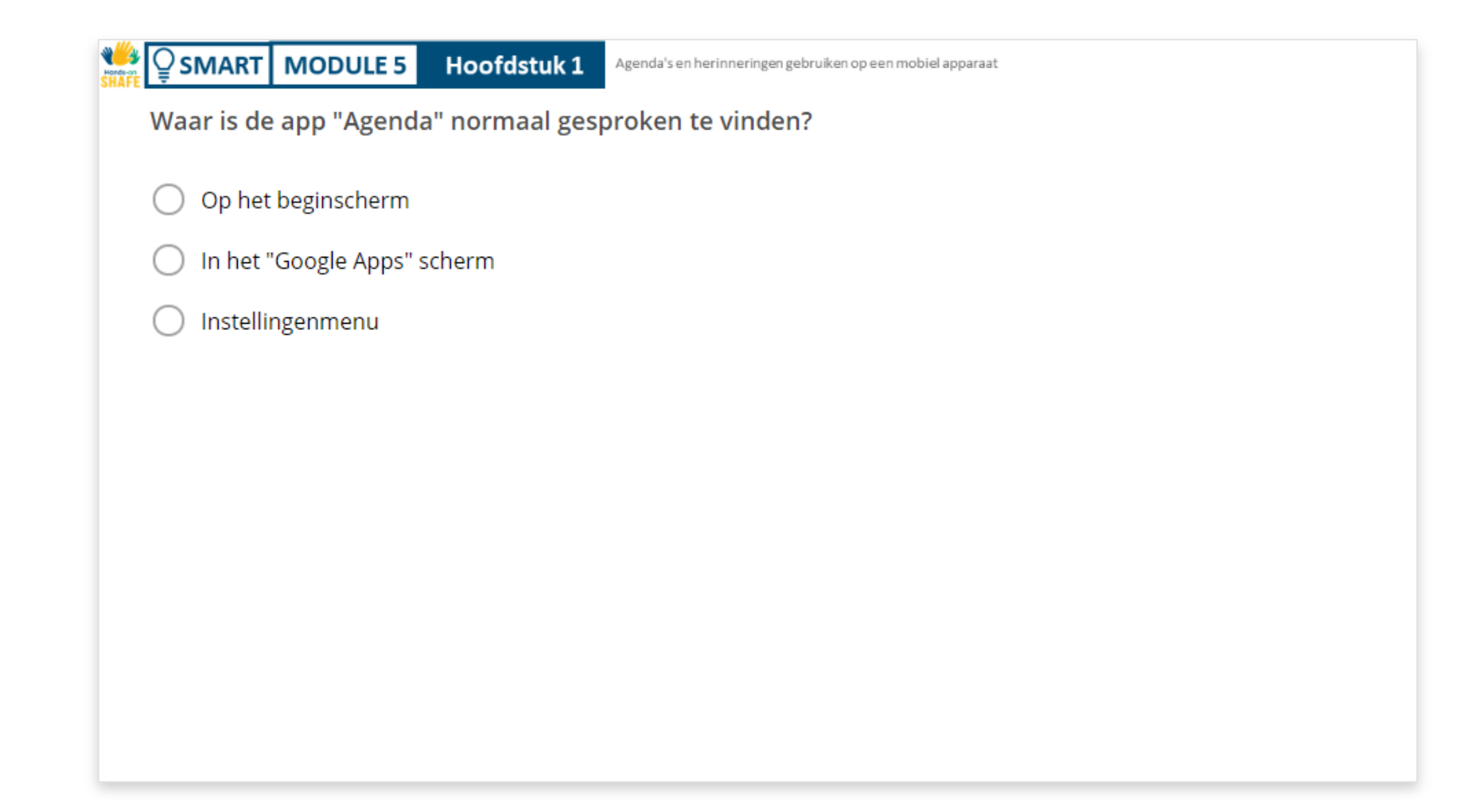

# Hoofdstuk voltooid

**SMART MODULE 5 Hoofdstuk 1**

Gefeliciteerd! Je hebt dit hoofdstuk met succes afgerond!

## Samenvatting van vaardigheden

Hoe gebruik je de "Agenda" app op je **1** mobiele telefoon. Hoe voeg je een afspraak toe aan je **2** agenda. Hoe bewerk en verwijder je een afspraken. **3**  $-944$ 

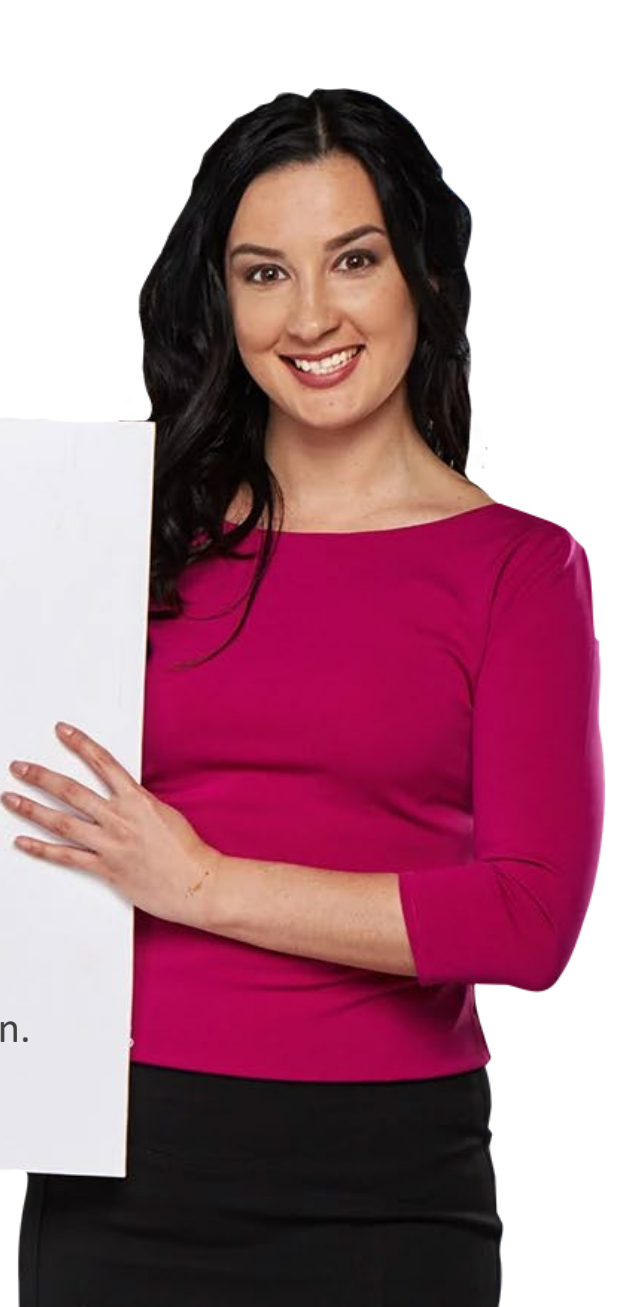

# Wat is de volgende stap?

**SMART MODULE 5 Hoofdstuk 1**

Hands

> Nu kan je dit hoofdstuk herhalen of onze studieaanbeveling volgen door op een van de onderstaande knoppen te klikken:

**[Opnieuw](#page-5-0)**

**[Volgende](#page-23-0)**

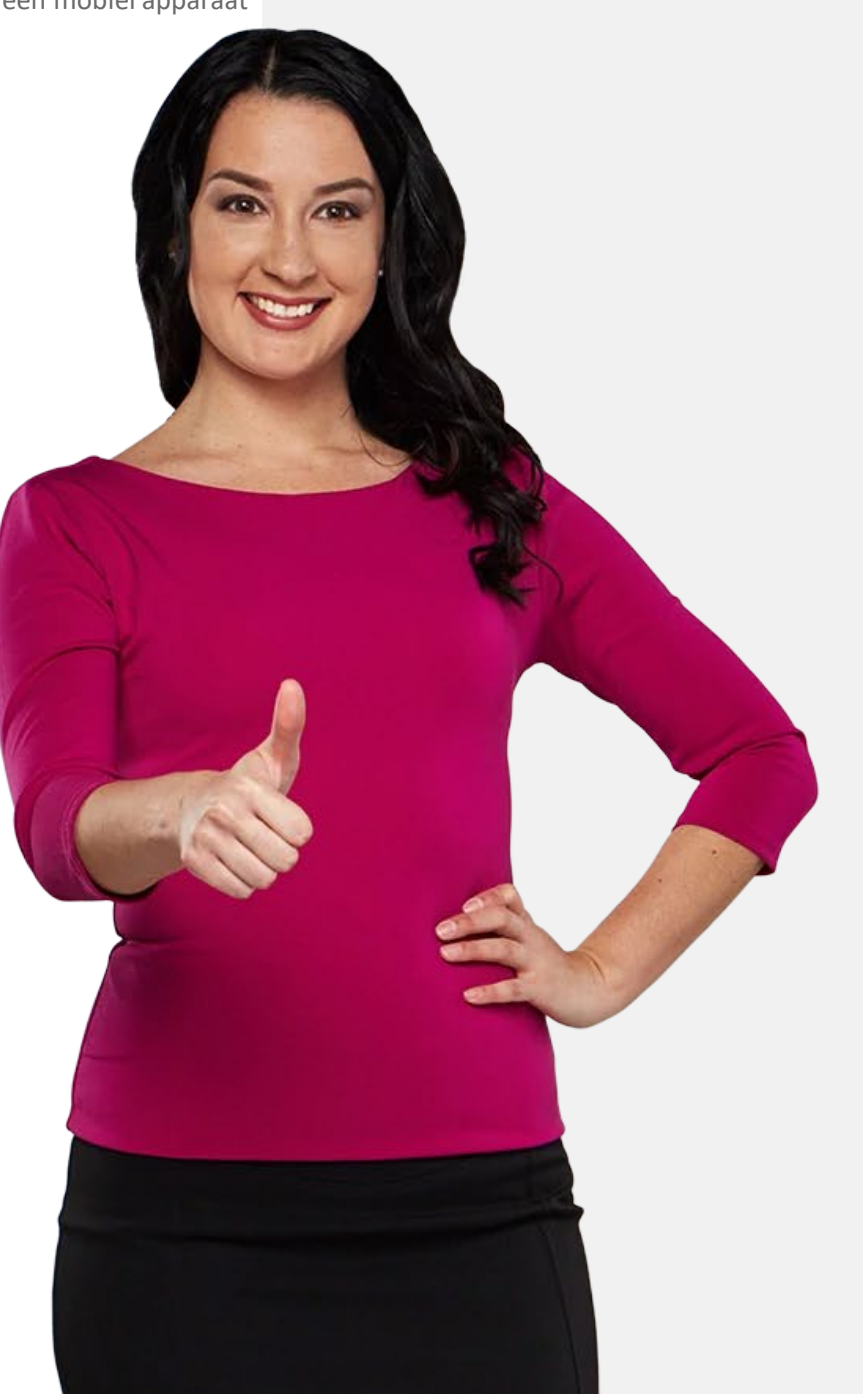

# <span id="page-23-0"></span>**Gebruik van wekkers, timers en wereldklokken**

In dit hoofdstuk leer je alles over het instellen en gebruiken van wekkers, timers en de wereldklok op je mobiele apparaat. Deze functies kunnen in veel situaties nuttig zijn voor herinneringen en het organiseren van je dagelijks leven.

# **Wat je leert in dit hoofdstuk**

**SMART MODULE 5 Hoofdstuk 2**

**1** Hoe je wekkers instelt en gebruikt.

**2** Hoe je timers gebruikt.

**4**

**3** Hoe je stopwatch gebruikt.

Hoe je wereldklokken gebruikt.

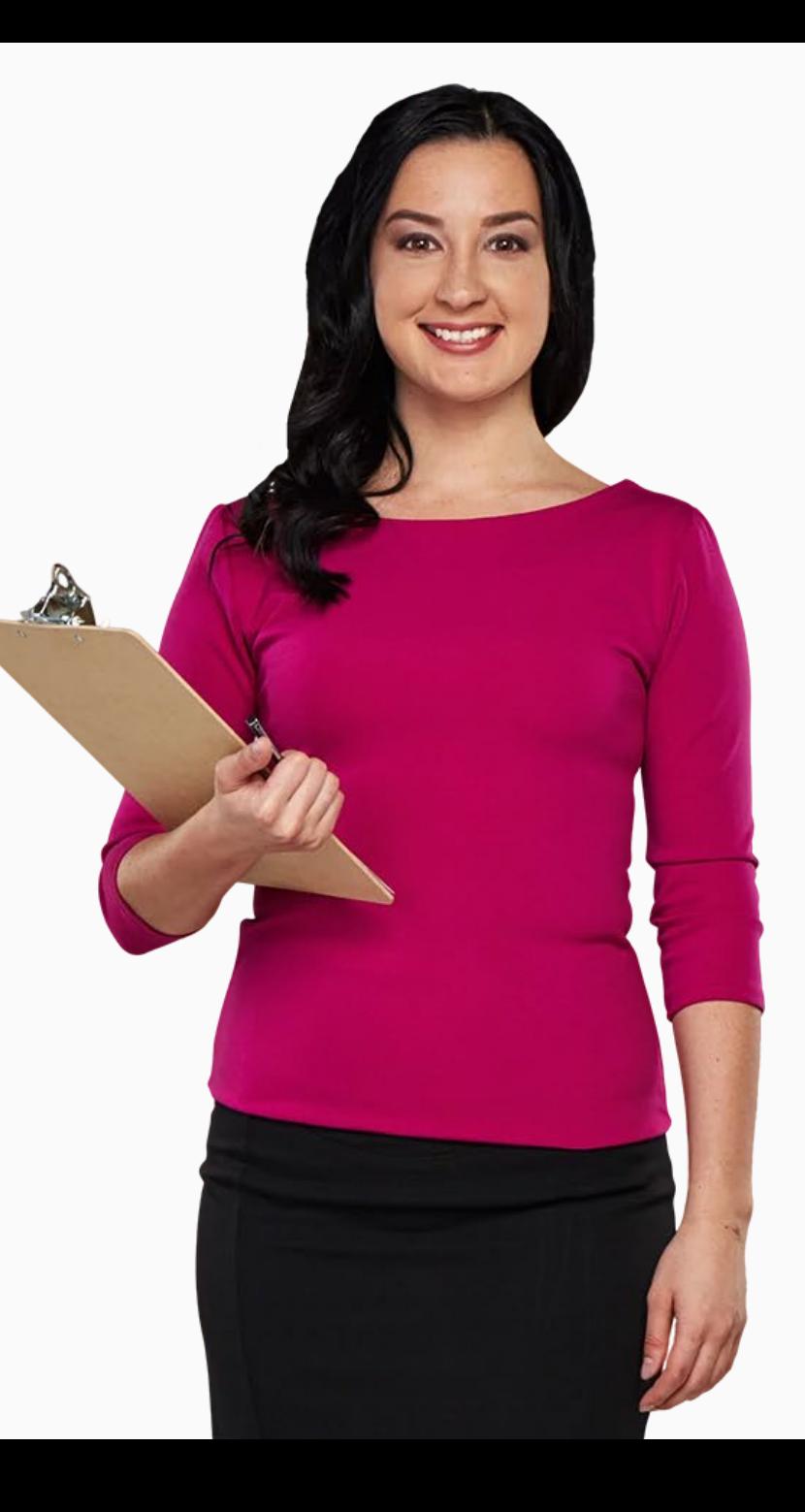

# **Hoe je wekkers instelt en gebruikt.**

Wekkers op de telefoon zijn net als die op je wekker, maar met meer functies.

Met de app "Klok" kun je meerdere wekkers tegelijk aan hebben staan.

Het is makkelijker te gebruiken dan de "Agenda" app en kan handig zijn voor het instellen van dagelijkse of korte termijn herinnering.

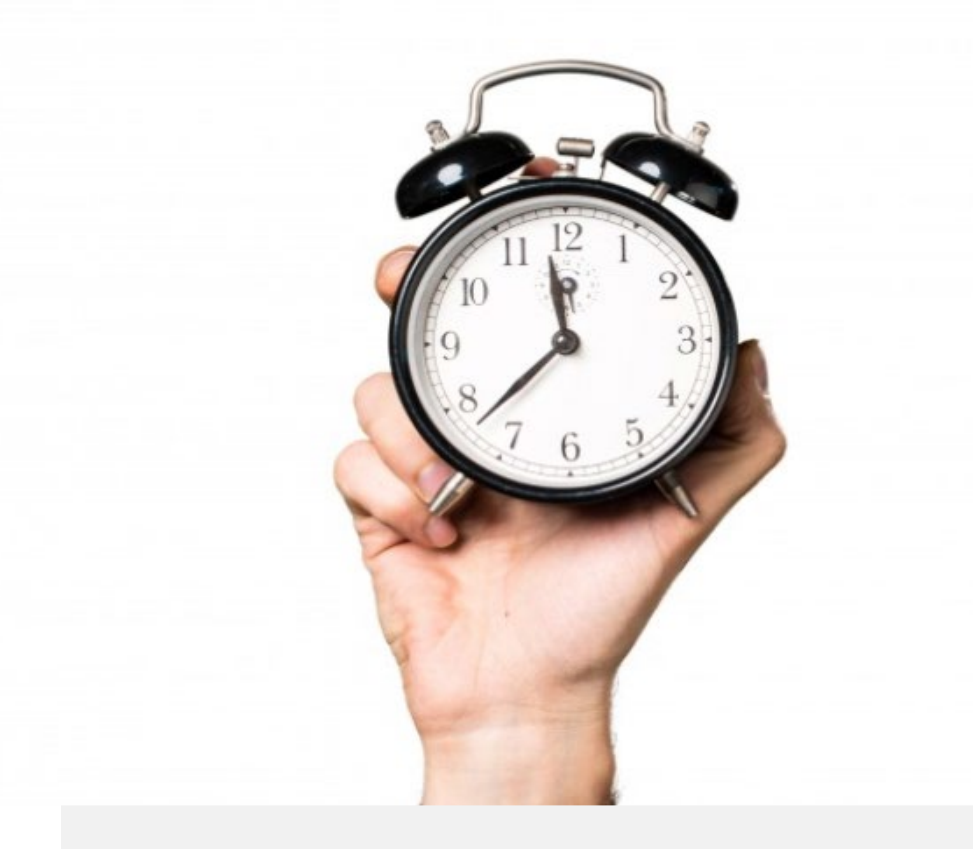

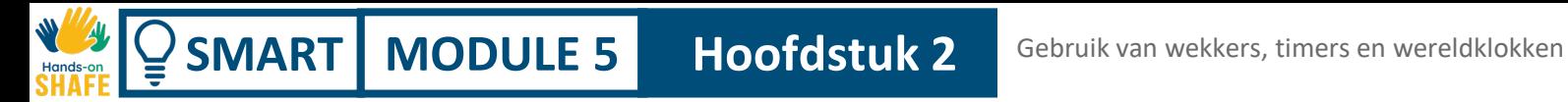

# **Wekkers instellen en bewerken**

Het is erg handig om wekkers te kunnen instellen, of het nu is om een routine in te stellen in je dagelijks leven, zoals dagelijkse medicijnherinneringen of om eenmalig te gebruiken.

Laten we eens kijken naar de stappen die daarvoor nodig zijn.

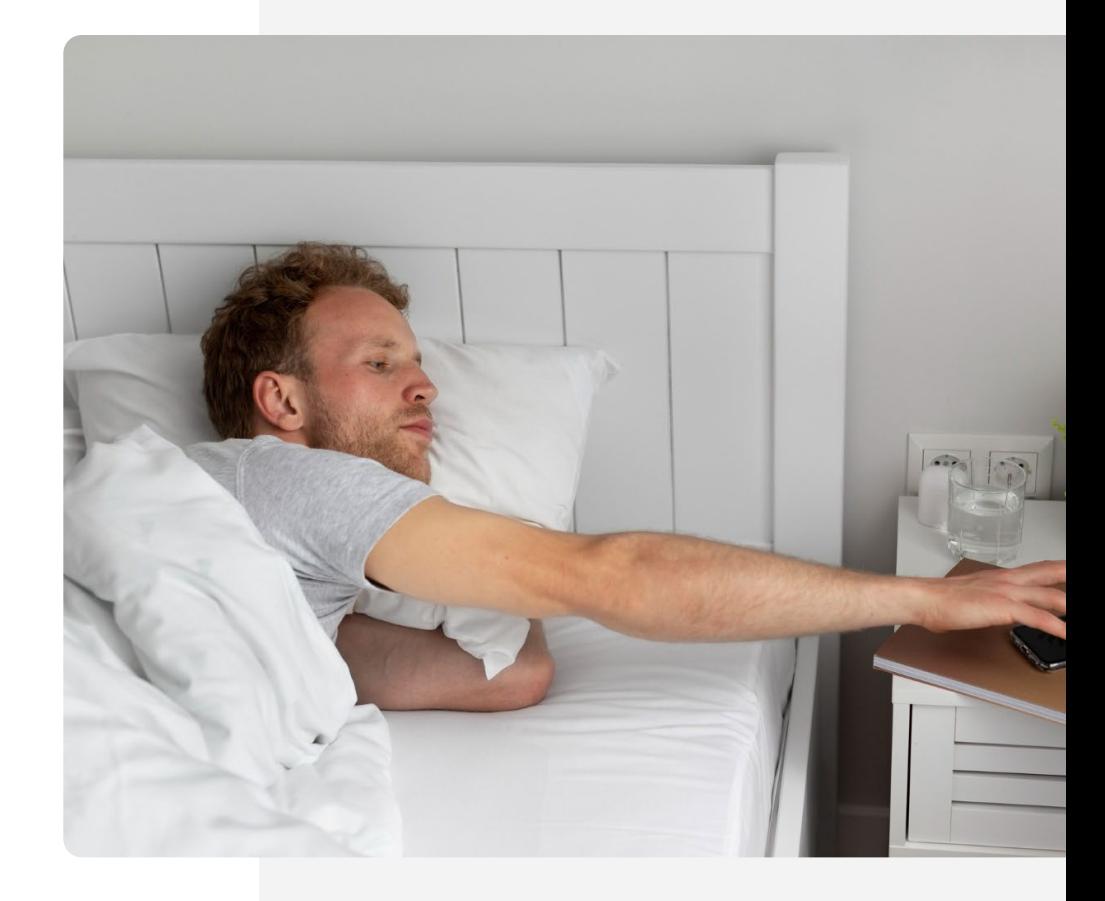

# **De app "Klok" vinden!**

Het kan in het begin een beetje moeilijk zijn om de app "Klok" te vinden. De app "Klok" bevindt zich meestal op het startscherm. Het kan soms worden gevonden door te tikken op de "Tools" map op uw startscherm. Het pictogram van de app "Klok" is meestal een icoon van een klok of wekker. Tik erop om het te openen en de functies te openen.

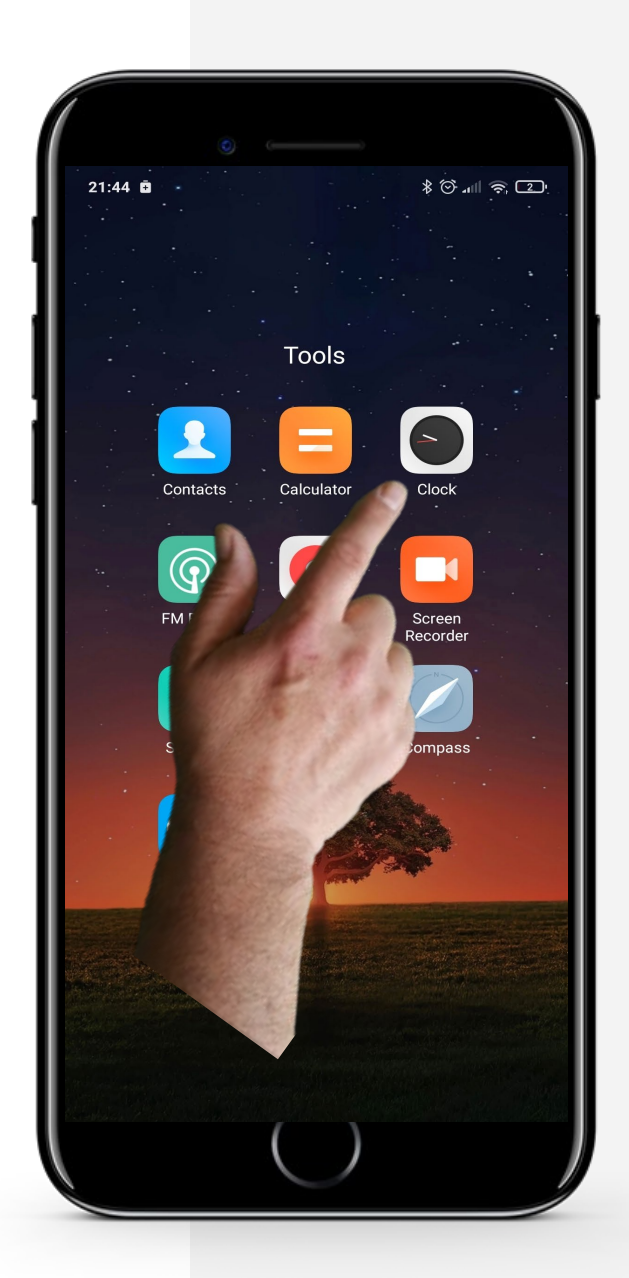

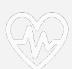

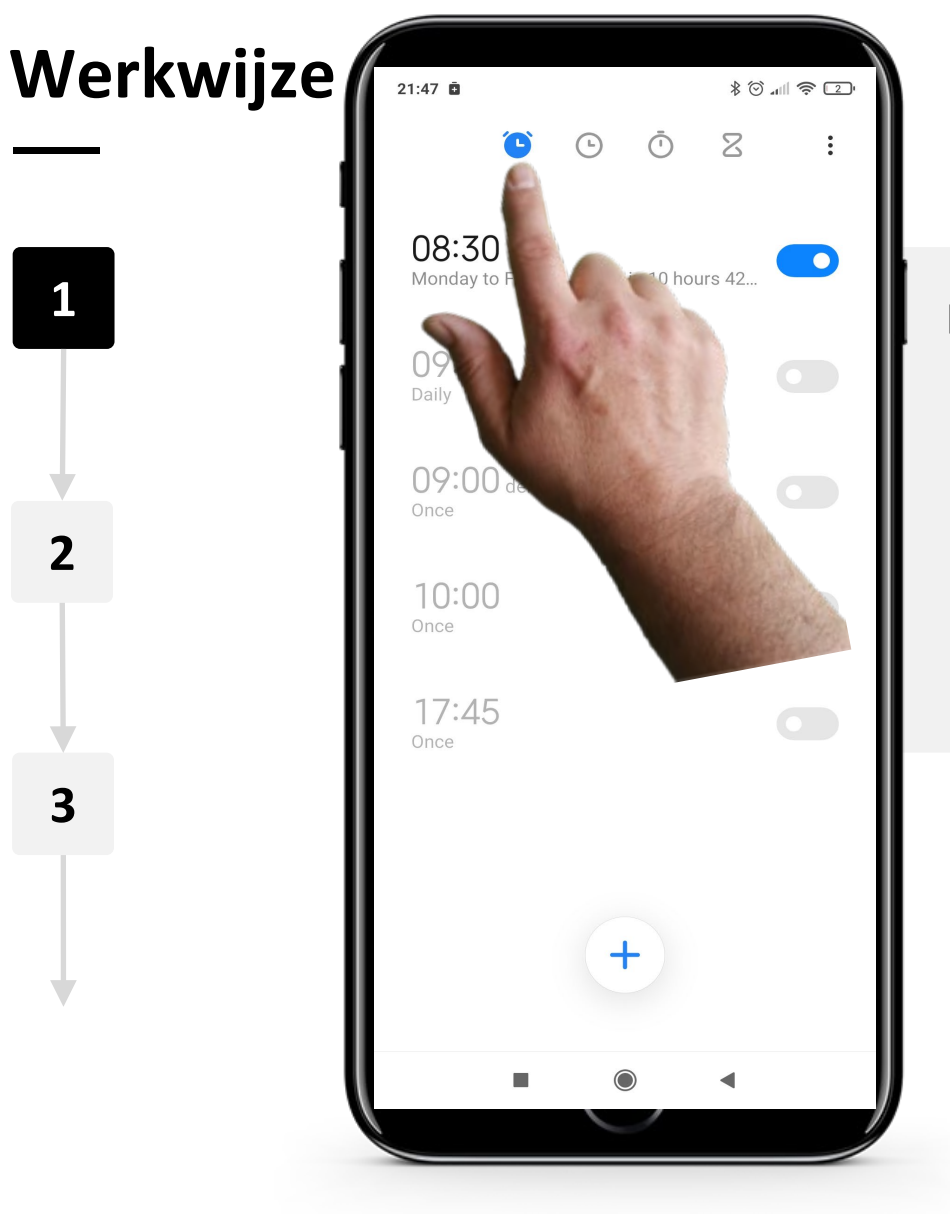

### **Het openen van wekkers in de app "Klok"**

Zodra je in de app "Klok" bent, zie je bovenaan het scherm 4 iconen; één voor elke functie van de app "Klok". De linker " " is het "Alarm" icoon. Tik erop en het zal de blauwe kleur krijgen zoals hier getoond als het geselecteerd is.

Gebruik van wekkers, timers en wereldklokken

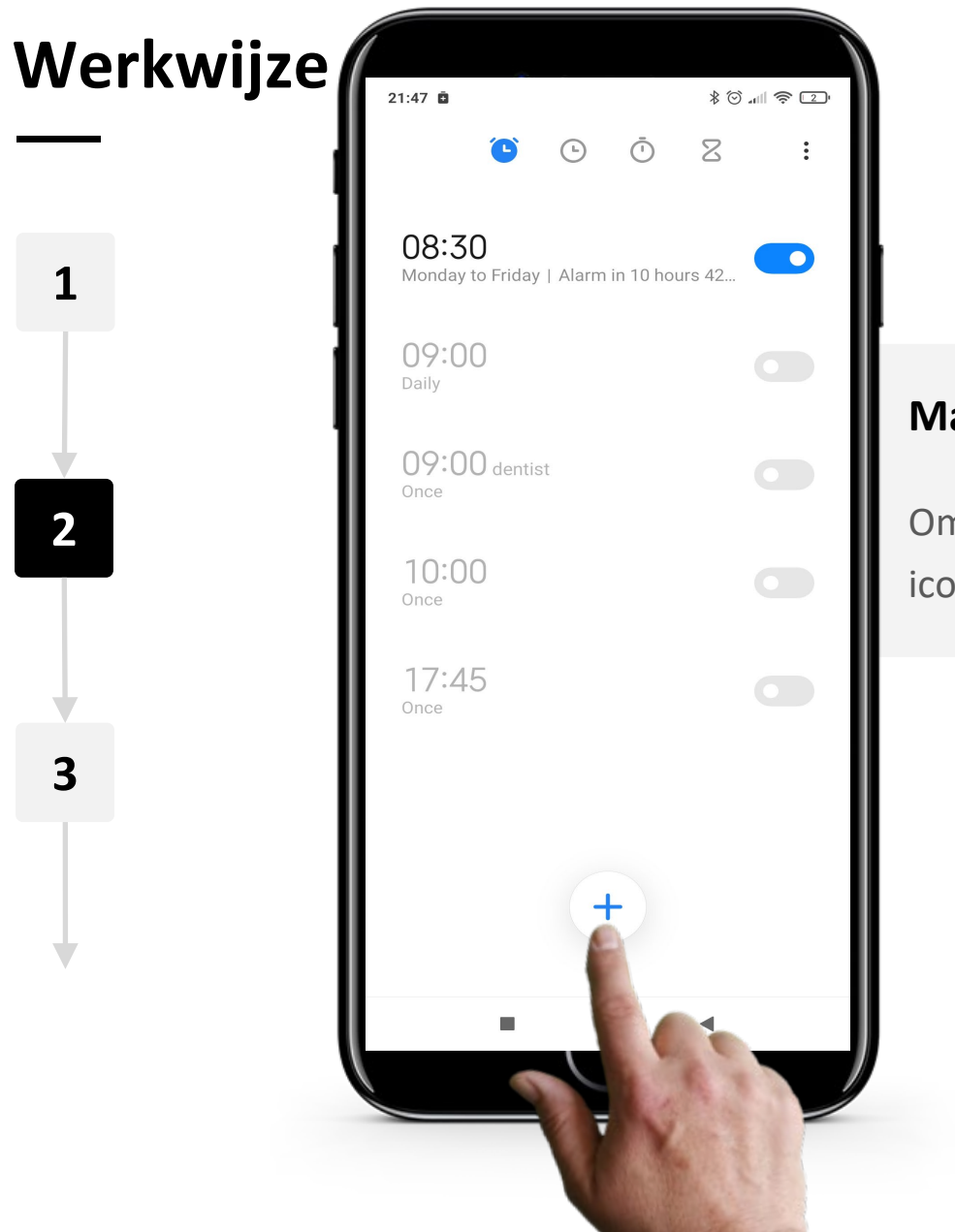

**SMART MODULE 5 Hoofdstuk 2**

**WWW.** 

 $\overline{Q}$ 

### **Maak een nieuwe wekker**

Om een nieuw wekker aan te maken, tik je op het $\mu$  " icoon onderaan het scherm.

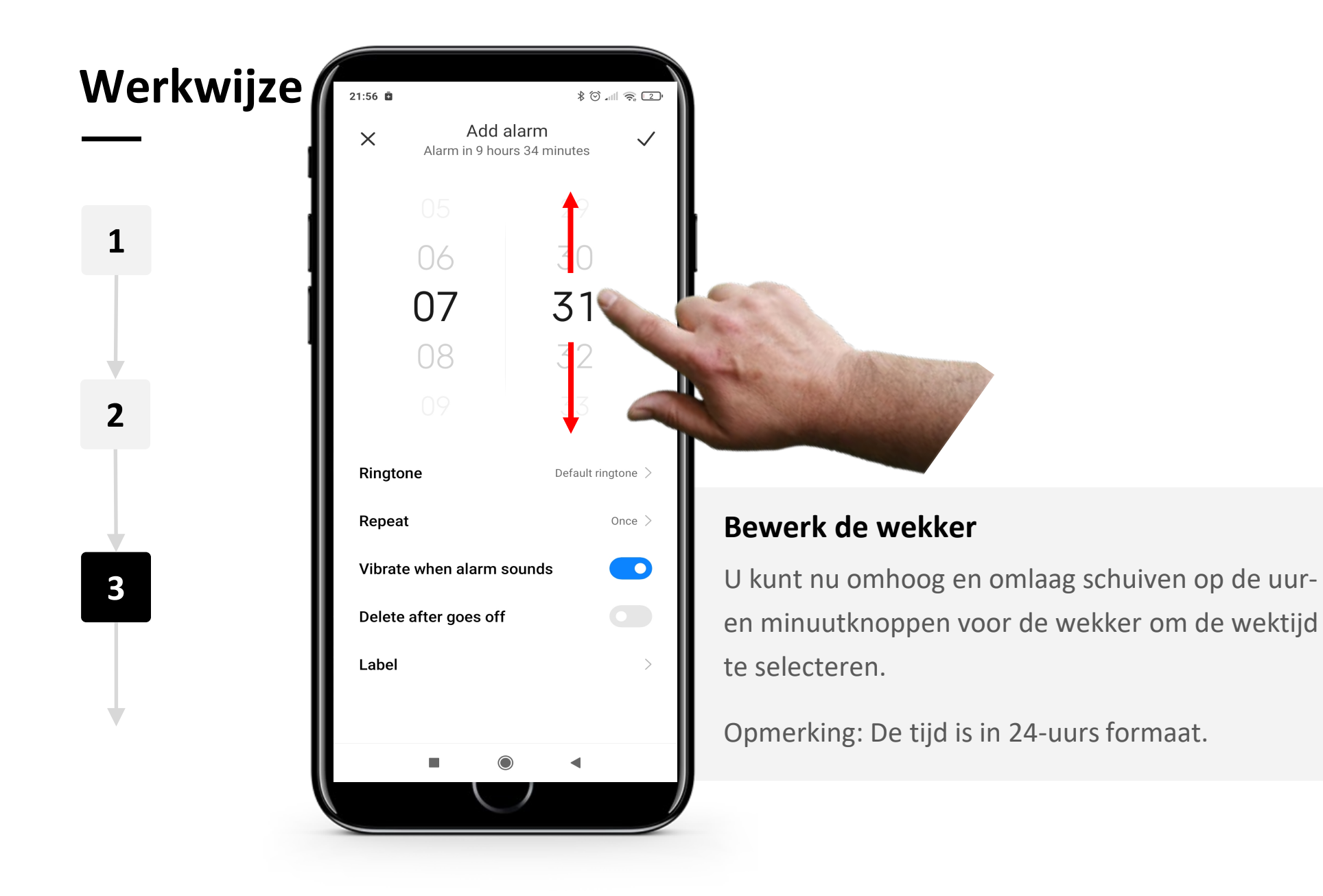

Hands-o

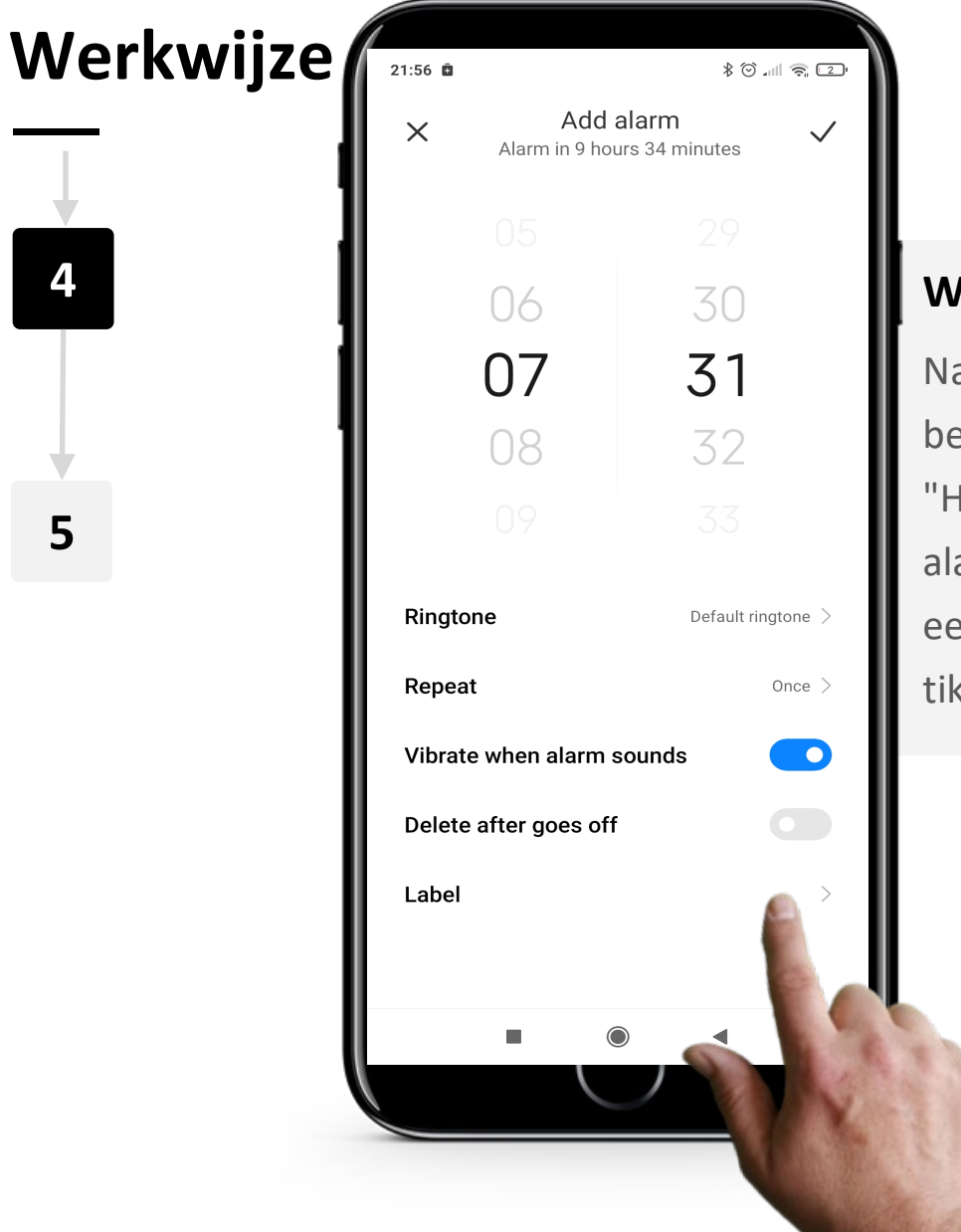

**4**

**5**

### **Wekker instellingen**

Na het instellen van de tijd kun je de wekker op bepaalde dagen laten herhalen door op de tekst "Herhalen" onder de tijd te tikken. Je kunt de alarmtoon instellen door op "Beltoon" te tikken en op een van de wekkertonen te tikken. Door op "Label" te tikken kun je de wekker een naam geven.

Gebruik van wekkers, timers en wereldklokken

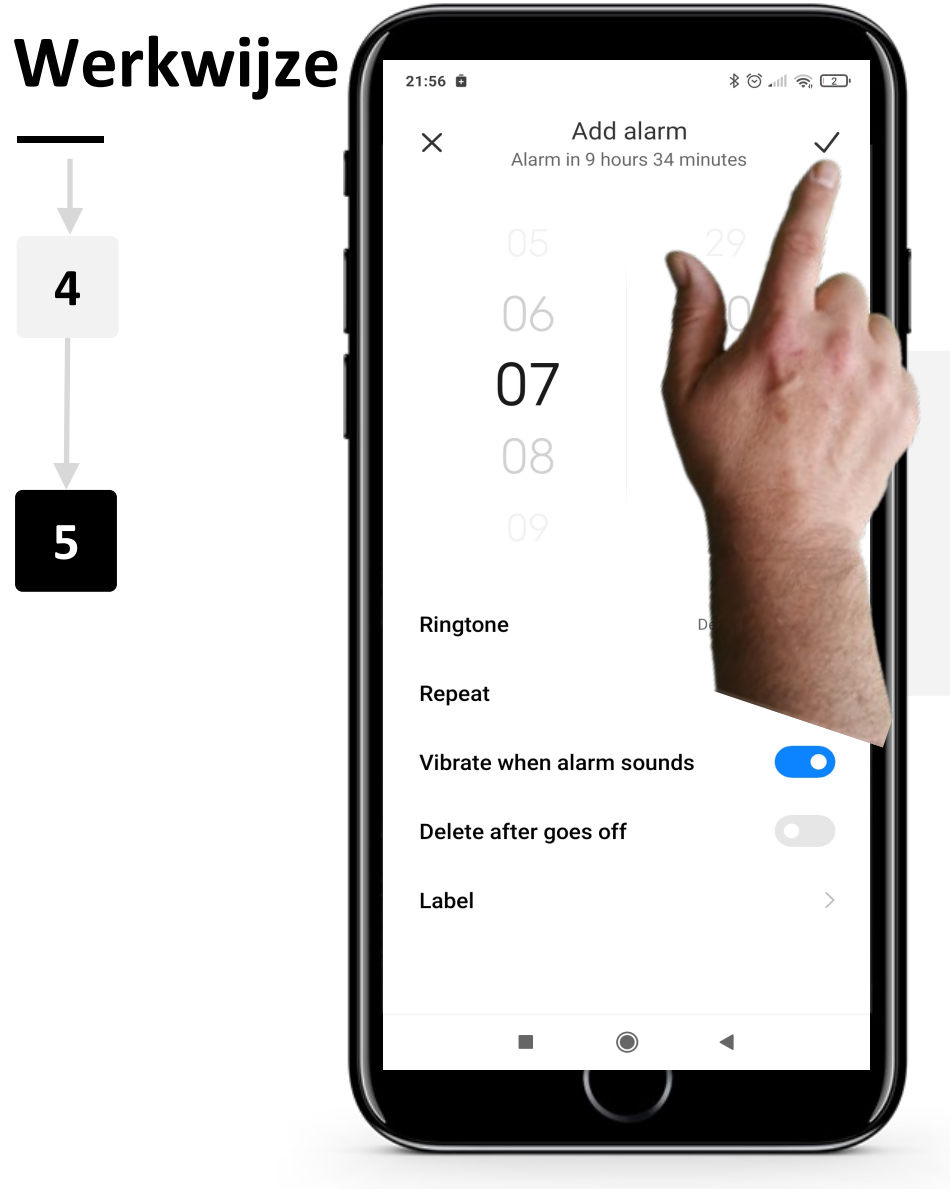

**SMART MODULE 5 Hoofdstuk 2**

WWW Hands-on

 $\overline{Q}$ 

### **Sla de wekker op**

Druk als laatste op het, "v" teken om de wekker op te slaan.

# **Meerdere wekkers**

Meer dan één wekker kan heel nuttig zijn. Misschien wil je een wekker om 8 uur om wakker te worden en een tweede wekker om 8.45 uur.

In het tabblad wekker kun je meerdere wekkers instellen door te tikken op de tuimelknop naast het alarm dat je wilt inschakelen. Een alarm is ingeschakeld als de tuimelknop blauw  $"$   $\bullet$  " is.

Om een wekker uit te schakelen, tik je nogmaals op de tuimelknop. De tuimelknop wordt grijs " , wat betekent dat het alarm nu is uitgeschakeld.

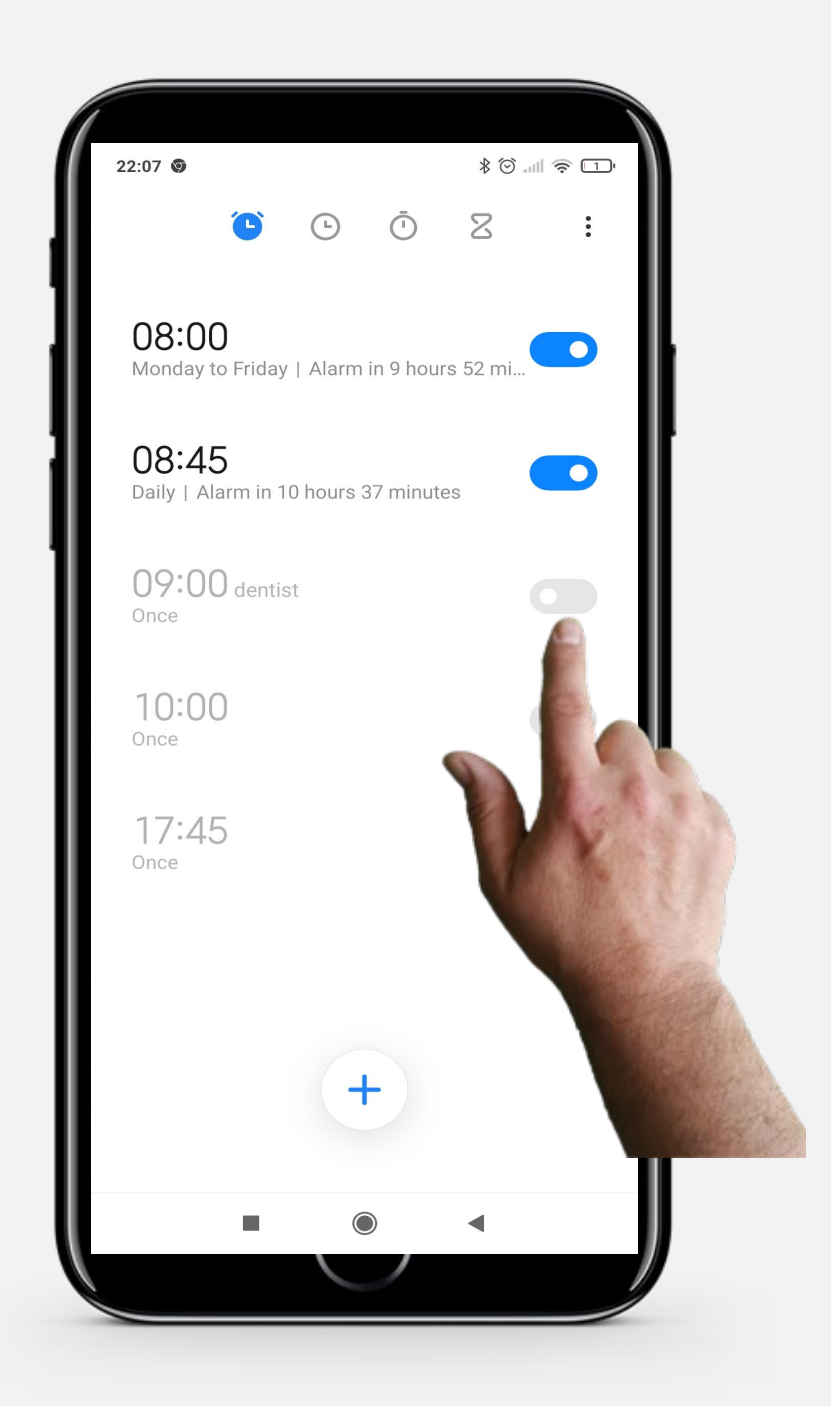

# **Het stoppen van een wekker**

Wanneer een wekker afgaat, kun je met een grote ronde knop in het midden van het scherm "Snooze" kiezen en door wat witte tekst naar boven te vegen wordt de wekker uitgeschakeld.

Door op "Snooze" te tikken, stopt de wekker voor 10 minuten voordat het weer afgaat.

Je kunt de wekker ook volledig uitschakelen door omhoog te vegen.

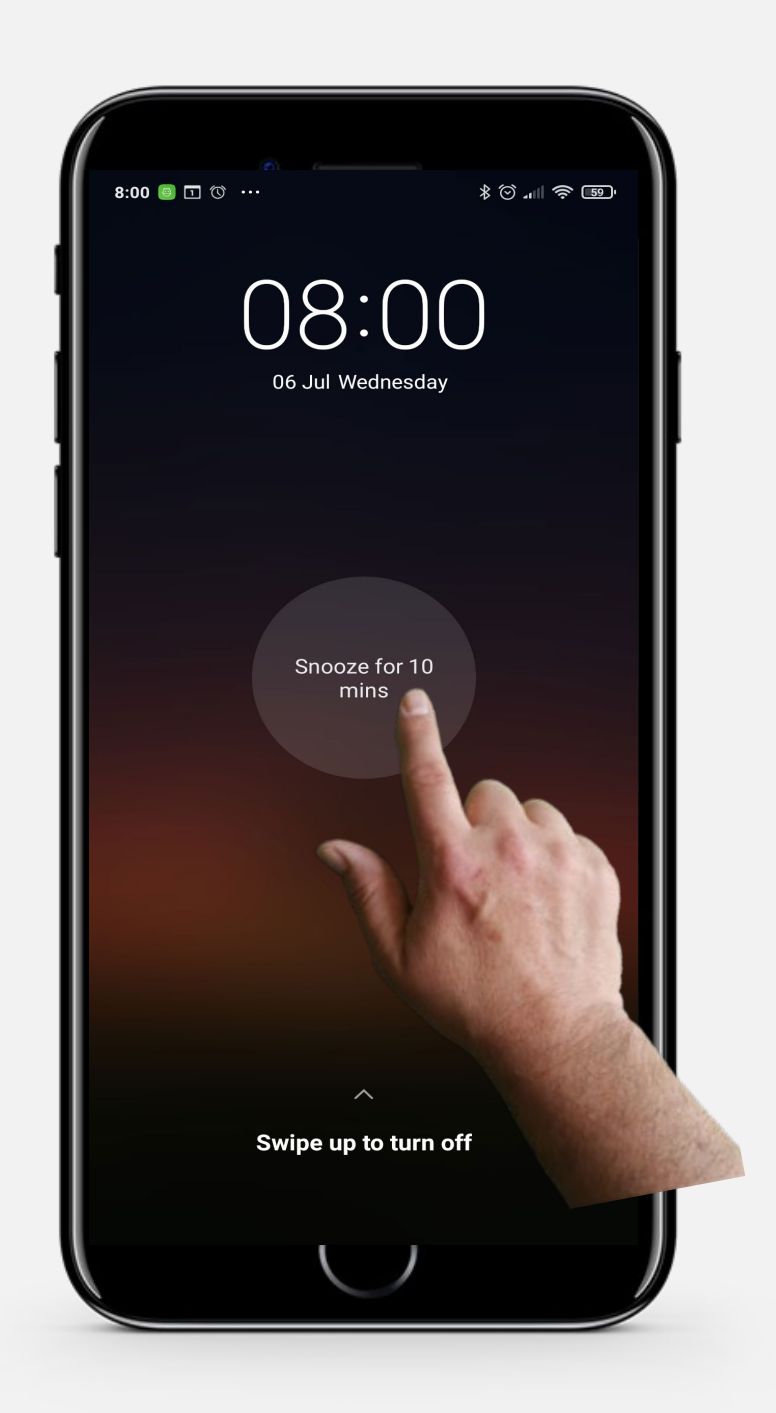

# **Doe de opdracht!**

Teresa wil graag een wekker toevoegen voor 8:15 uur elke ochtend op haar mobiele apparaat. Kun je helpen?

- Ontmoet en leer Teresa kennen. Informatie over Teresa vind je [hier.](https://hands-on-shafe.eu/nl/meet/teresa)
- Teresa wil een dagelijks herhalende wekker instellen om 8:15 uur elke ochtend.
- Gebruik op je mobiele apparaat de app "Klok" om een alarmoproep voor die tijd in te voeren.
- Ze van gedachten veranderd. Alsjeblieft, verander de tijd van het dagelijkse alarm naar 8:20 uur.
### **Doe de odpracht!**

Teresa wil graag een medicijnherinnering voor haar man toevoegen op haar mobiele apparaat. Kun je helpen?

- Ontmoet en leer Teresa kennen. Informatie over Teresa vind je [hier.](https://hands-on-shafe.eu/nl/meet/teresa)
- Teresa's man heeft meerdere chronische aandoeningen. Hij neemt zijn medicijnen in twee delen; elke ochtend om 9:30 uur en nogmaals om 10:45 uur.
- Gebruik op je mobiele apparaat de alarmfunctie van de app "Klok" om twee dagelijkse medicijnherinneringen in te voeren die Teresa zou gebruiken.

### **Het gebruik van timers**

Het gebruik van timers kan een handige manier zijn om de voor een activiteit benodigde tijd te controleren. Het werkt hetzelfde als een fysieke timer.

Timers kunnen bijvoorbeeld handig zijn bij het koken en bakken of voor het timen van sommige wellness activiteiten, zoals het baden van uw voeten, mediteren, of zelfs om jezelf eraan te herinneren dat je moet strekken of een pauze moet nemen wanneer je je concentreert.

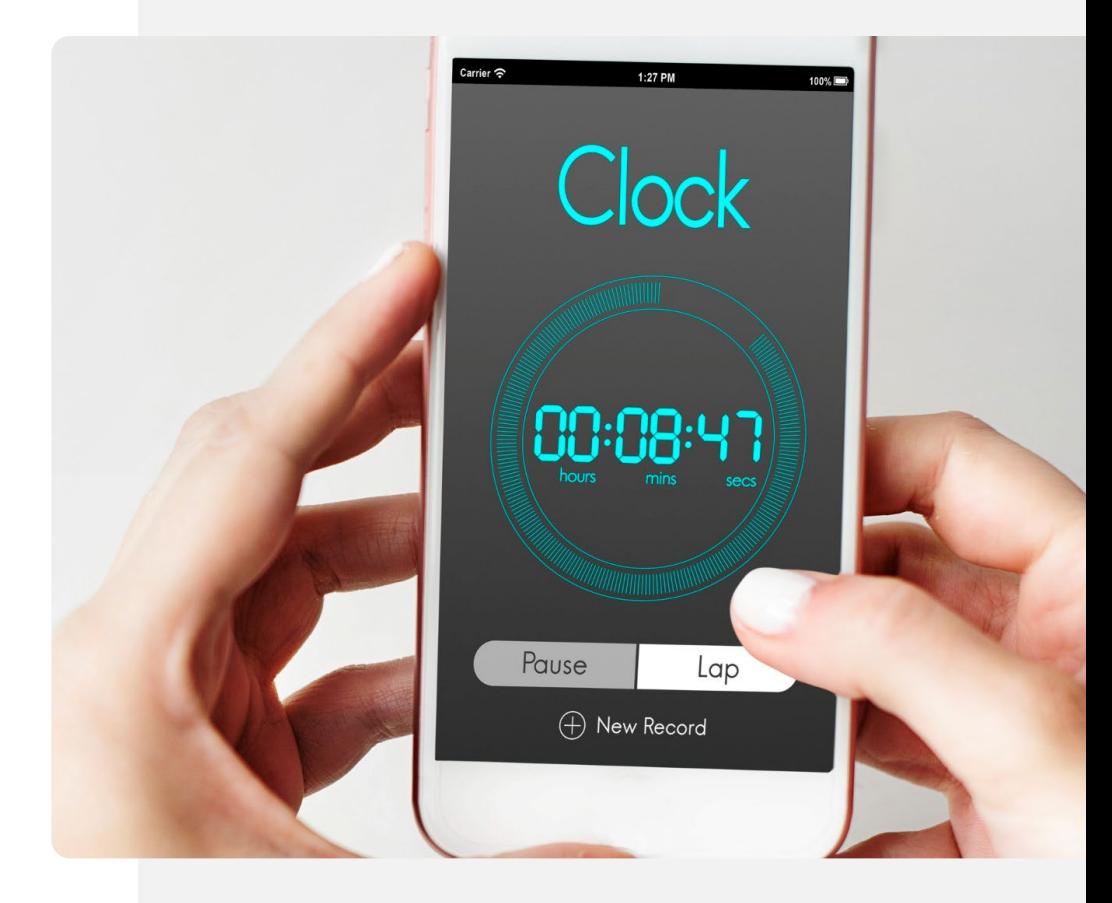

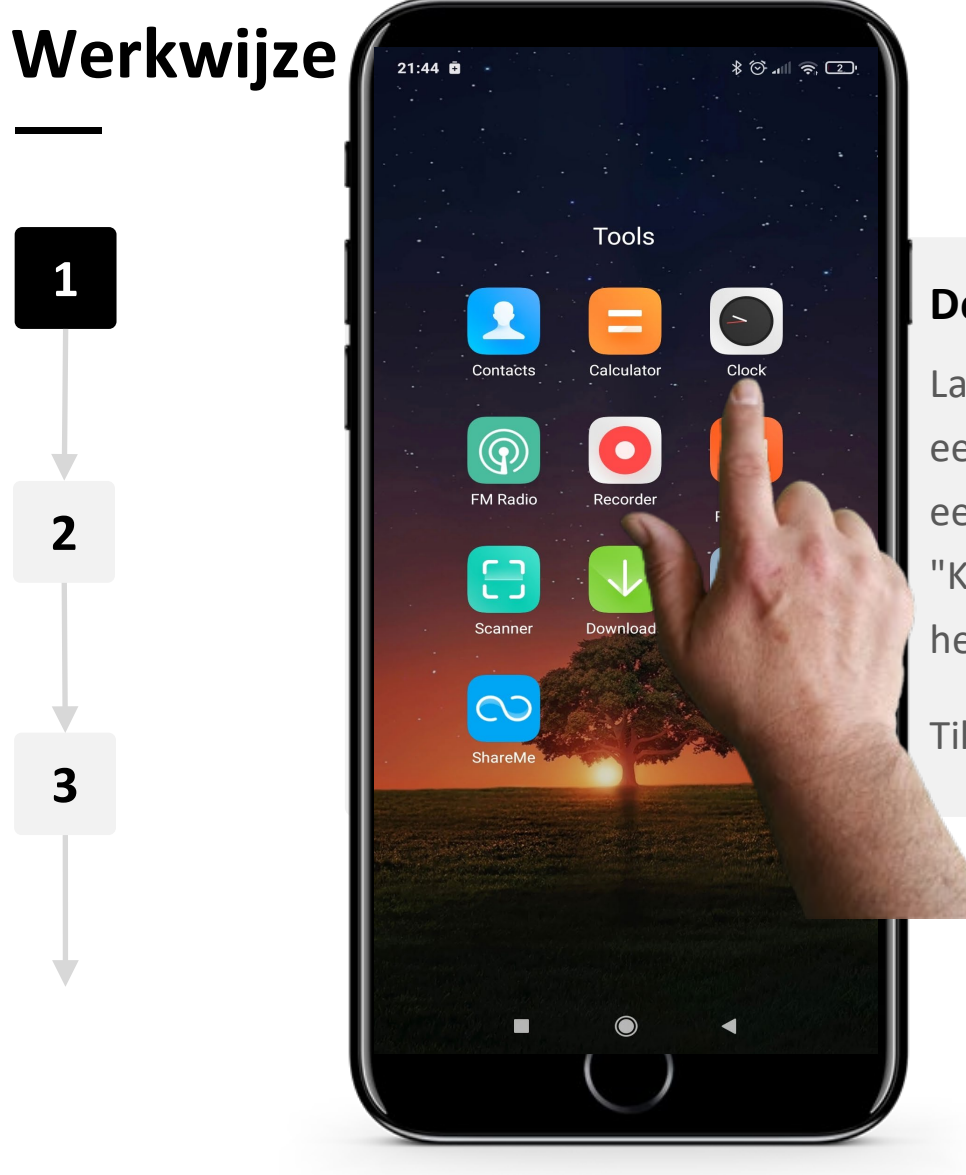

**2**

**3**

### **De app "Klok" openen om een timer te zetten**

Laten we beginnen met het zetten van een timer. De eerste stap is het openen van de app "Klok", die eerder werd getoond. Op de meeste telefoons is het "Klok"-pictogram een analoge klok en staat daaronder het woord "Klok".

Tik op het "Klok"-pictogram om de app te openen!

### Gebruik van wekkers, timers en wereldklokken **SMART MODULE 5 Hoofdstuk 2**

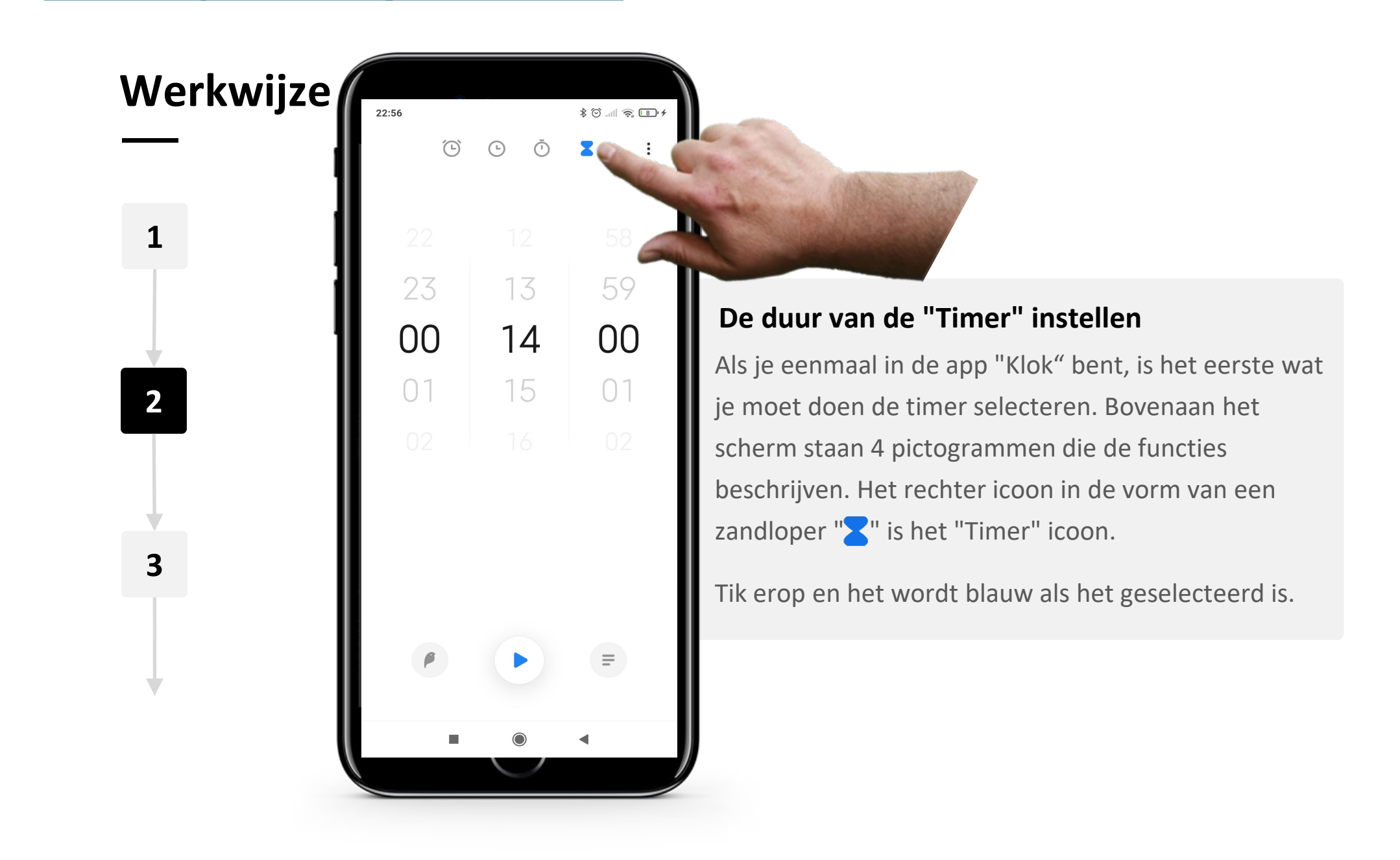

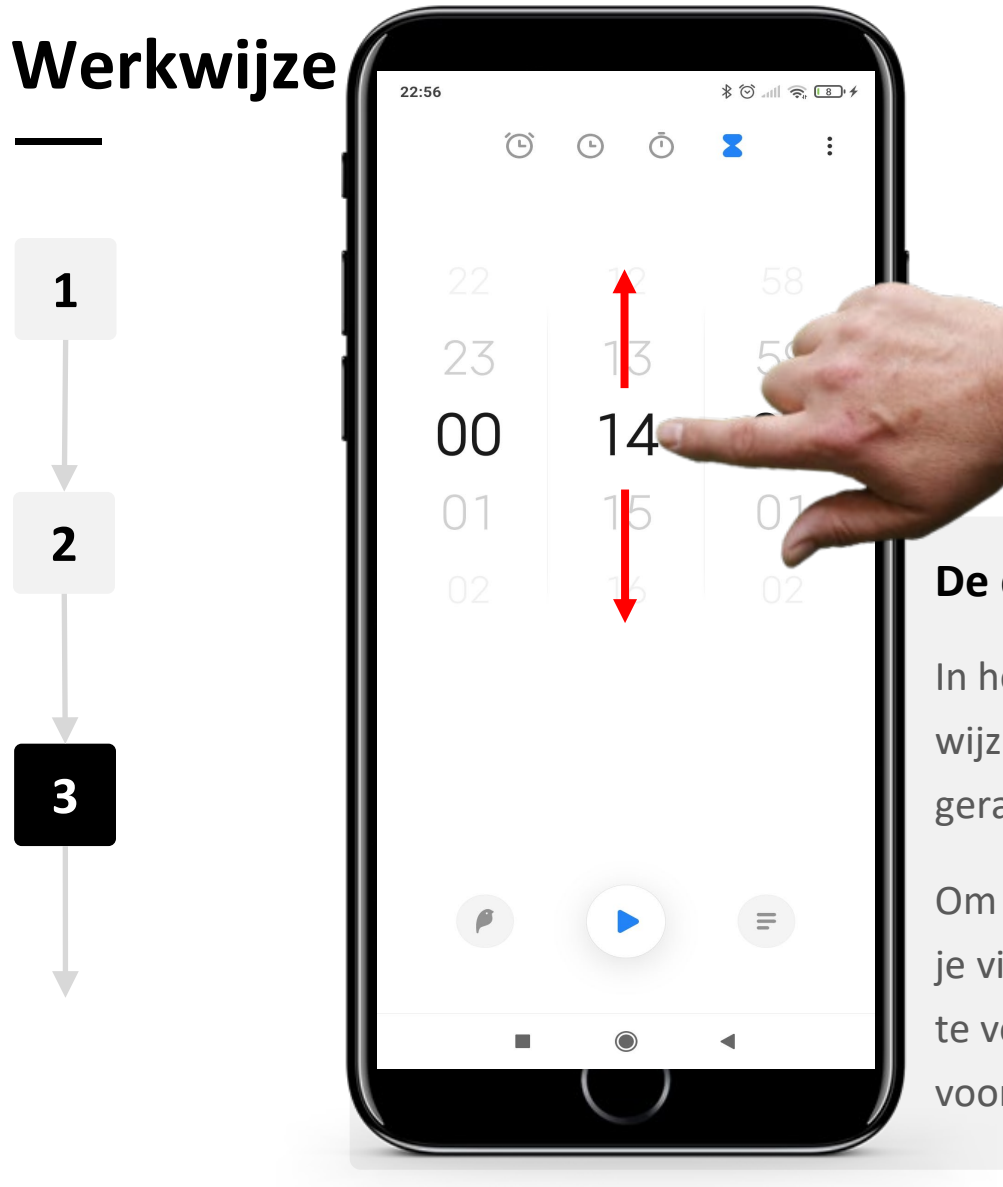

#### **De duur van de "Timer" instellen - vervolg**

In het midden van het scherm bevinden zich drie wijzerplaten voor uren, minuten en seconden, gerangschikt volgens het klassieke klokformaat.

Om de duur van de "Timer" in te stellen, veeg je met je vinger omhoog over het scherm om het aantal uren te verhogen en omlaag om ze te verlagen. Herhaal dit voor de minuten en seconden.

### Gebruik van wekkers, timers en wereldklokken **SMART MODULE 5 Hoofdstuk 2**

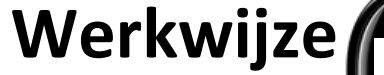

**4**

**5**

**6**

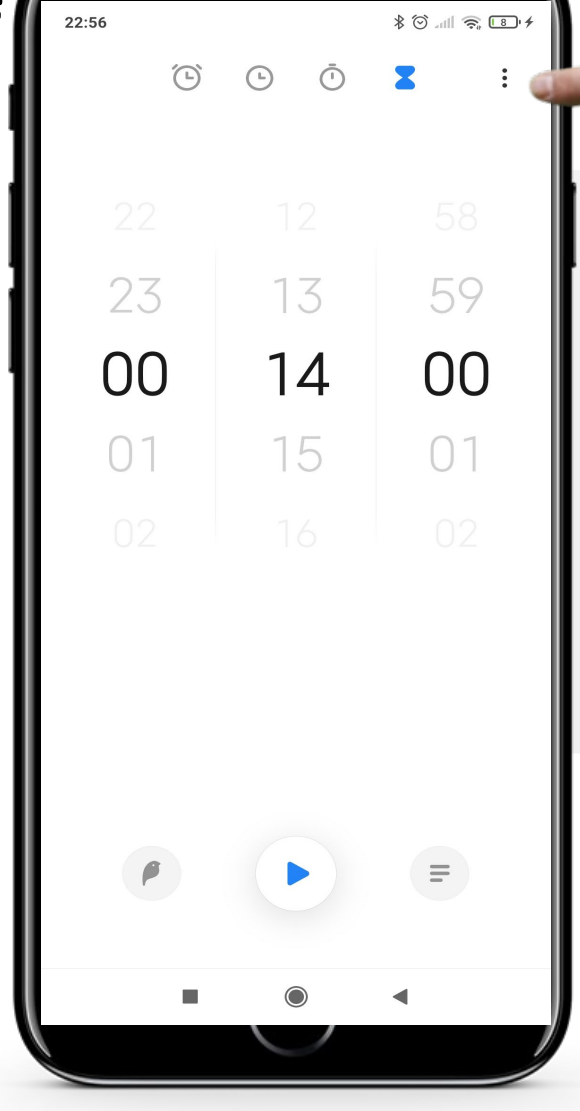

### **"Timer" geluid instellen**

Om een geluid te kiezen tik je op de 3 puntjes in de rechterbovenhoek van het scherm. Dit opent het configuratiemenu met een lijst van geluiden die kunnen worden gekozen. Je kunt deze stap ook overslaan en het standaardgeluid gebruiken.

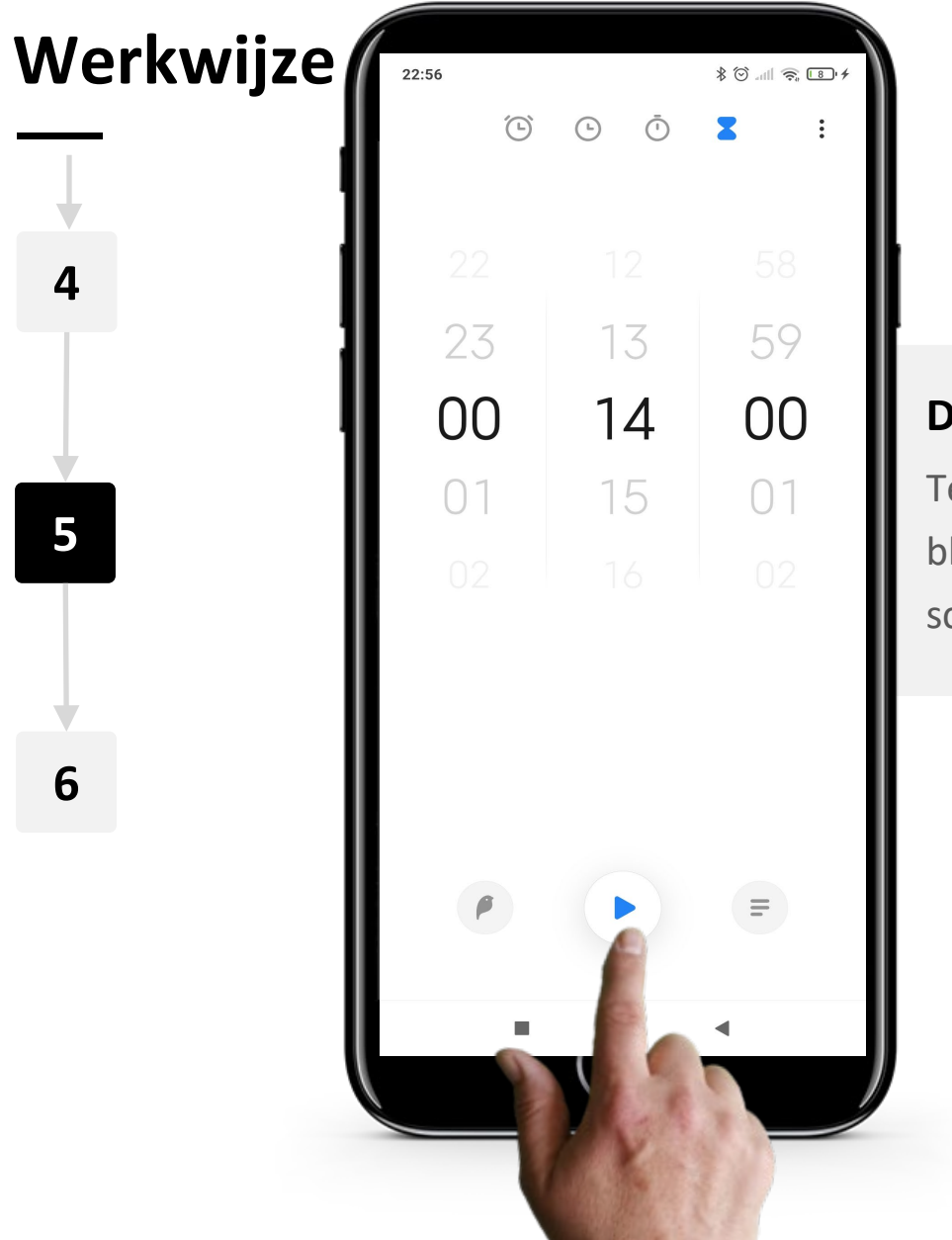

**WWW.** 

 $\overline{Q}$ 

### **De "Timer" starten**

Tenslotte, om de "Timer" te starten, tik je op de blauwe "xthop in het midden onderaan het scherm.

Gebruik van wekkers, timers en wereldklokken

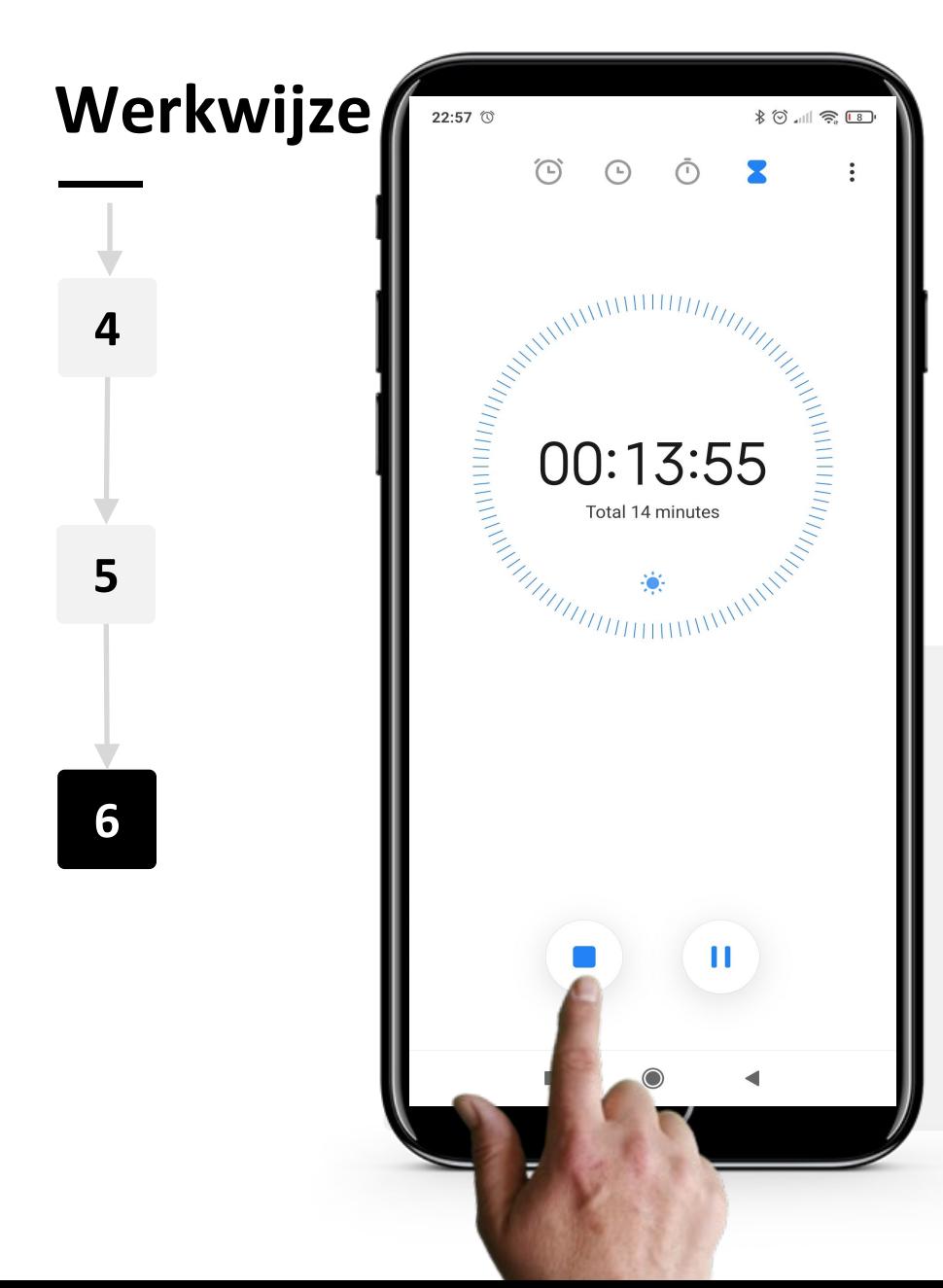

**SMART MODULE 5 Hoofdstuk 2**

#### **Annuleer of pauzeer de "Timer"**

Wanneer de "Timer" loopt, zie je de tijd aftellen in grote letters op het scherm.

Je kunt de "Timer" op elk moment stoppen of pauzeren door op de blauwe knoppen " " (Stop) of " | | " (Pauze) onderaan het scherm te tikken.

# **Stopwatch: een hulpmiddel voor het meten van de lengte van een taak**

Het tabblad "Stopwatch", een andere functie van de app "Klok", werkt op een vergelijkbare manier als de timer, maar het meet hoe lang het duurt om een bepaalde taak te doen. In dit geval start je een "Timer" en stopt deze wanneer de taak is voltooid.

De stopwatch kan bijvoorbeeld worden gebruikt om na te gaan hoe lang het duurt om, lopend in een normaal tempo, het treinstation of de bushalte te bereiken en een kaartje te kopen. Deze informatie kan nuttig zijn bij de beslissing wanneer het huis te verlaten om het openbaar vervoer op tijd te halen.

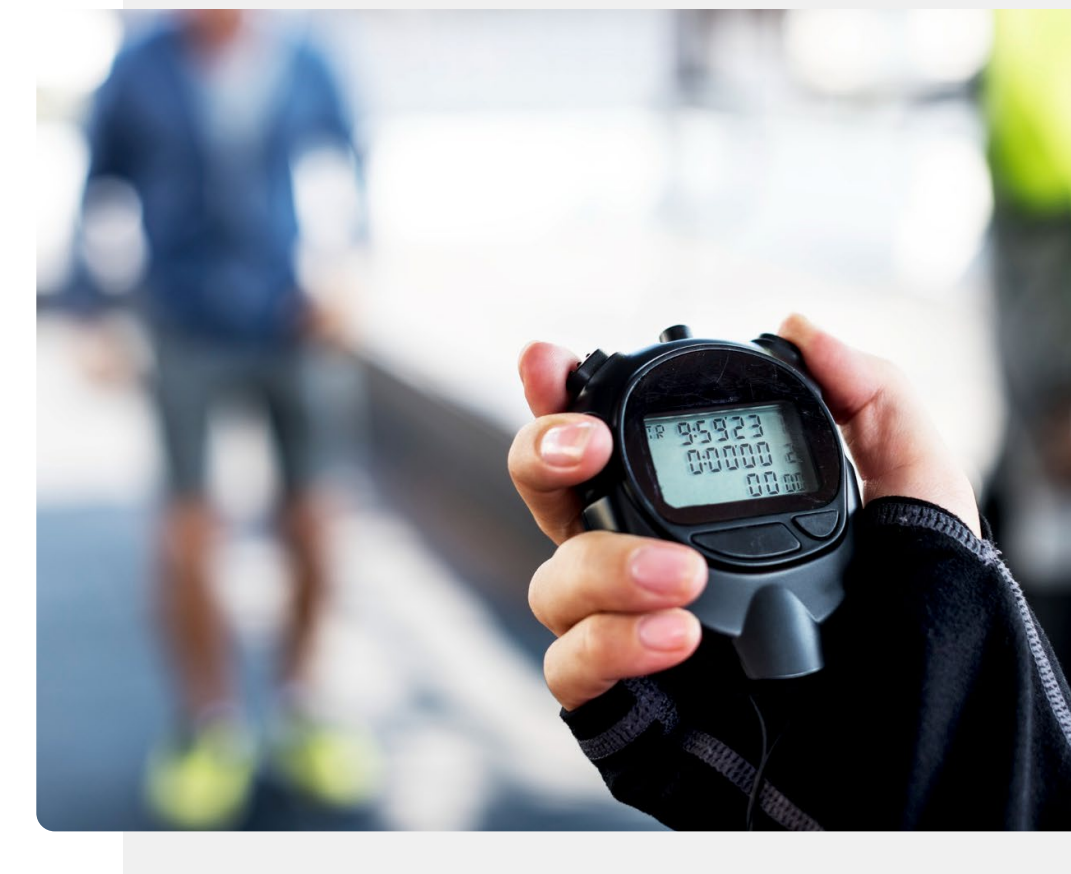

### **Doe de opdracht!**

António wil een antigeentest doen. Kun je hem helpen de "Timer" functies te gebruiken om zijn test te timen?

- Ontmoet en leer António kennen. Informatie over António vind je [hier.](https://hands-on-shafe.eu/nl/meet/antonio)
- António test zichzelf op COVID met een antigeentestkit, en op de gebruiksaanwijzing staat dat hij een timer van 15 minuten moet instellen om te weten wanneer de test klaar is.
- Gebruik de app "Klok" op je mobiele apparaat om een timer in te stellen voor 15 minuten.
- Kun je andere goede toepassingen bedenken voor de "Timer" functie van de app "Klok"?

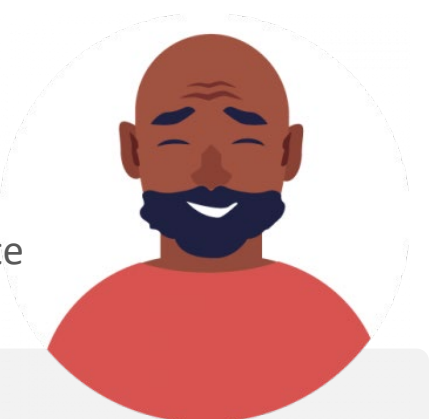

### **Toepassingen voor de "Wereldklok"**

De "Wereldklok" vertelt je hoe laat het is, waar ook ter wereld.

Het kan heel handig zijn als je familie in het buitenland hebt wonen. Het vertelt je hoe laat het is op de plaats waar zij zijn.

Het is ook erg handig als je op reis bent en contact wilt opnemen met je familie thuis. Met de "Wereldklok" weet je hoe laat het daar is.

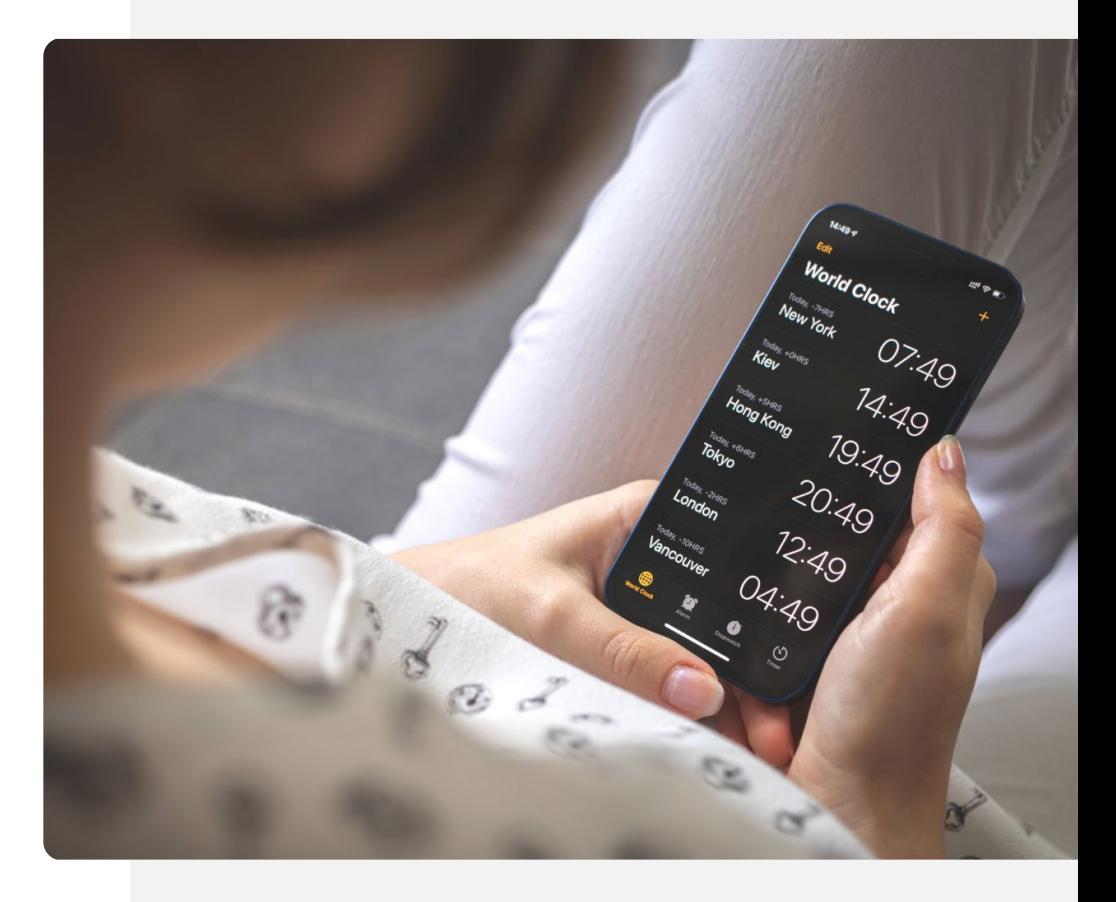

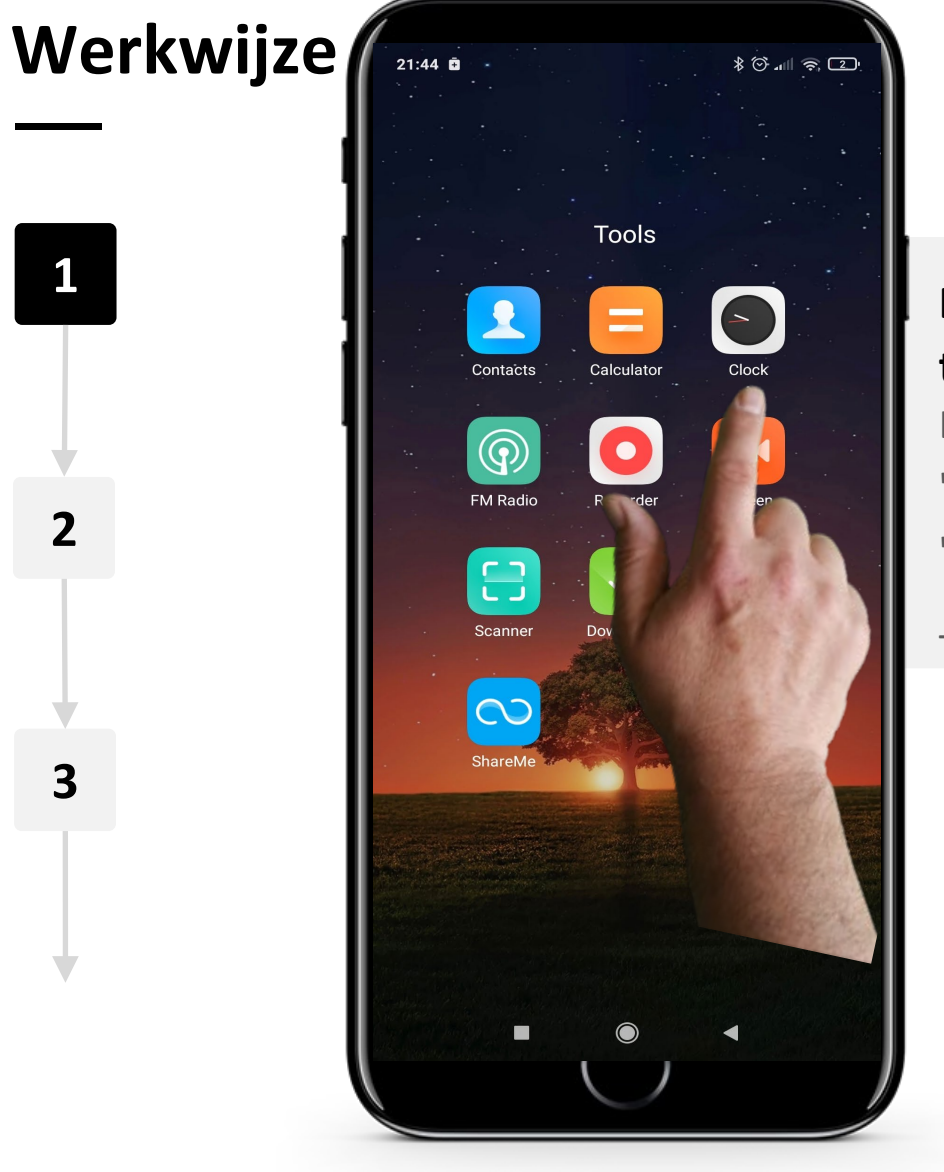

**2**

**3**

### **De app "Klok" openen om een "Wereldklok" in te stellen**

Laten we beginnen met het aanmaken van een "Wereldklok". De eerste stap is het openen van de app "Klok" zoals eerder.

Tik op het pictogram "Klok" om de app te openen.

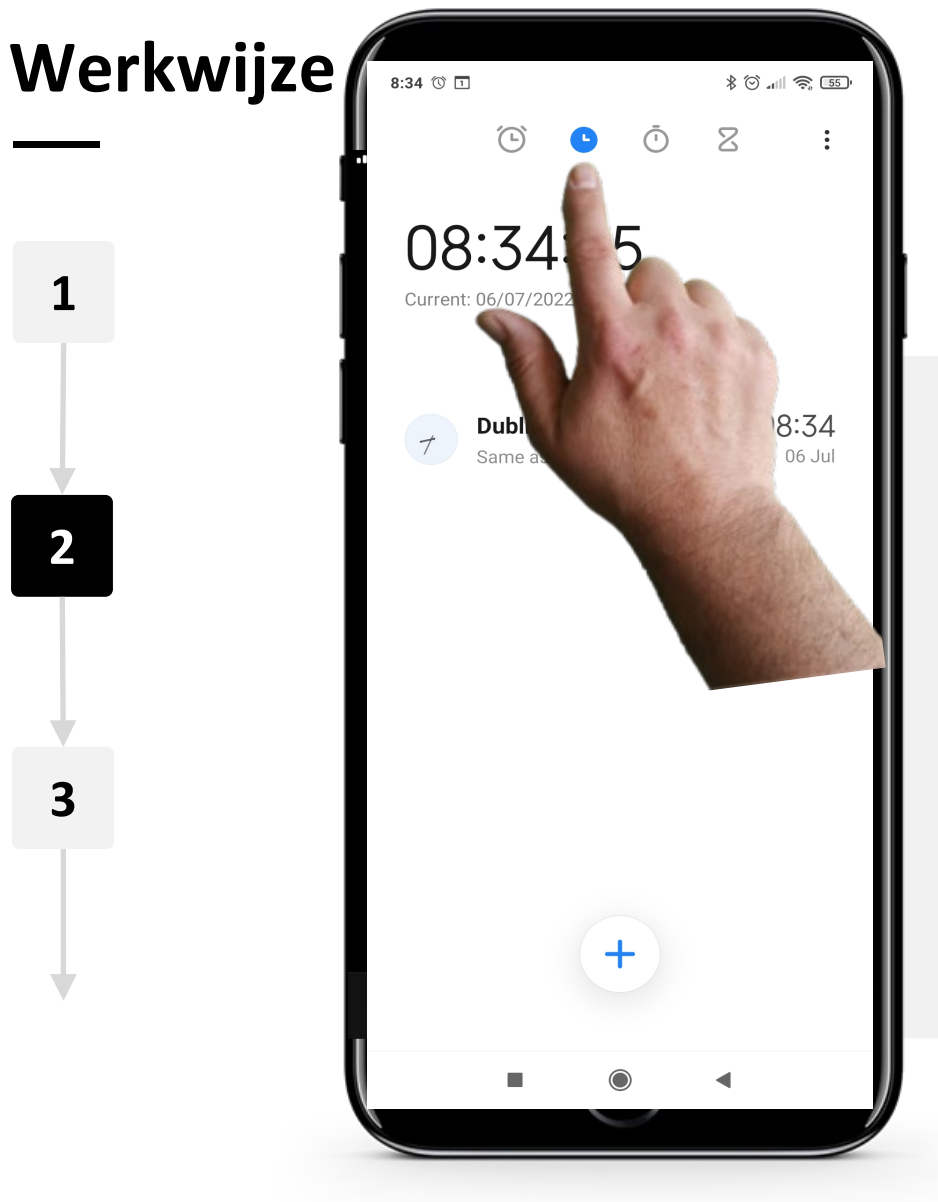

#### **Selecteer het pictogram "Wereldklok".**

Selecteer in de app "Klok" het pictogram "Wereldklok" bovenaan het scherm. Er zijn 4 iconen. Het tweede van links, het pictogram dat eruit ziet als een klok " $\bullet$ ", is het pictogram "Wereldklok".

Klik op het ''Wereldklok'' pictogram. Het wordt blauw wanneer je het hebt geselecteerd.

Gebruik van wekkers, timers en wereldklokken

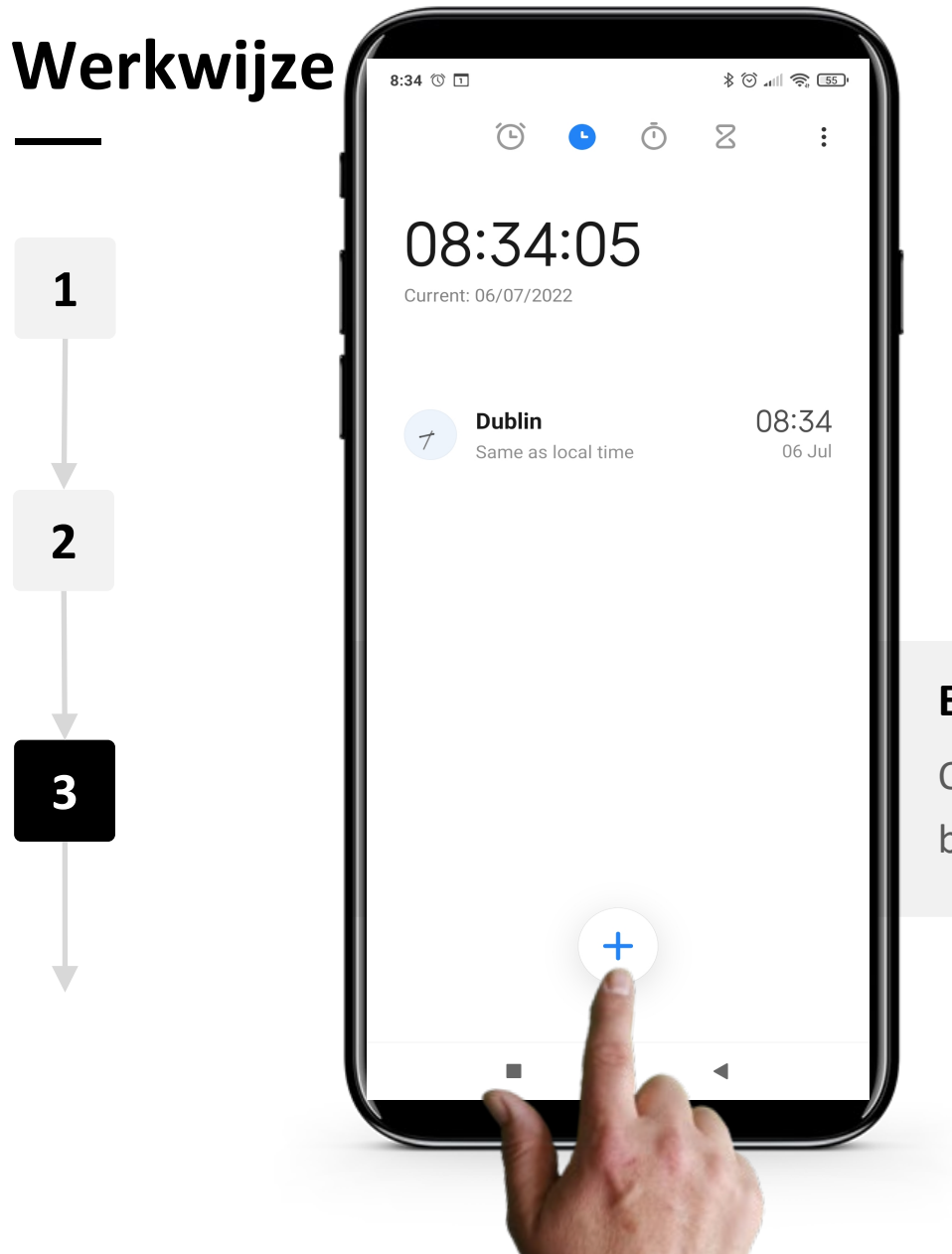

**SMART MODULE 5 Hoofdstuk 2**

WWW

 $\bigcap$ 

#### **Een ''Wereldklok'' toevoegen**

Om een "Wereldklok" toe te voegen, tik je op de blauwe " $+$ " knop onderaan het scherm.

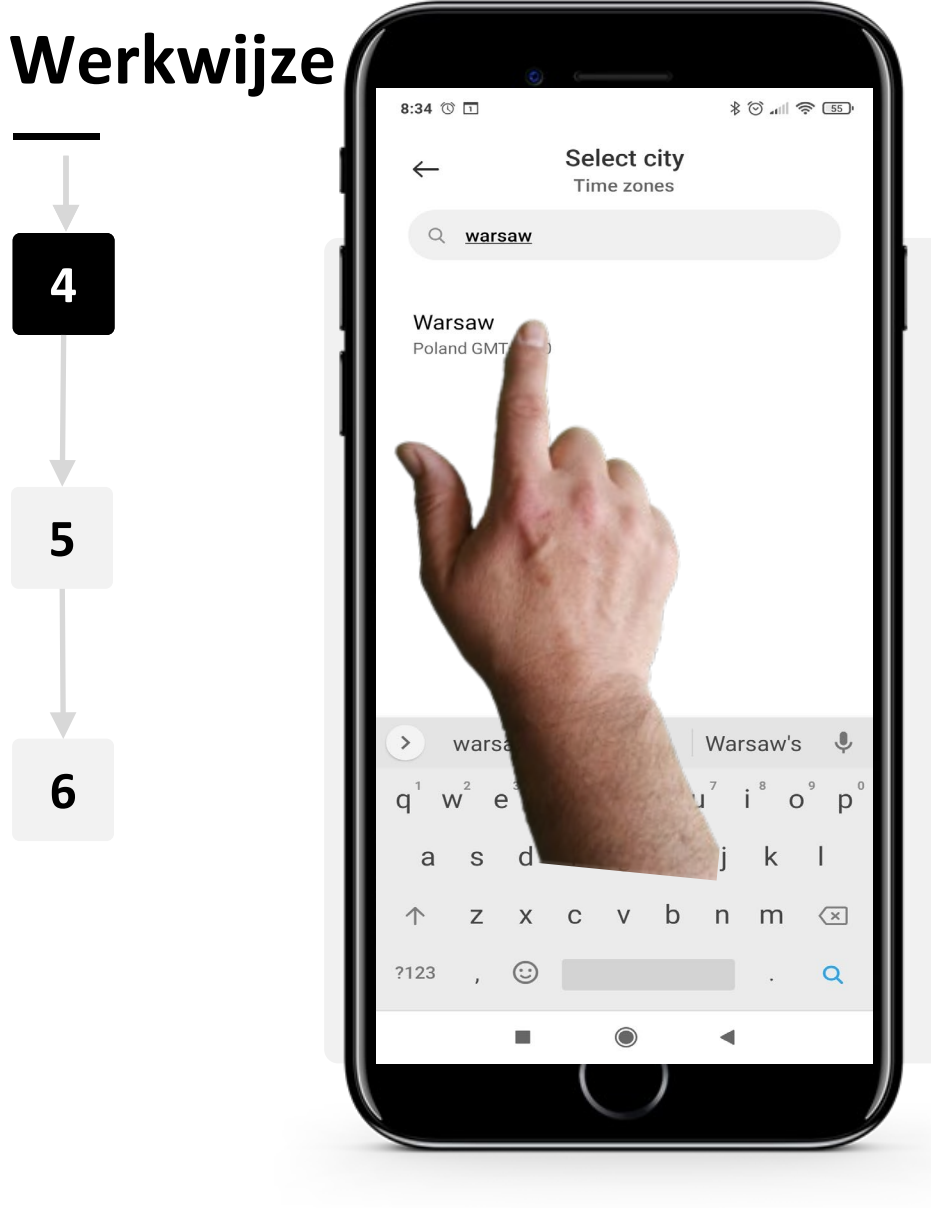

**SMART MODULE 5 Hoofdstuk 2**

**4**

**5**

**6**

#### **Een locatie kiezen**

Selecteer nu de locatie waarvan je de tijd wilt weten.

Je kunt een stad zoeken door op de grijze zoekbalk bovenaan te tikken en vervolgens de naam van de stad in te typen.

Zodra je de stad die je zoekt hebt gevonden, tik je op de naam van de stad om de "Wereldklok" toe te voegen.

Opmerking: Als de stad die je zoekt niet verschijnt, probeer dan te zoeken naar een stad in de buurt.

Gebruik van wekkers, timers en wereldklokken

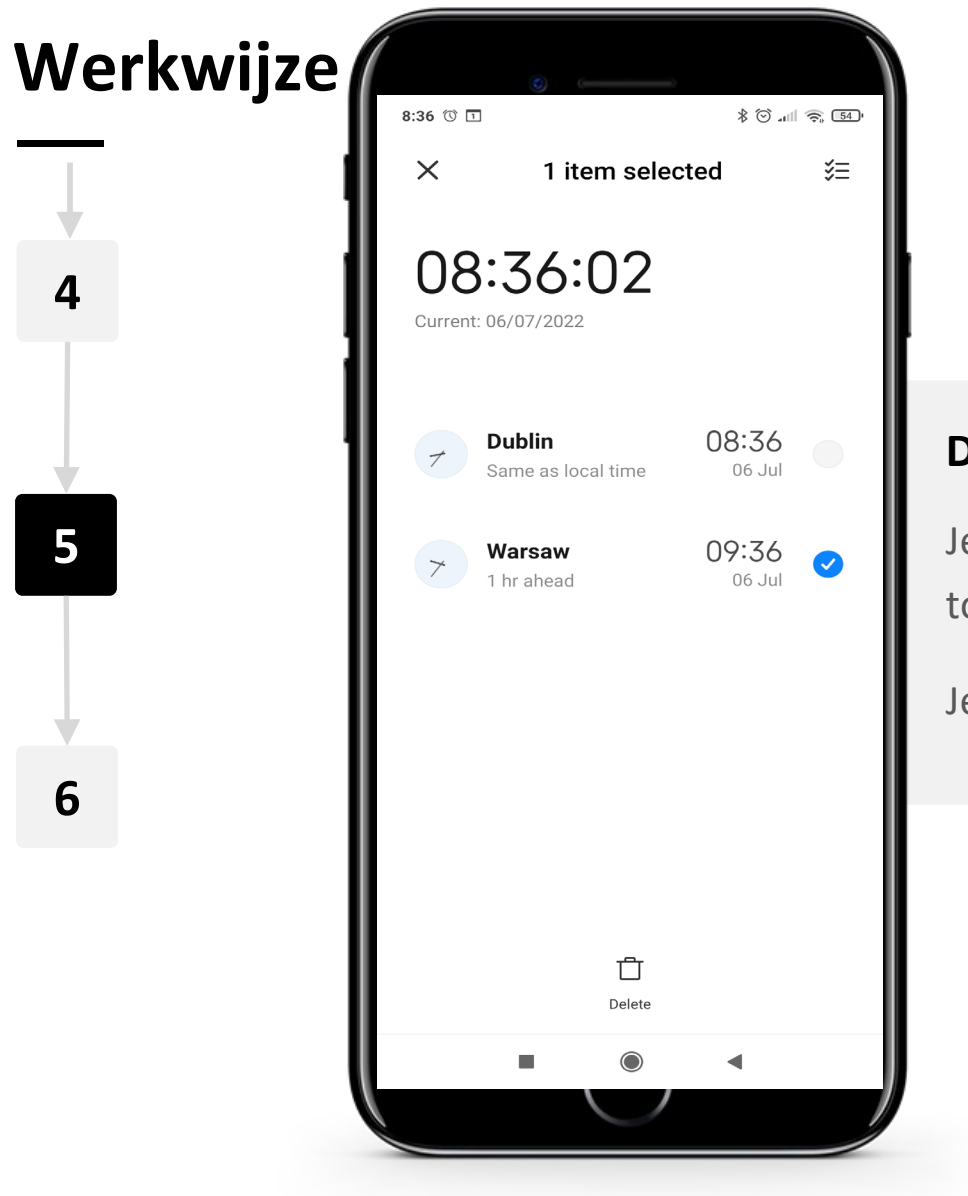

**SMART MODULE 5 Hoofdstuk 2**

W MAY

Hands-on<br>**SHAF** 

 $\bigcap$ 

### **De tijd bekijken**

Je kunt nu de tijd zien in de stad die je hebt toegevoegd op de pagina "Wereldklok".

Je kunt zoveel steden toevoegen als je wilt.

Gebruik van wekkers, timers en wereldklokken

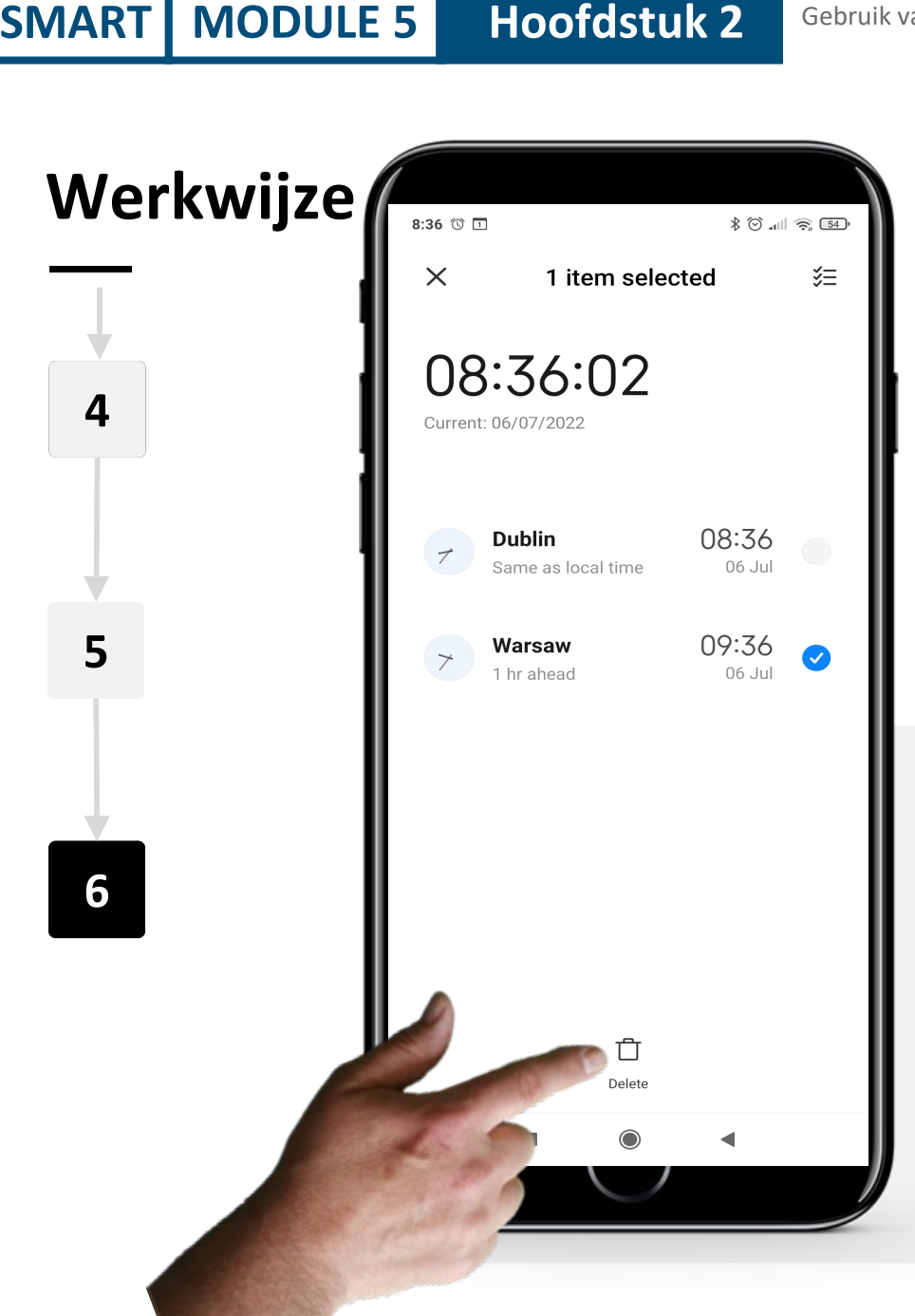

Hands-c

#### **Een ''Wereldklok'' verwijderen**

Om een "Wereldklok" te verwijderen, selecteer je eerst de wereldklok die je wilt verwijderen. Tik op de "Wereldklok" en het pictogram "v" wordt blauw wanneer het is geselecteerd.

Tik vervolgens op de knop "f" (Prullenbak) onderaan het scherm.

### **Doe de opdracht!**

Cornelia wil haar app "Klok" gebruiken om te weten hoe laat het is waar haar zonen wonen. Kun je helpen?

- Maak kennis met Cornelia. Informatie over Cornelia vind je [hier.](https://hands-on-shafe.eu/nl/meet/cornelia)
- Teresa's zonen wonen in het buitenland, één in Kuala Lumpur en de andere in New York. Ze vindt het moeilijk om bij te houden wanneer ze allemaal beschikbaar zijn voor een WhatsApp-gesprek.
- Gebruik op je mobiele apparaat de app "Klok" om een "Wereldklok" in te stellen voor Kuala Lumpur en een andere voor New York.

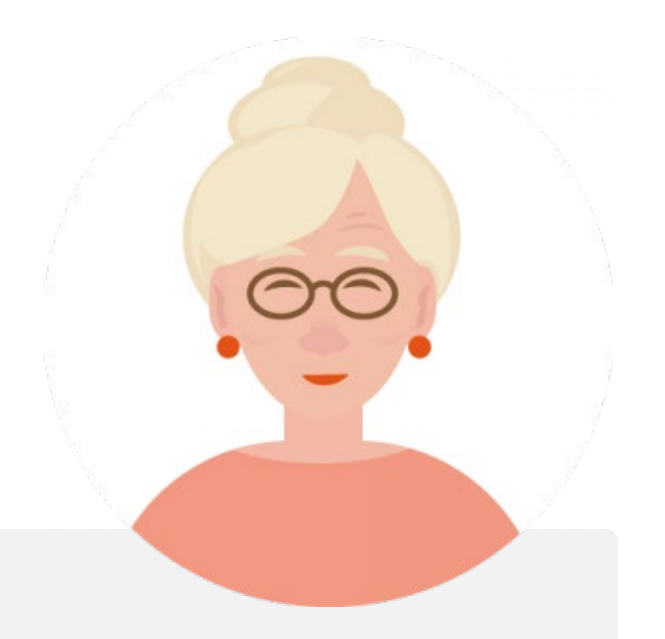

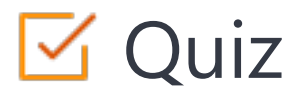

### Click the **Quiz** button to edit this object

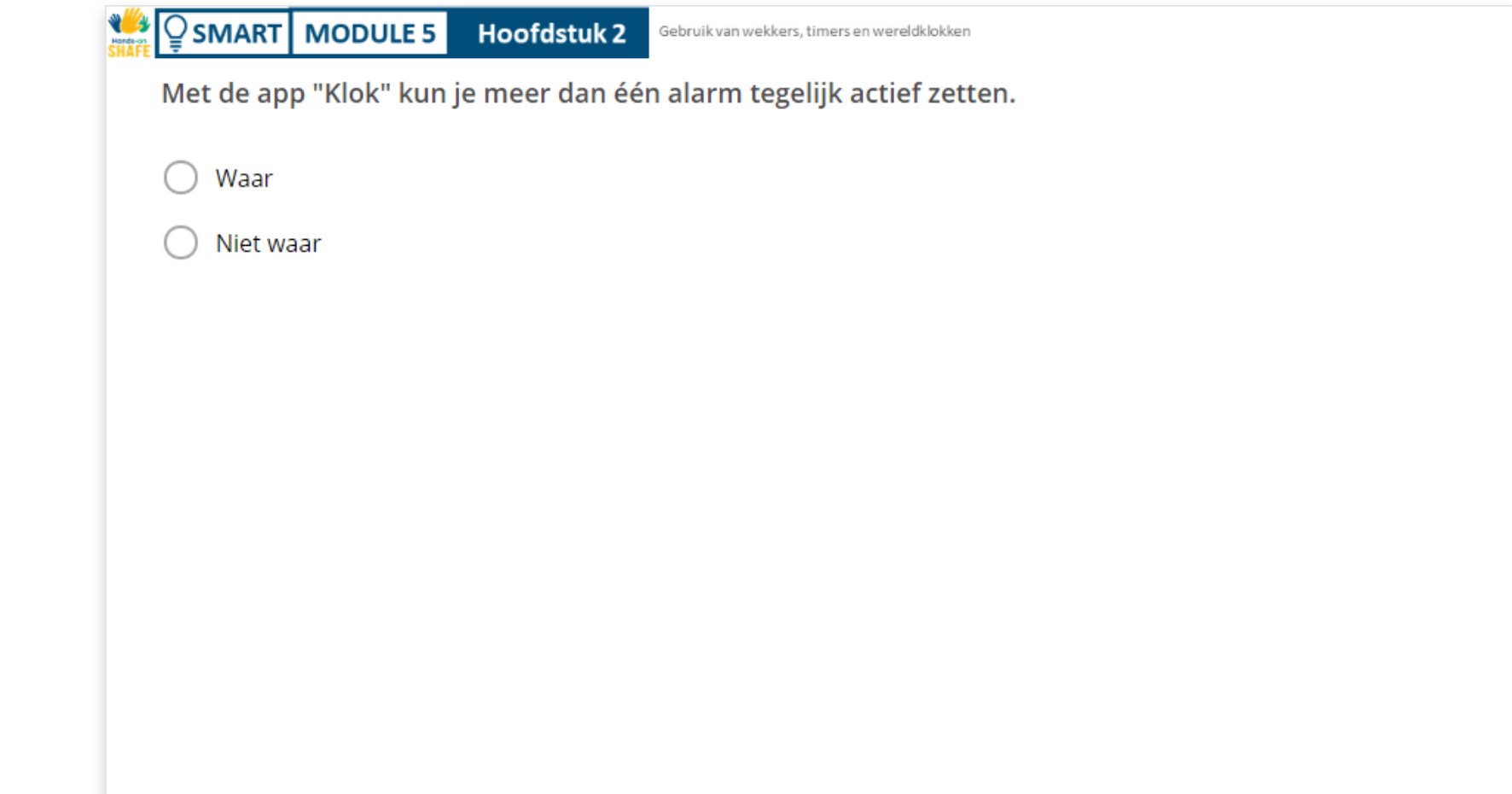

### **Hoofdstuk voltooid!**

**SMART MODULE 5 Hoofdstuk 2**

Gefeliciteerd! Je hebt dit hoofdstuk met succes afgerond!

**3**

### **Samenvatting van vaardigheden**

- In dit hoofdstuk heb je geleerd hoe je wekkers kunt instellen en gebruiken. **1**
	- Je hebt geleerd hoe je timers en
- stopwatches moet gebruiken. **2**
	- Je hebt geleerd hoe je wereldklokken kunt instellen om de tijd overal ter wereld te zien.

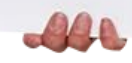

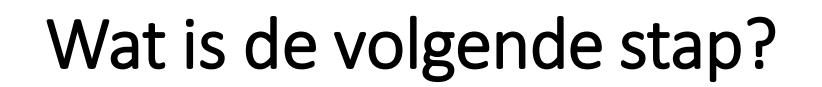

Nu kan je dit hoofdstuk herhalen of onze studieaanbeveling volgen door op een van de onderstaande knoppen te klikken:

**[Opnieuw](#page-23-0)**

**SMART MODULE 5 Hoofdstuk 2**

Hands-

**[Volgende](#page-57-0)**

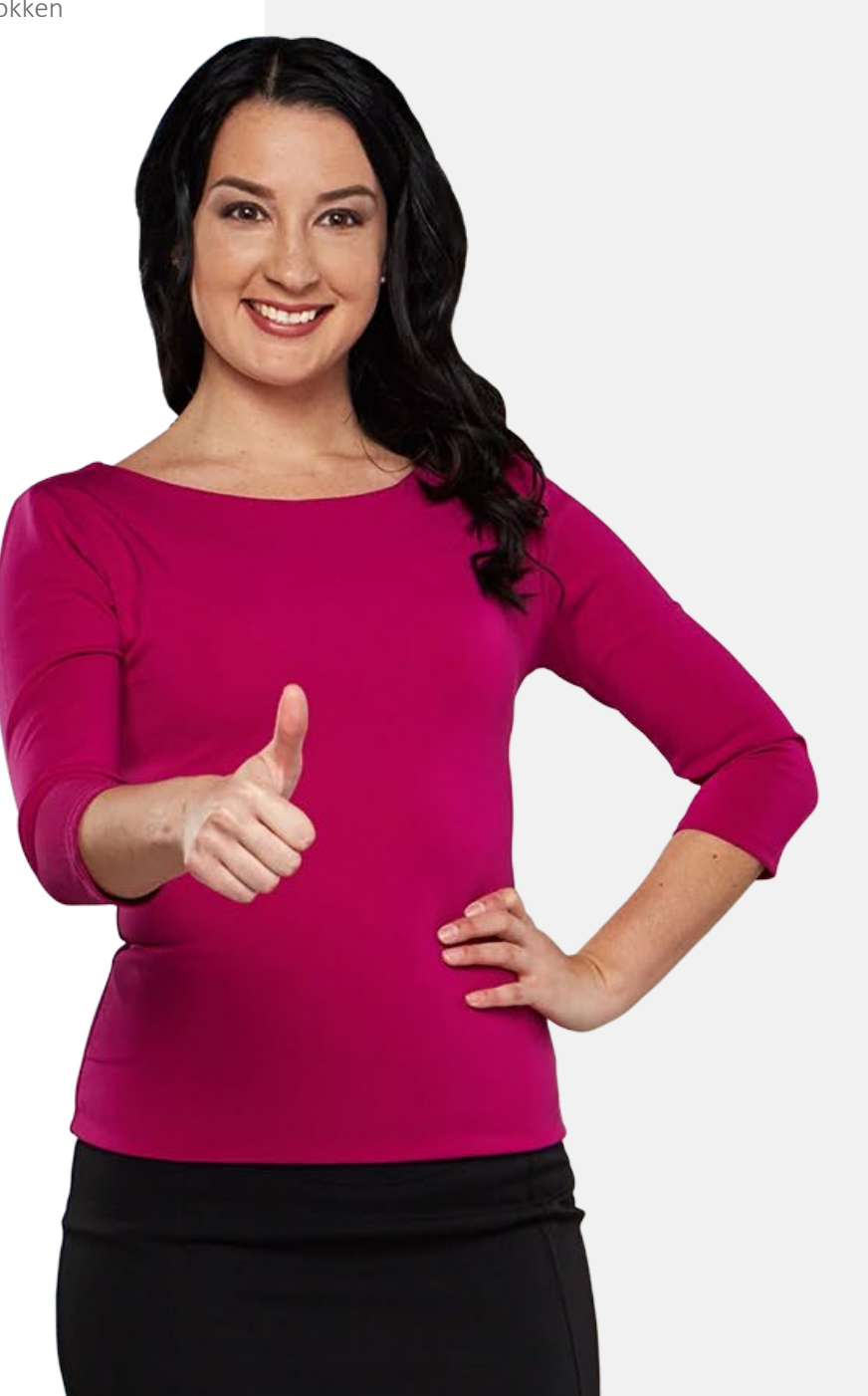

<span id="page-57-0"></span>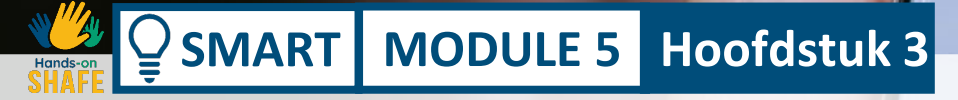

# **Gebruik van "Google Maps" om de weg te vinden.**

In dit hoofdstuk ga je leren hoe je de "Google Maps" app kunt gebruiken voor bewegwijzering. Er zijn een aantal kaarten-apps, maar we zullen ons richten op de "Google Maps" app die veel gebruikt wordt op Android™ apparaten. Je kunt het hier beschreven proces ook toepassen op kaarten-apps op iOS-apparaten. Verschillende functies op de app zullen ook worden geïntroduceerd.

# **Wat je leert in dit hoofdstuk**

**SMART MODULE 5 Hoofdstuk 3**

Hoe open je "Google Maps".

**1**

**2**

**4**

**5**

**6**

Hoe zoek je een bestemming op "Google Maps".

**3** Hoe kies je het type vervoer dat zal worden gebruikt.

Hoe selecteer je route-opties.

Hoe kies je de snelste route.

Hoe volg je de navigatie.

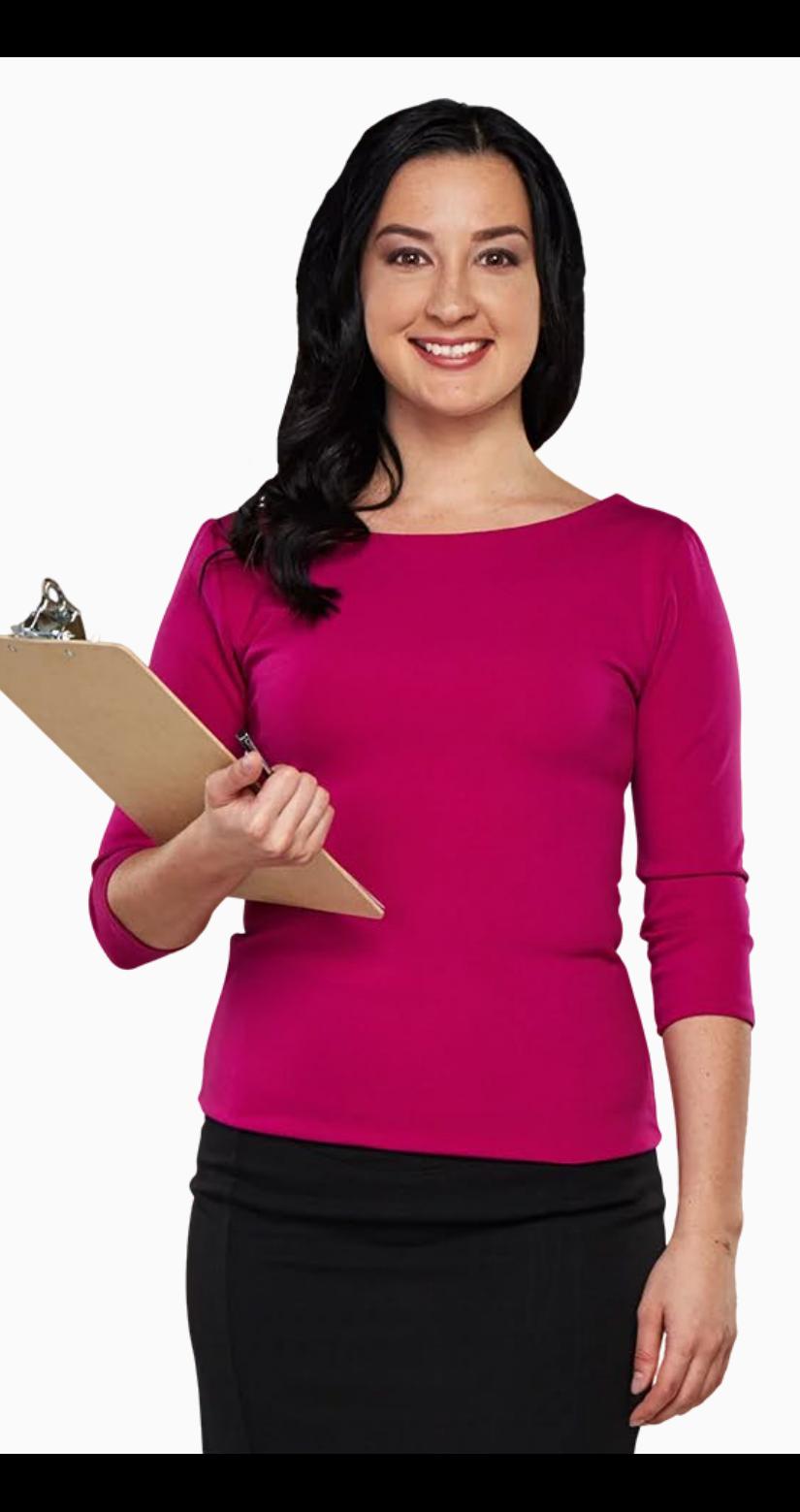

# **Bewegwijzering apps zoals "Google Maps"**

Mobiele apparaten hebben papieren kaarten vervangen.

"Google Maps" is een voorbeeld van een toepassing waarmee gebruikers hun weg kunnen vinden naar verschillende locaties in hun omgeving.

Het is tegenwoordig erg populair omdat de gebruiker met één vingerbeweging kan zien hoe hij ergens moet komen, welk openbaar vervoer beschikbaar is en hoe lang de reis duurt.

Bovendien kan de gebruiker de beste route kiezen en zelfs tussenstops toevoegen.

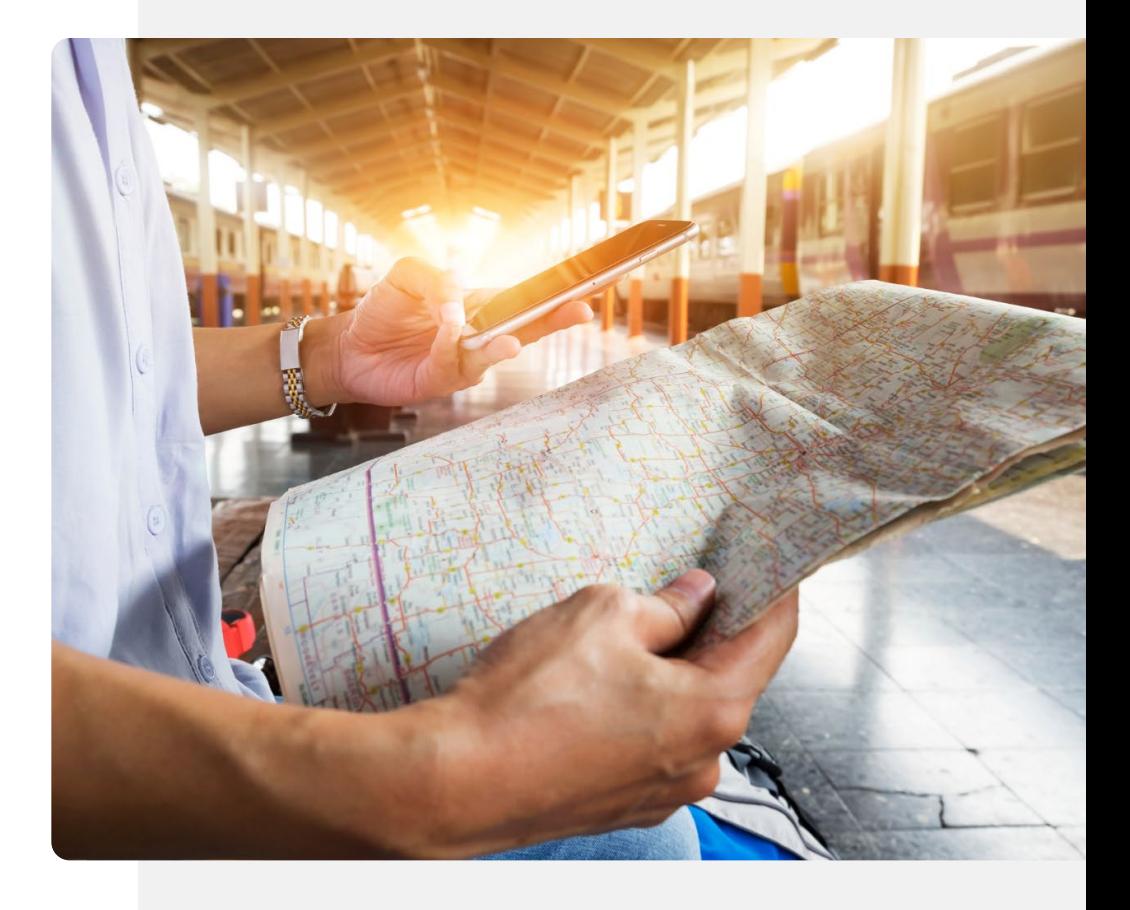

### **Downloaden van "Google Maps"**

"Google Maps" is al geïnstalleerd op de meeste Android™ telefoons. Het pictogram staat meestal op het startscherm of in de Google-map die u vanaf het startscherm kunt openen. Als het niet geïnstalleerd is, kun je het installeren via Google Play. De installatie is vergelijkbaar met het werkwijze van "WhatsApp". Zie modules **SMART 02** en **SMART 03**.

Open "Google Play" door op het pictogram te tikken en dan:

- Typ "Google Maps" in de zoekbalk bovenaan,
- Tik op het " $Q$ " (Zoeken) pictogram,
- Selecteer "Google Maps" in de voorgestelde lijst en
- Selecteer "Installeren".

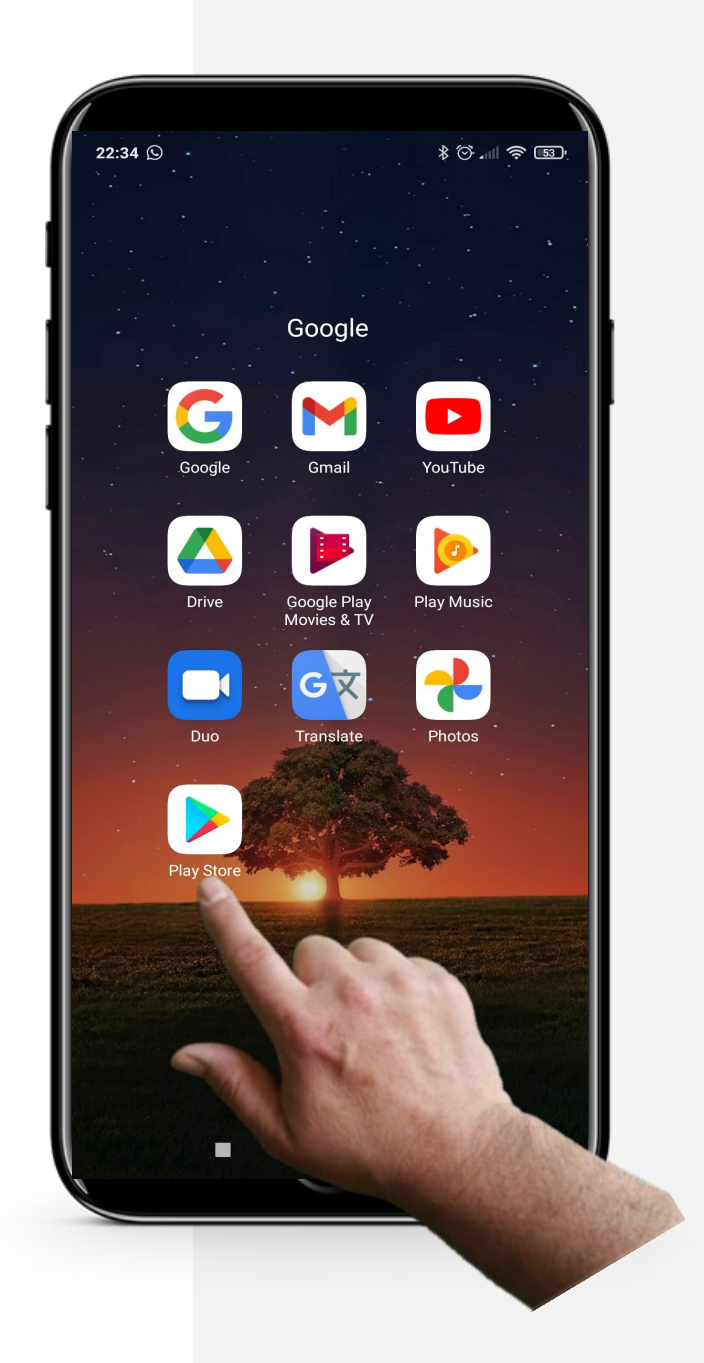

Ŵ

### **Opstarten van "Google Maps"**

Normaal gesproken, na het downloaden van een applicatie, gaat het direct naar je startscherm of in een app-map op het startscherm samen met andere Googleapps.

Dus na het downloaden van "Google Maps", zou je het moeten kunnen zien op het startscherm of de Google apps map van je telefoon.

Het "Google Maps"-pictogram ziet eruit als een veelkleurige omgekeerde druppel, zoals op de afbeelding rechts.

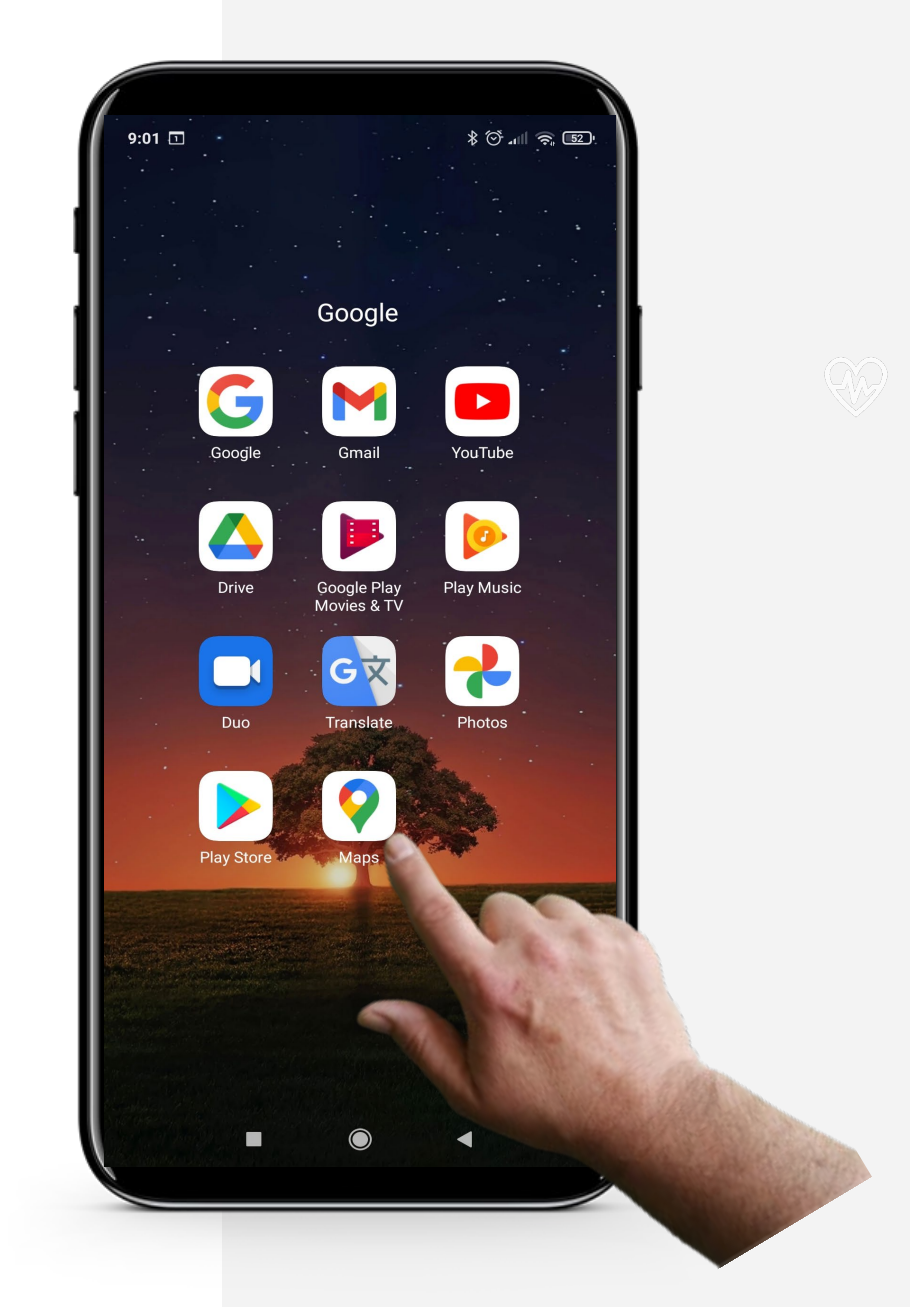

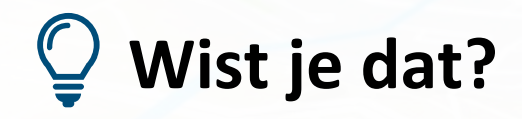

Je kunt een foto toevoegen of informatie bewerken om de kaart actueel te houden.

# **"Google Maps" toestaan je GPS te gebruiken**

Het Global Positioning System, of GPS, is een satellietnavigatiesysteem dat zorgt voor locatie-, snelheids- en tijdsynchronisatie. Dit is nodig om de functionaliteit van "Google Maps" te maximaliseren.

Voordat je "Google Maps" gaat gebruiken, moet je de app toestemming geven om je GPS te gebruiken als je routebeschrijvingen wilt op basis van je eigen locatie. Je zult persoonlijke gegevens delen. Misschien wil je module **SMART 04**: Persoonlijke mobiele beveiliging nog eens bekijken om te beslissen of je daarmee akkoord gaat.

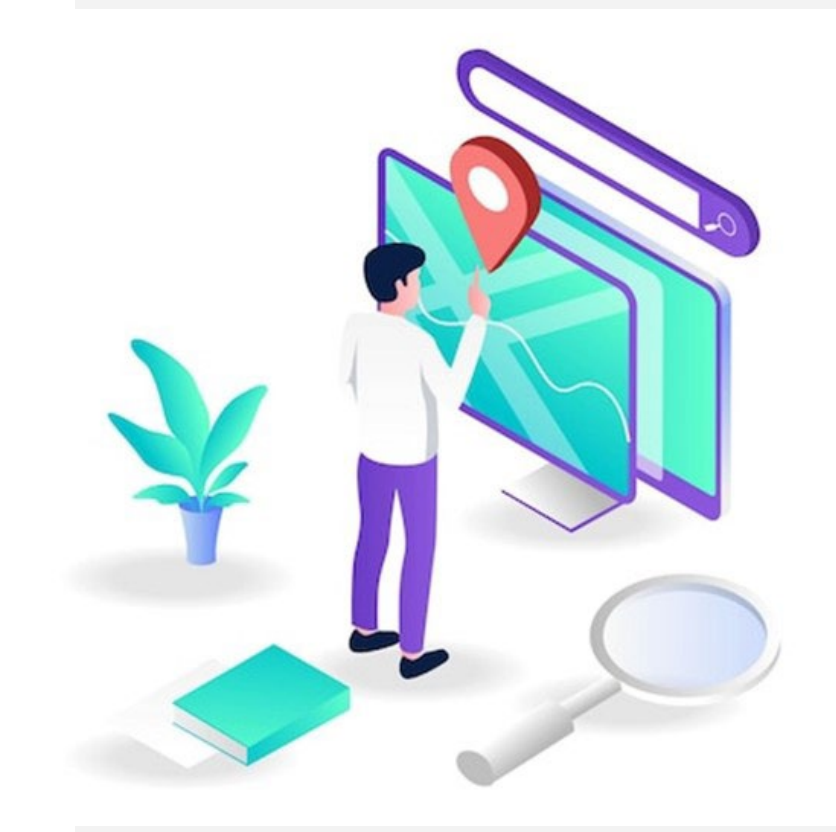

Gebruik van "Google Maps" om de weg te vinden. **SMART MODULE 5 Hoofdstuk 3**

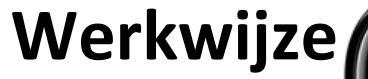

**1**

**WALLAND** 

 $\overline{\mathbb{Q}}$ 

**2**

**3**

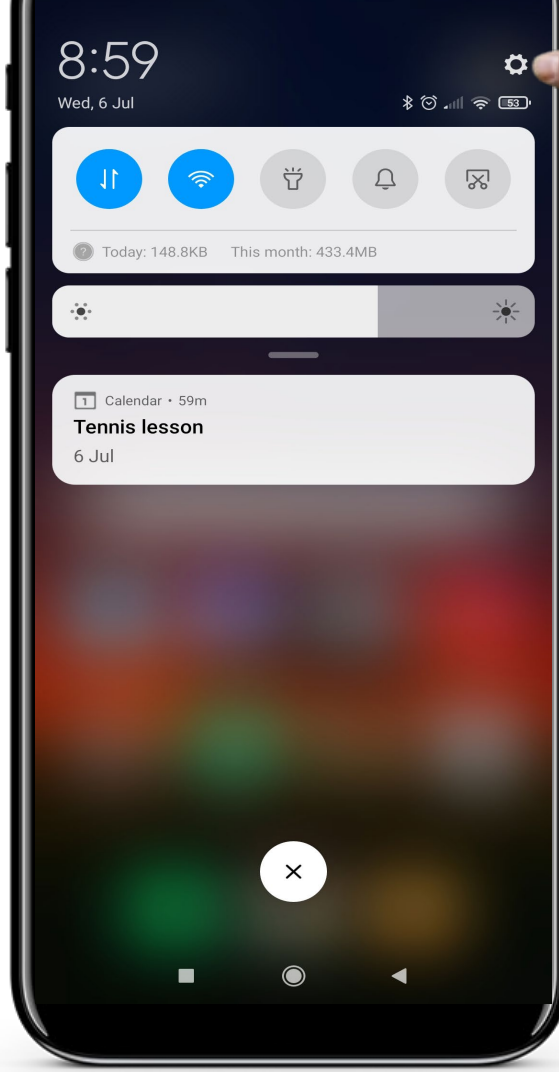

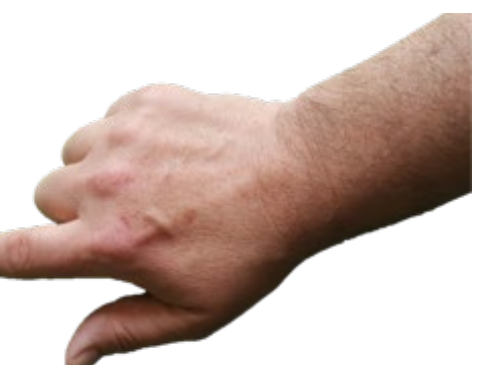

#### **Open instellingen**

Veeg op het startscherm naar beneden en tik op het tandwielpictogram " $\circledS$ " dat hier wordt getoond om enkele instellingen uit te voeren.

Gebruik van "Google Maps" om de weg te vinden.

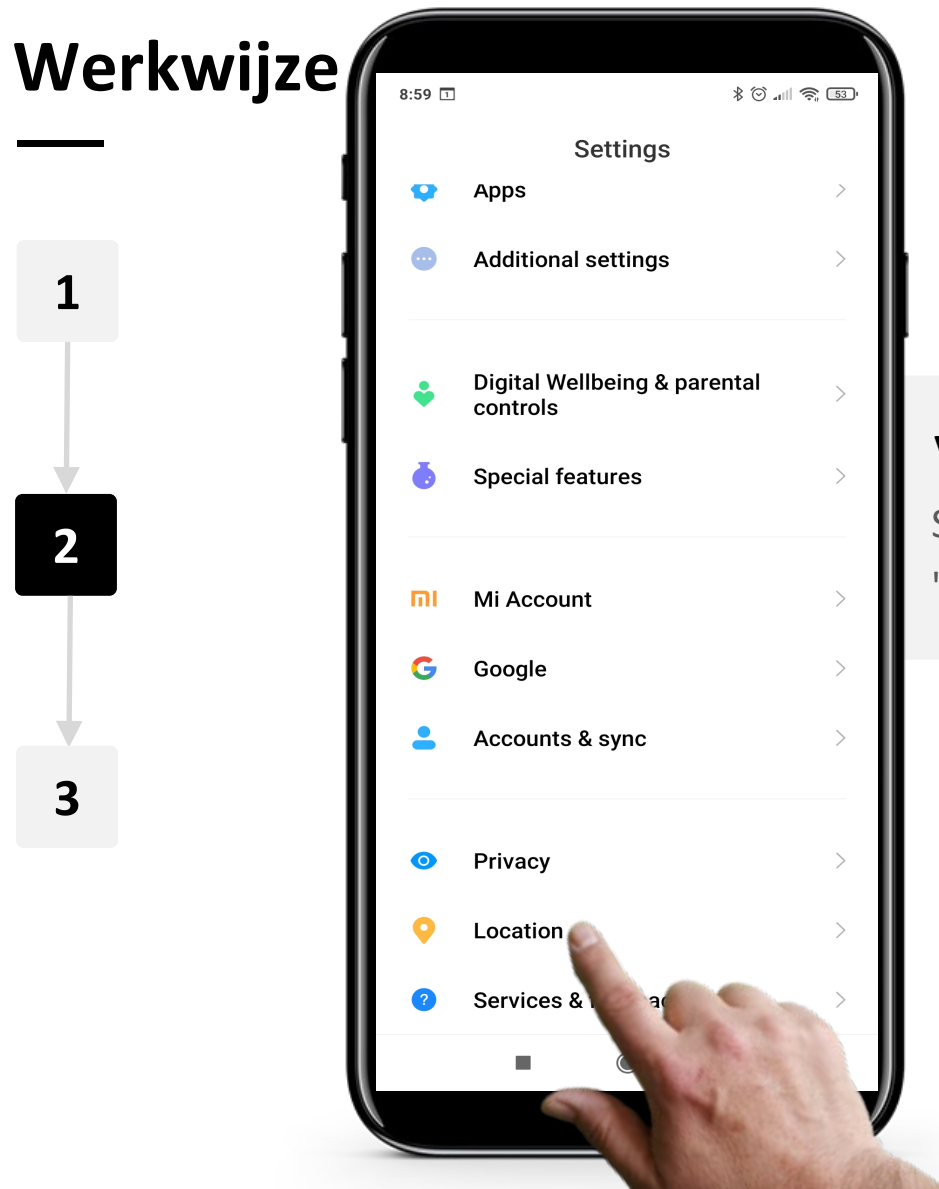

**SMART MODULE 5 Hoofdstuk 3**

Hands-on<br>SHAFI

 $\bigcap$ 

#### **Vind locatie in instellingen**

Scroll naar beneden door de instellingen tot je "Locatie" ziet. Open "Locatie" door erop te tikken. Gebruik van "Google Maps" om de weg te vinden.

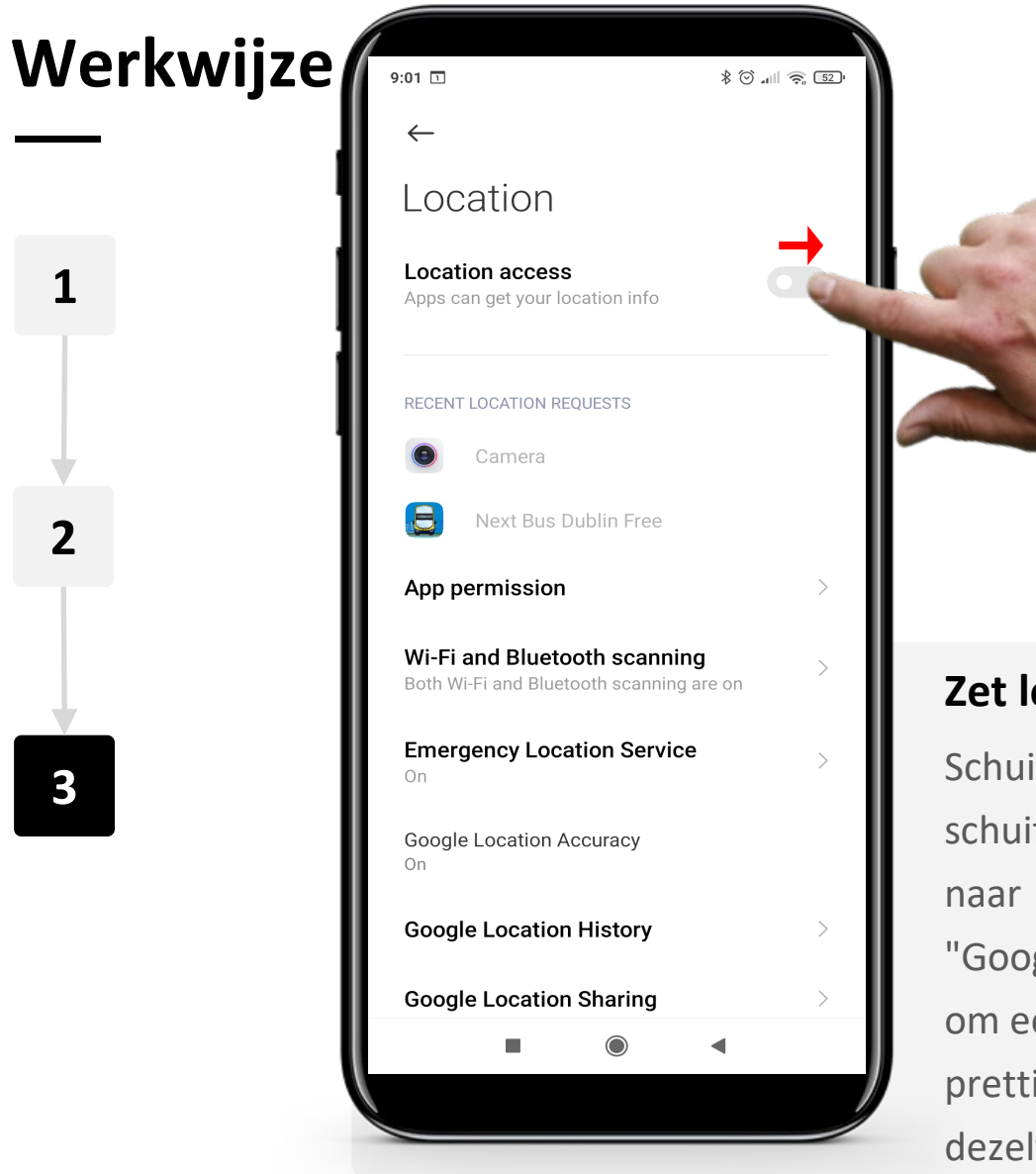

**SMART MODULE 5 Hoofdstuk 3**

#### **Zet locatie toegang aan**

Schuif onder "apps toegang geven tot locatie" de schuifregelaar "Locatietoegang" van " (Uit) naar " O" (Aan). Nu kunnen apps, waaronder "Google Maps", informatie over je locatie gebruiken om een betere service te bieden. Als je het niet prettig vindt dat je locatie bekend is, kun je dit op dezelfde manier uitschakelen.

### **"Google Maps" - Overzicht**

"Google Maps" is een eenvoudige maar zeer uitgebreide toepassing waarmee gebruikers eenvoudig een locatie kunnen invoeren in de zoekbalk en die snel reageert met een manier om er te komen en de exacte tijd die het zou duren om uw bestemming te bereiken.

Met "Google Maps" kan de gebruiker de wijze van vervoer kiezen, d.w.z. rijden, openbaar vervoer (bus, trein) lopen of taxi. Op basis van de door de gebruiker gekozen modus geeft de applicatie de geschatte reistijd en de kosten, of dat nu de bus- of taxikosten zijn.

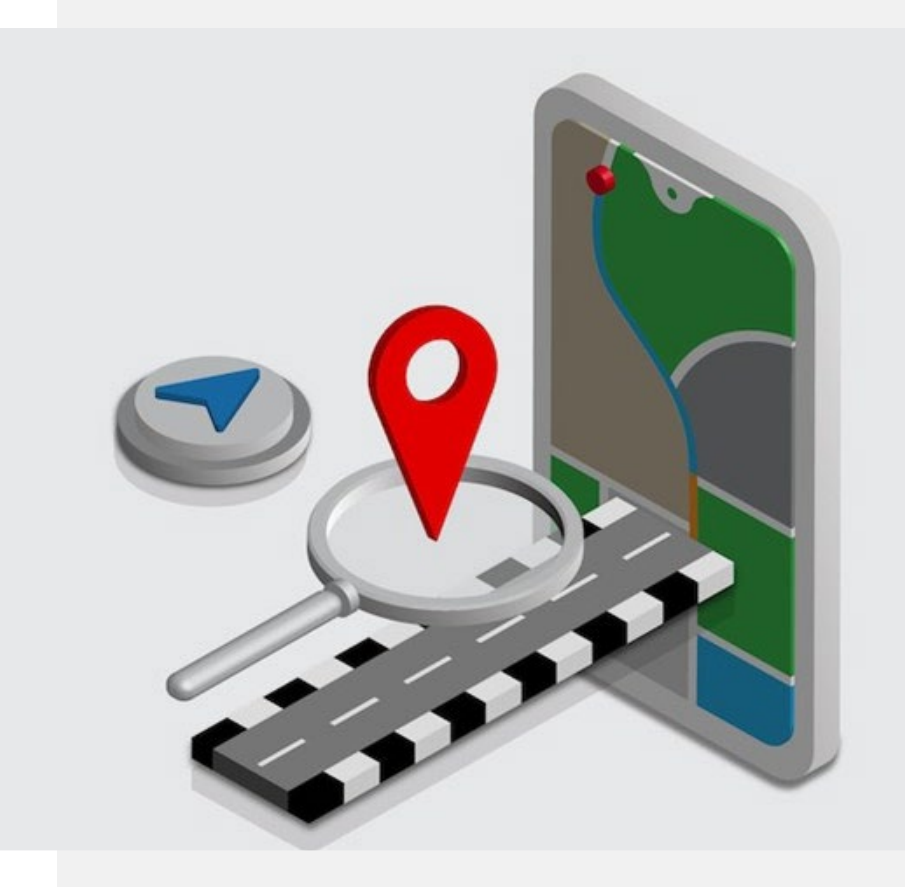

# **Het vinden van de weg met "Google Maps"**

Je leert nu de basisstappen van het vinden van de weg met behulp van "Google Maps".

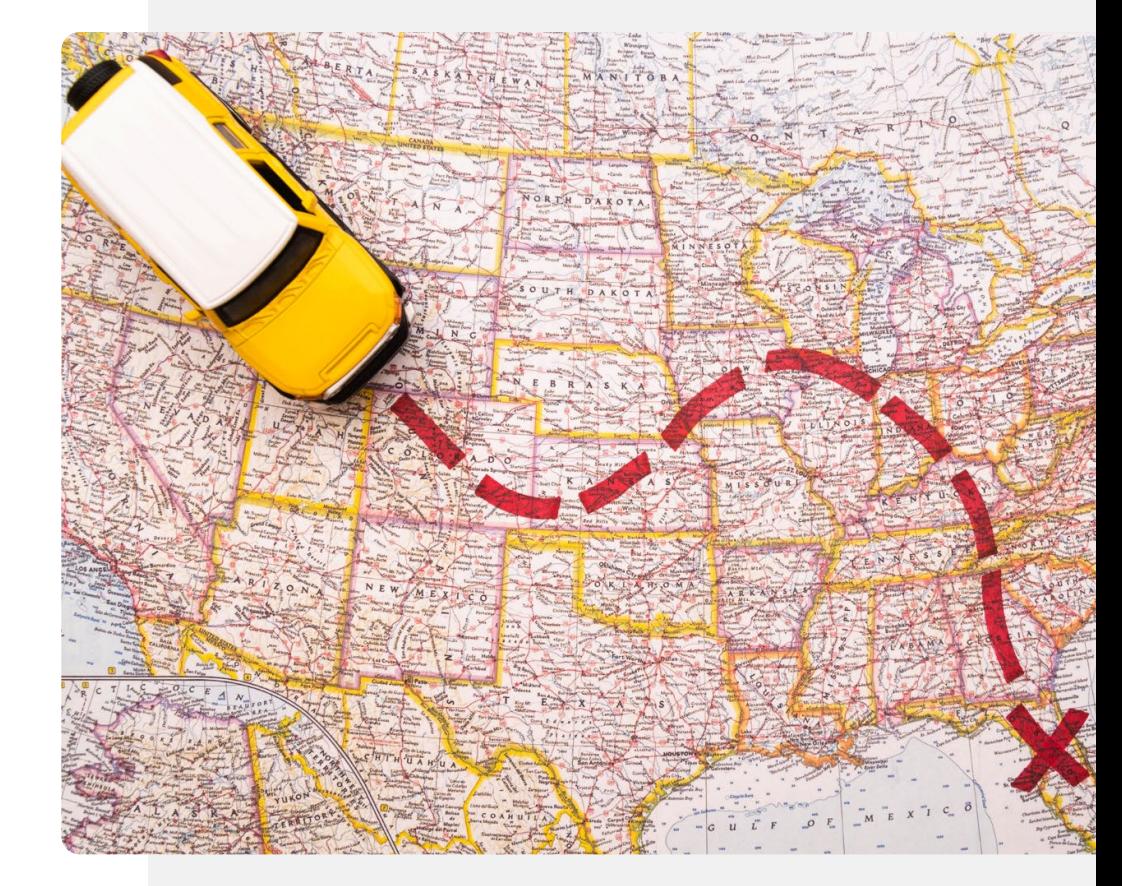

**Werkwijze** ≱ ซึ...⊪ <del>๑</del> ๒๖  $9:01$   $\Box$ Google G Google Gmail YouTube **Drive** Google Play<br>Movies & TV **Play Music**  $\bullet$ Photos

**1**

W A

**2**

**3**

#### **Openen van de "Google Maps" app**

Om de app "Google Maps" te gebruiken, moet je deze openen door op het pictogram "Google Maps" te tikken, dat eruitziet als een veelkleurige omgekeerde druppel.

De eerste stap is dus om op het pictogram te tikken.

**SMART MODULE 5 Hoofdstuk 3** Gebruik van "Google Maps" om de weg te vinden.

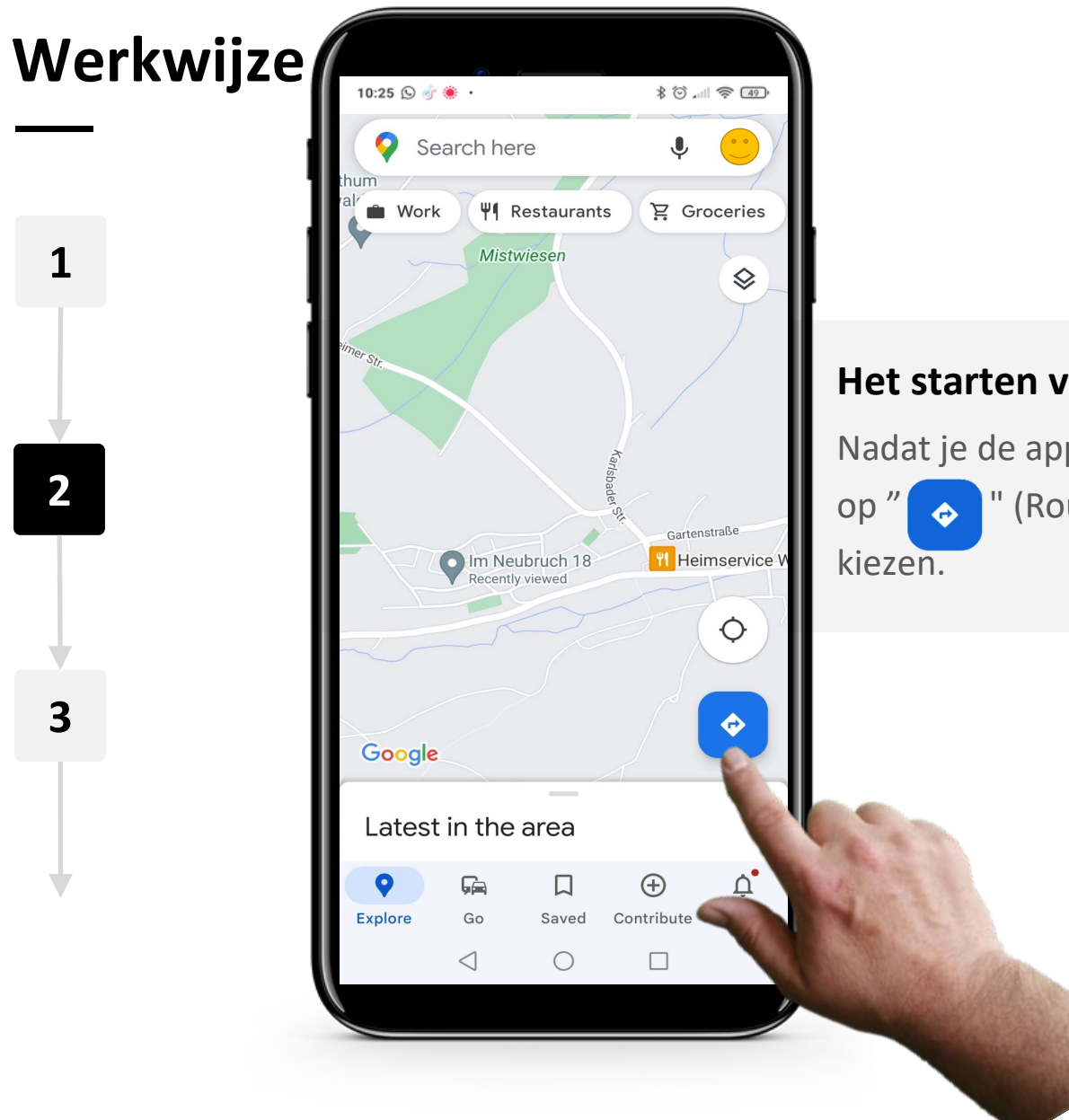

**1**

W WA

Hands-on<br>CLIAL

 $\bigcap$ 

**2**

**3**

### **Het starten van je navigatie**

Nadat je de app "Google Maps" hebt geopend, tik je op " " (Route) om de bestemming van je reis te **Werkwijze** 10:25 9 小美  $80$  all  $\approx 49$ Choose start location  $\circ$  $\uparrow$  $\odot$ **SLICE**  $\bigoplus$  $\bm \Xi$ đ. ஂ **1** , Dublin, Ir...  $\odot$ Mand  $\odot$ Stoney  $\odot$ Publin<sub>7</sub> **2** SLICE, Mano Stoneybatter, Stone  $\odot$ Dublin **SLICE**  $\boldsymbol{\mathcal{L}}$ Manor Place, Stoneybatte Gouda  $\odot$ Netherlands **3** Lecco  $\odot$ Province of Lecco, Italy Kavanagh Court - Student Accommodation  $\odot$ Gardiner Street Lower, Dublin Clonoulty  $\odot$ **County Tipperary** 

**SMART MODULE 5 Hoofdstuk 3**

#### **De begin- en eindlocatie van je reis kiezen**

Voer de begin- en eindlocatie van je reis in. Kies bijvoorbeeld je huidige locatie als vertrekpunt en een restaurant als bestemming.

Terwijl je typt, toont "Google Maps" suggesties die je kunt selecteren door erop te tikken.

Zodra je jouw begin- en eindlocatie hebt ingevoerd, toont "Google Maps" je navigatie-opties.
Gebruik van "Google Maps" om de weg te vinden. **SMART MODULE 5 Hoofdstuk 3**

#### **Werkwijze**

18:08 ©

**4**

**5**

**6**

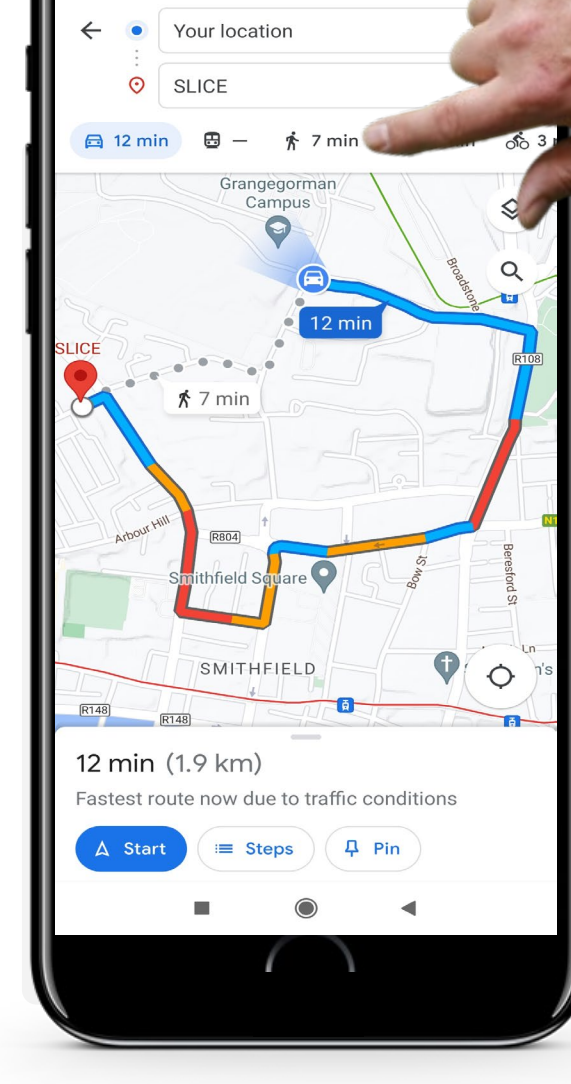

 $7801$ 

#### **Vervoermiddel kiezen**

"Google Maps" kan je verschillende routeopties bieden, afhankelijk van de vervoerswijze die je wilt gebruiken. De verschillende vervoersmogelijkheden kun je oproepen door op een van de pictogrammen bovenaan het scherm te tikken:

- De "Auto" voor autorijden
- Het pictogram "Trein" voor openbaar vervoer
- De "Wandelende persoon" voor wandelen
- De "Persoon met de opgeheven hand en een aktetas" voor taxi
- De "Fiets" voor fietsen.

In het voorbeeld is "Auto" blauw gemarkeerd, omdat autorijden standaard is geselecteerd. Tik op de vervoerswijze van uw voorkeur. Gebruik van "Google Maps" om de weg te vinden. **SMART MODULE 5 Hoofdstuk 3**

#### **Werkwijze**

Hands-o

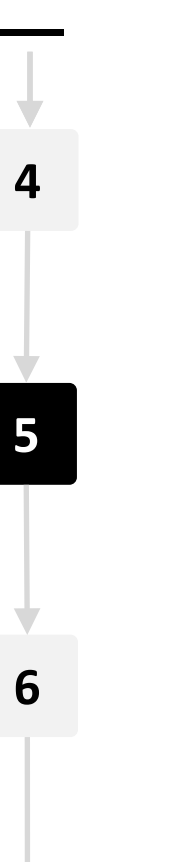

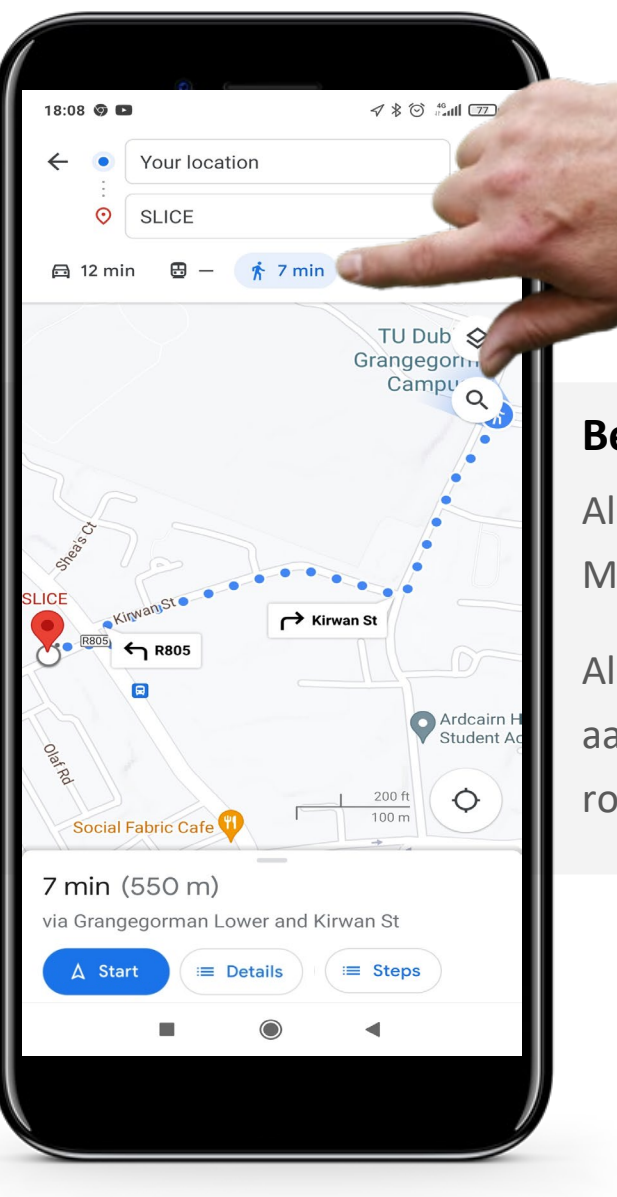

#### **Bekijk verschillende vervoersmiddelen**

Als je een ander vervoermiddel kiest, geeft "Google Maps" je automatisch de snelste route.

Als je wandelen als vervoermiddel kiest, krijg je aanbevolen routes om te lopen, inclusief de snelste routes voor voetgangers.

Gebruik van "Google Maps" om de weg te vinden. **SMART MODULE 5 Hoofdstuk 3**

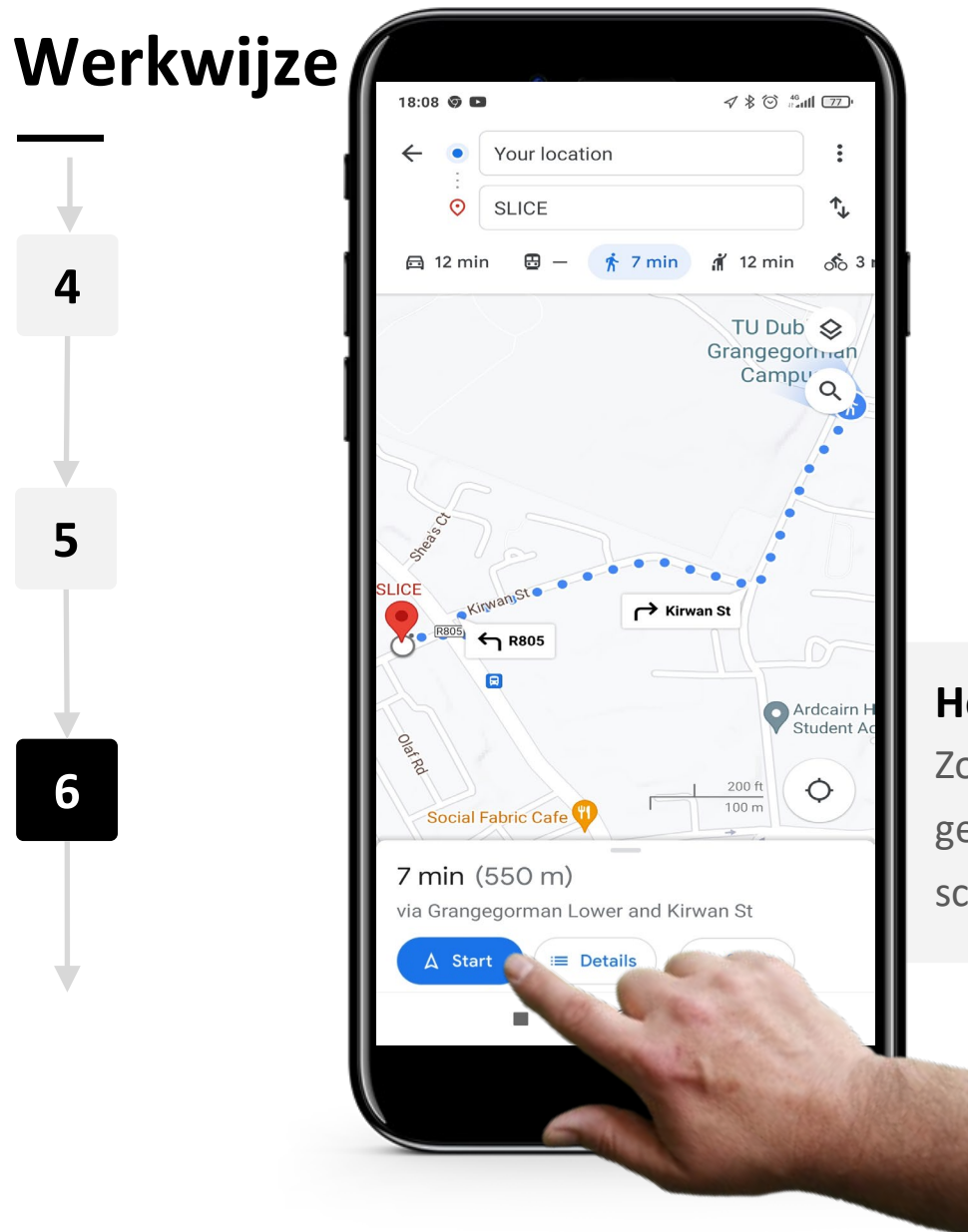

Hands-on

#### **Het krijgen van aanwijzingen**

Zodra je de gewenste vervoerswijze en route hebt gekozen, tik je op de knop "Start" onderaan het scherm.

Gebruik van "Google Maps" om de weg te vinden.

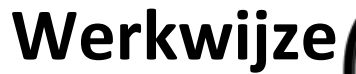

**SMART MODULE 5 Hoofdstuk 3**

**7**

Hands-on<br>**SHAFF** 

 $\bigcap$ 

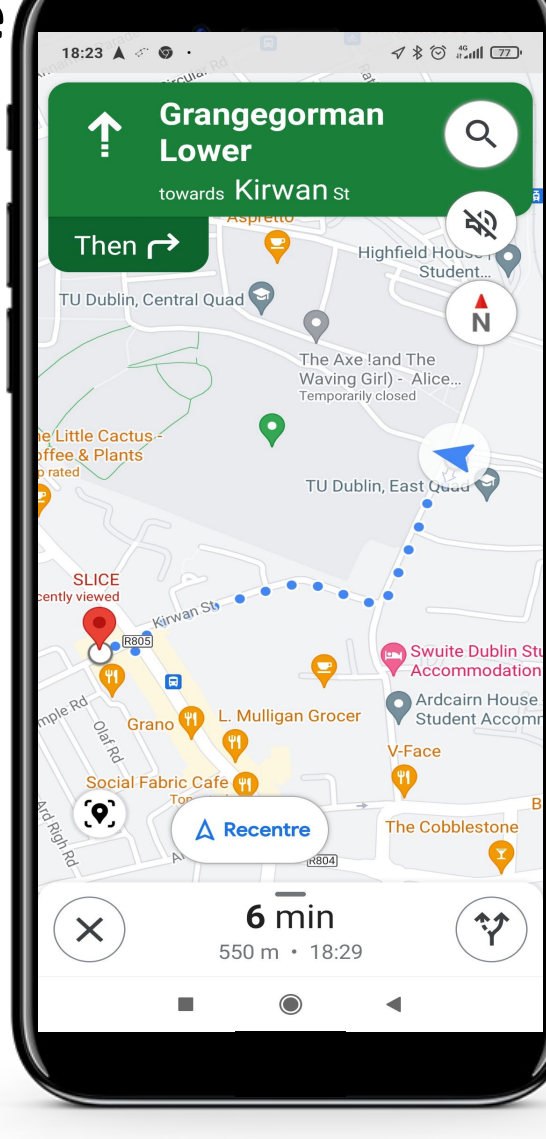

#### **Start met navigeren**

"Google Maps" toont je standaard de snelste route naar je bestemming met een beschrijving van alle stappen.

Volg de route op het scherm.

## **Doe de opdracht!**

**SMART MODULE 5 Hoofdstuk 3**

António gaat vandaag een nieuw plaatselijk café bezoeken. Kun je hem helpen om op de afspraak te komen?

- Ontmoet en leer António kennen. Informatie over António vind je [hier.](https://hands-on-shafe.eu/nl/meet/antonio)
- António heeft gehoord van een nieuw café dat dicht bij zijn huis is. Nu kan hij met een rolstoel reizen, maar hij weet de weg niet.
- Bedenk op je mobiele apparaat de naam van een café in de buurt van António en gebruik "Google Maps" om een manier te vinden om het te voet te bereiken.
- Voeg het toe aan je favoriete plaatsen in de "Google Maps" app, zodat je het later gemakkelijk terug kunt vinden.

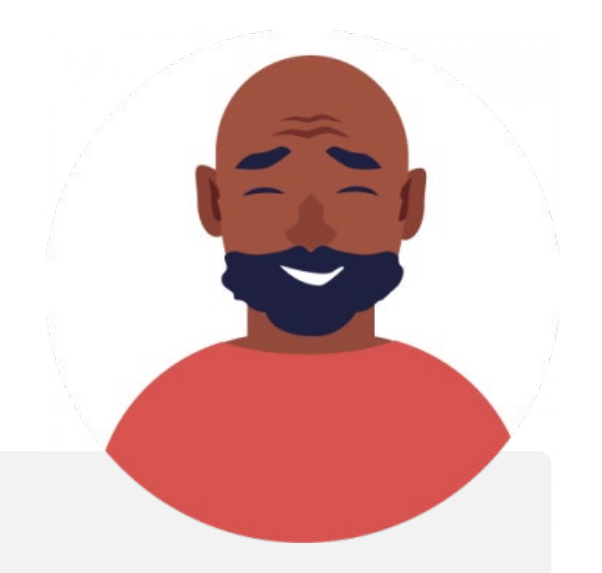

# **Wist je dat?**

Stembegeleiding is ook een functie van "Google Maps". Dat betekent dat het je mondeling aanwijzingen kan geven, zodat je minder op je scherm hoeft te kijken, vooral als je aan het rijden bent.

## **Quote**

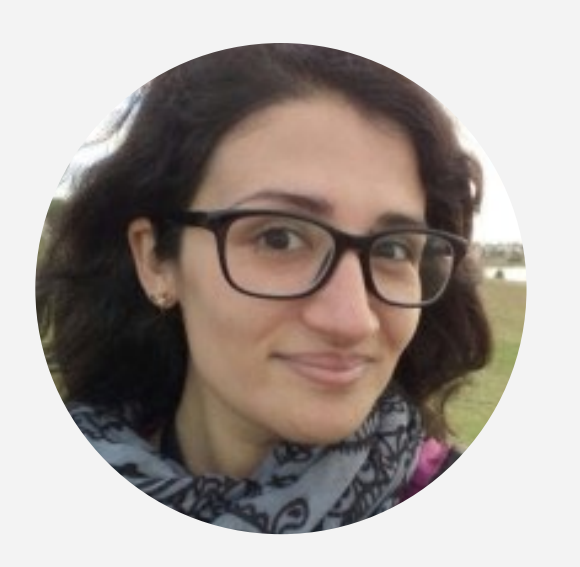

"Deze applicatie is geweldig, ik ben in staat om verschillende plaatsen in de wereld te zien op een zeer eenvoudige manier en vanuit het comfort van mijn huis. Ik hou ook erg van de mogelijkheid om de tijd te berekenen en ook richtingen aan te geven, waardoor ik trips kan plannen en je ongeveer weet hoe lang het duurt om aan te komen."

Vice President, Amazon Logistics **Laura Noda**

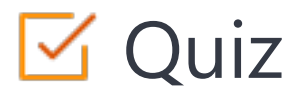

#### Click the **Quiz** button to edit this object

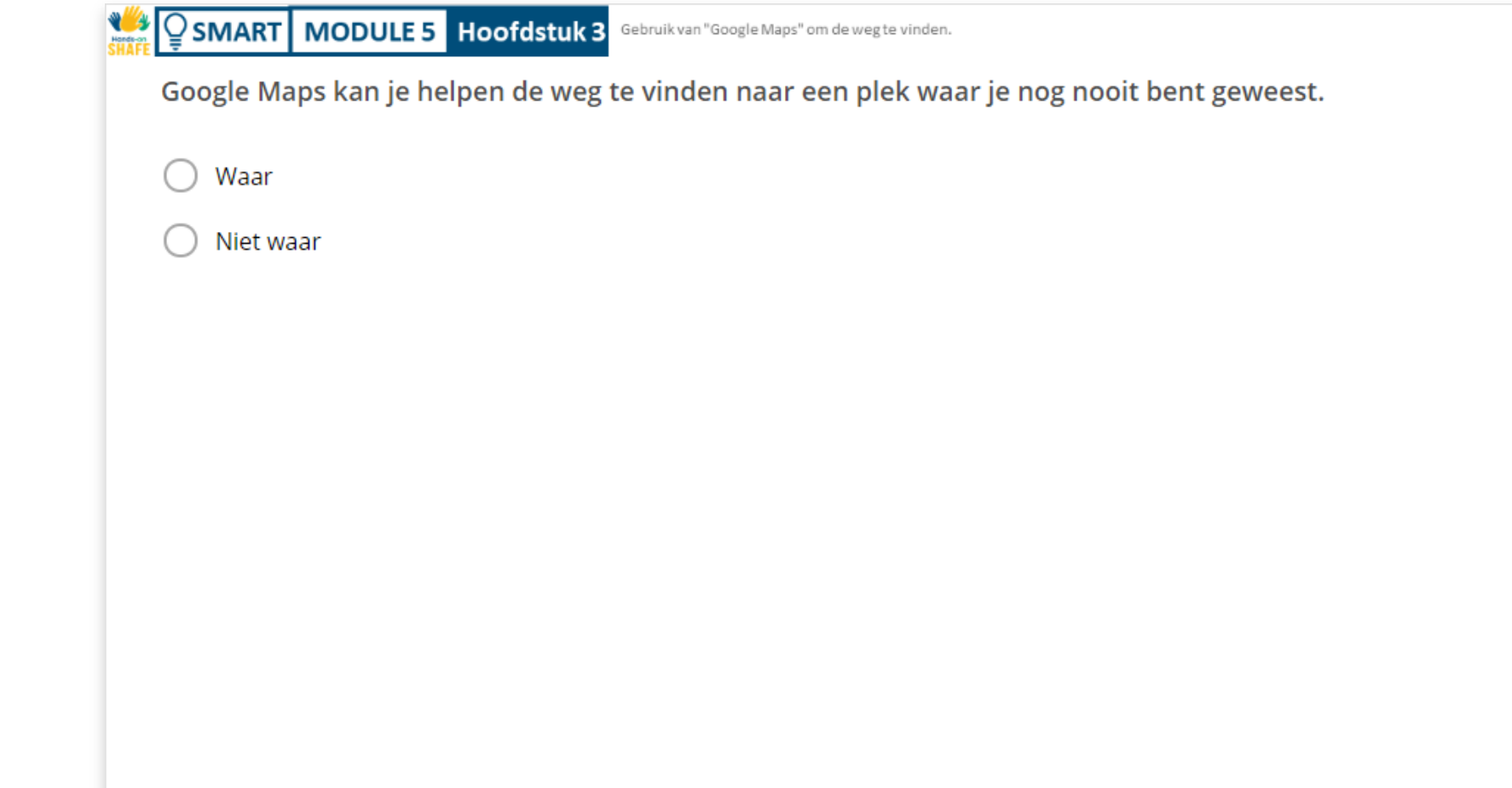

## **Samenvatting van het hoofdstuk**

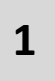

Dit hoofdstuk heeft beschreven hoe je "Google Maps" op Android™ apparaten kunt gebruiken.

**2**

Met de opgedane kennis kun je de weg vinden naar specifieke locaties zelfs op onbekende plaatsen.

**3**

.

Je kunt "Google Maps" efficiënt gebruiken en zonder stress op verschillende locaties aankomen.

# Hoofdstuk voltooid!

**SMART MODULE 5 Hoofdstuk 3**

Gefeliciteerd! Je hebt dit hoofdstuk met succes afgerond!

#### Samenvatting van vaardigheden

Je hebt geleerd hoe je verschillende In dit hoofdstuk heb je geleerd hoe je "Google Maps" kunt gebruiken voor het vinden van de weg. **1 2**

 $240$ 

functies op "Google Maps" kunt gebruiken.

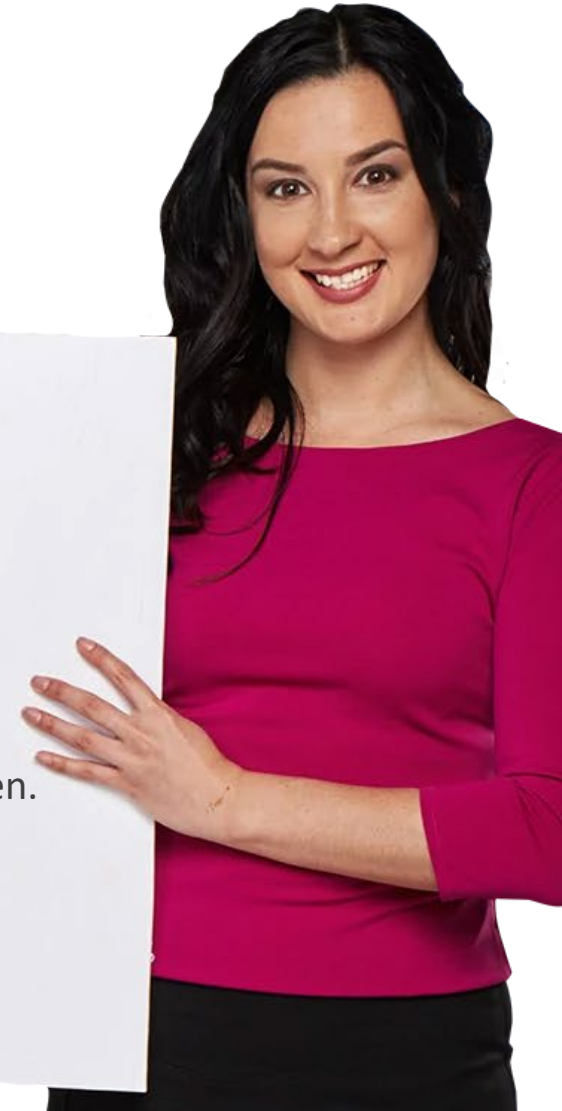

## **Wat is de volgende stap?**

Nu kan je dit hoofdstuk herhalen of onze studieaanbeveling volgen door op een van de onderstaande knoppen te klikken:

**[Opnieuw](#page-57-0)**

We Hands-or

**[Volgende](#page-83-0)**

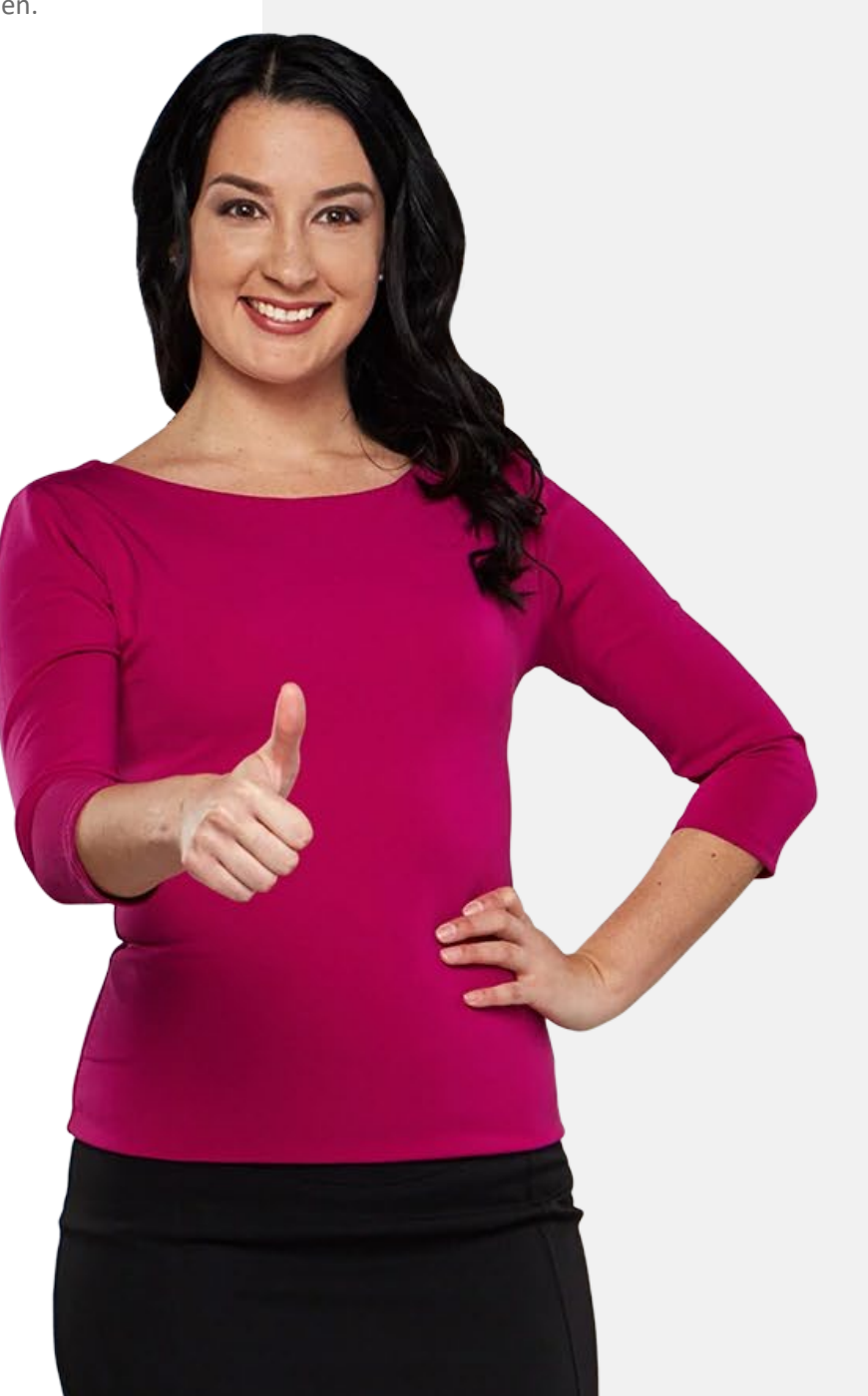

Calendars, alarms and maps

# **Samenvatting van de module**

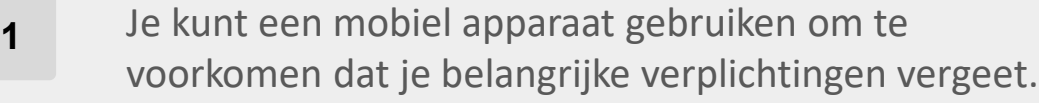

Je hebt geleerd hoe je een "Agenda" app moet gebruiken om herinneringen voor belangrijke data te plaatsen. **2**

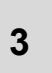

<span id="page-83-0"></span>**SMART MODULE 5**

Je hebt geleerd hoe je de timerfunctie van de app "Klok" kunt gebruiken om wekkers te zetten.

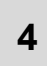

Je mobiele apparaat kan ook een grote hulp zijn om op onbekende plaatsen te komen.

**5** Je hebt geleerd over "Google Maps", en hoe je het kunt gebruiken om de weg naar een locatie te vinden.

**6** Je hebt geleerd hoe deze apps handig kunnen zijn om je dag te organiseren.

**7** Er zijn andere functies van de apps "Agenda", "Klok" en "Google Maps". Probeer ze uit!

**8** Je kunt nu naar de volgende module **SMART 06: Draagbaretechnologie** gaan.

**SMART MODULE 5** Calendars, alarms and maps

# Module voltooid!

Gefeliciteerd! Je hebt deze module met succes afgerond!

**1**

**3**

#### Samenvatting van vaardigheden

- Je hebt geleerd om herinnerd te worden aan afspraken door de app "Agenda".
- **2** Je hebt geleerd over de app "Klok" en het instellen van wekkers op een mobiel apparaat.
	- Je hebt geleerd over "Google Maps" en hoe je het kunt gebruiken voor het vinden van de weg.

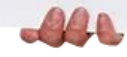

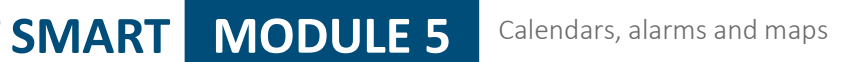

## **Wat is de volgende stap?**

Nu kan je deze module herhalen of onze studieaanbevelingen volgen door op een van de onderstaande knoppen te klikken:

**[Opnieuw](#page-0-0)**

Way

**[Volgende](https://hands-on-shafe.eu/nl/smart)**

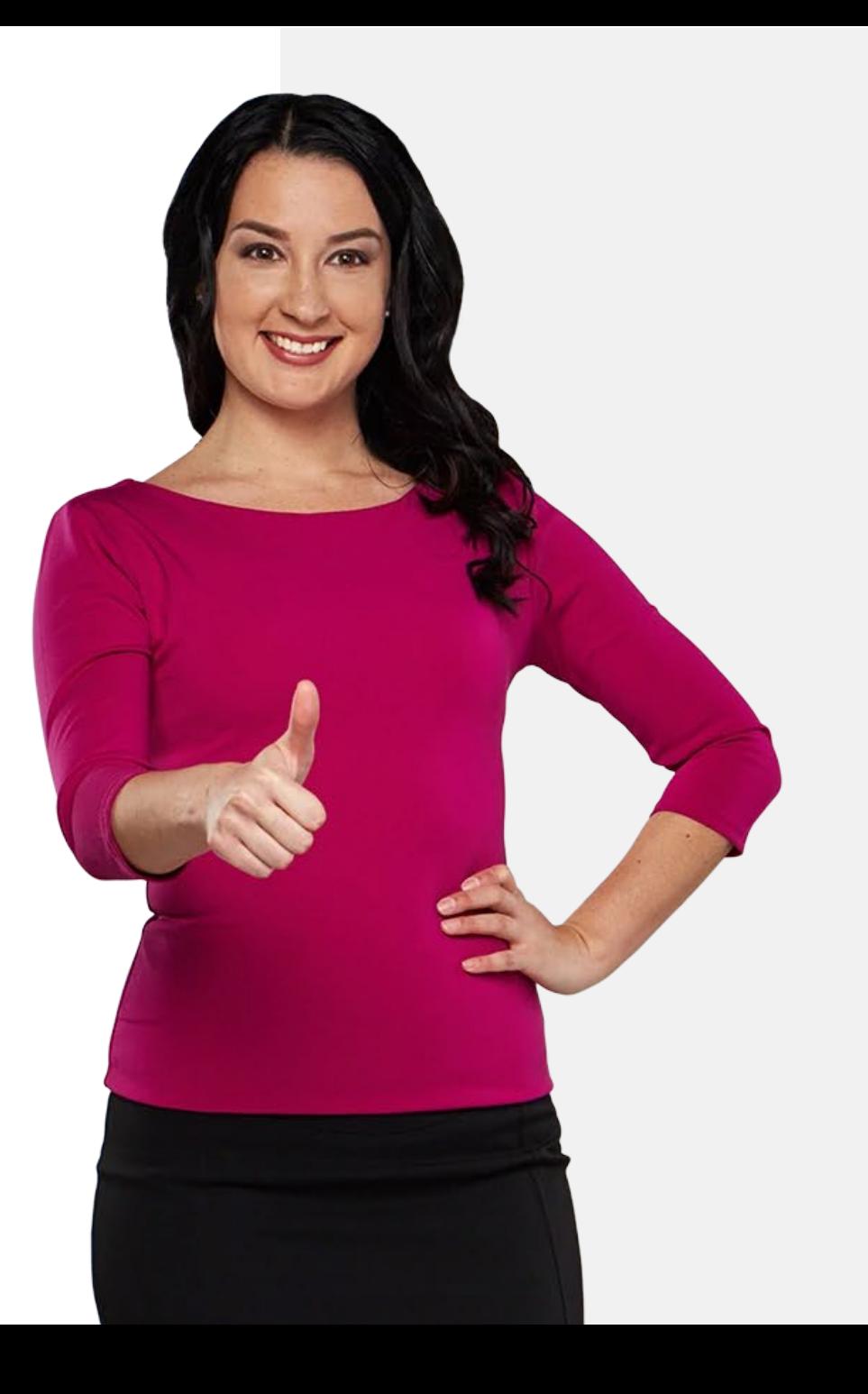